UNIVERSIDAD DE PANAMÁ VICERRECTORÍA DE INVESTIGACIÓN Y POSTGRADO CENTRO REGIONAL UNIVERSITARIO DE COCLÉ FACULTAD DE CIENCIAS DE LA EDUCACIÓN **MAESTRÍA EN DOCENCIA SUPERIOR** 

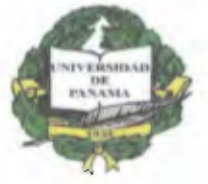

# **PRÁCTICA PEDAGÓGICA PROFESIONAL**

## **PROYECTO:**

"CURSO DE CAPACITACIÓN DE LAS HERRAMIENTAS QUE INTEGRA LA PLATAFORMA DE LA UNIVERSIDAD LATINA (LATINA LEARNING SITE) Y MICROSOFT POWER POINT COMO APOYO EN EL DESARROLLO DE UN CLASE."

FACILITADOR:

**DR. EDUARDO SERGIO BARSALLO V.** 

ELABORADO POR:

**Licda. Lilibeth C. Comparaz R. Ced. 2-705-610** 

**2009** 

#### **AGRADECIMIENTO**

Le doy gracias a Dios y a la Virgen María por darme salud, sabiduría y la fortaleza necesaria para lograr con éxitos mis objetivos. **A** mi suegra, a mi madre, a mi esposo y toda mi familia que me Brindo su apoyo incondicional cada vez que necesite de ellos...

**A** todos los profesores que de una forma u otra fueron piezas principales **1-.•**  En mi desarrollo profesional durante este curso de Maestría...  $\leq$ 

--) **= A** la profesora Graciela de Rodríguez Directora de la Universidad

 $\sim$ Latina de Panamá, Sede de Penonomé por brindarme su apoyo y su confianza durante el desarrollo de esté proyecto Pedagógico.

**A todos Gracias...** 

#### **DEDICATORIA**

*Dedico este proyecto en Primer Lugar a Dios que es mi guía y mí fortaleza en todos los momentos de mi vida, ayudándome a cumplir mis más anhelados y queridos sueños.* 

*A mi hijo Oliver Hans Duff Comparaz, mi mayor orgullo y motivo de inspiración, para dar lo mejor de mí en cada proyecto que empiezo* 

*A mi esposo Oliver Duff, mi principal apoyo, que con su amor y comprensión me motiva a seguir adelante...* 

#### **RESUMEN ANALÍTICO**

Vivimos en una era de cambio rápido, con rápidos desarrollos tecnológicos y la globalización sobre la mayoría de las empresas. Para triunfar en la economía global se debe ser parte del cambio la evolución de la informática y de las telecomunicaciones constituyen un fenómeno que está generando estos cambios a todos los niveles, y de manera especial la educación superior.

Los retos a nivel de aprendizaje de hoy en día requieren nuevas herramientas. Herramientas que puedan tomar ventaja de los grandes recursos y de Internet; mediante la utilización del e-learning, a través del uso de las plataformas tecnológicas, se brinda la posibilidad y flexibilidad de acceso y el tiempo en el proceso de enseñanzaaprendizaje, adecuándolos a las habilidades, necesidades y disponibilidades de cada ditscente, además de garantizar ambientes de aprendizaje colaborativos mediante el uso de herramientas de comunicación síncrona y asíncrona, que brinda el e-learning

El proyecto que les presento a continuación trata sobre la utilización de estas plataformas en especial la plataforma que utiliza la Universidad Latina de Panamá (Latina Learning Site) esta plataforma encierra un conjunto de herramientas, que ofrecen diferentes beneficios para poder desarrollar con mejor calidad los cursos que los decentes imparten, a la vez de permitirle al estudiante que sea parte principal de este aprendizaje.

Estas plataformas ofrecen una serie de herramientas para los cursos como lo son: foros, Chat académicos, consultas, tareas, chats, talleres, lecciones, etc. Todo con evaluación individual o grupal de las habilidades de los estudiantes.

Tienen una interfaz de navegador de tecnología amigable, ligera, eficiente y compatible. Los recursos que el docente entrega a sus estudiantes pueden ser de cualquier fuente y con cualquier formato, puesto que su programación está orientada a objetos. Es decir, soporta objetos como una característica fundamental del mismo, y es necesario tener la fuente del mismo para poder ejecutarlo.

Lleva registro y seguimiento completo de los alumno. Los profesores pueden definir sus propias escalas que se utilizarán para calificar los foros, tareas, parciales, etc.

Un sitio e-learning puede albergar miles de cursos y miles de usuarios. Sus limitaciones están dadas por el servidor y su ancho de banda.

Se pueden implementar fácilmente el uso de recursos multimedia es por ello que contemple en el desarrollo de este proyecto la creación de presentaciones multimedia como apoyo al desarrollo de los cursos; el empleo de las TIC en la actividad universitaria se está convirtiendo en un elemento instrumental importante para conseguir los objetivos propuestos y mejorar la calidad de la educación cónsona con la evolución tecnológica que estamos viviendo.

#### **INTRODUCCIÓN**

La revolución tecnológica que se está experimentando hoy en día esta trayendo como consecuencia que la Educación Superior esté modificando sus esquemas clásicos de formación y enseñanza. Los docentes no pueden impartir sus clases a espaldas de las nuevas tecnologías de la información, el alumnado tiene que formarse en las nuevas tecnologías y más que acumular conocimiento es cada vez más importante conocer **dónde se encuentra la información.** Pero además, la Universidad, en tanto como **institución presencial**, debe saber aprovechar las oportunidades que las nuevas tecnologías ofrecen para ampliar sus fronteras.

Una de estas oportunidades es la utilización de plataformas virtuales o e- learning, ellas constituyen una propuesta de formación que contempla su implementación predominantemente mediante Internet, haciendo uso de los servicios y herramientas que esta tecnología provee. Los retos a nivel de aprendizaje de hoy en día requieren nuevas herramientas. Herramientas que puedan tomar ventaja de los grandes recursos de Internet.

Las Universidades en Panamá no escapan a esta realidad por esta razón que decidí realizar mi practica Pedagógica Profesional en la Universidad Latina de Panamá, Sede de Penonomé, la cual ha incursionado en esta área y se ha mantenido. Mi proyecto consiste en un Curso de capacitación para los docentes de esta universidad sobre las Herramientas que integra esta plataforma tecnológica llamada Latina Learning Site. y su utilización.

Este proyecto esta conformado por tres fases:

La primera fase trata sobre el diagnostico del problema, el cual encierra puntos importantes como: la fase de recolección de la información, población y muestra, instrumento aplicado en la investigación y el análisis de los datos recolectados.

La segunda fase abarca la elaboración del proyecto donde se ven inmersos algunos puntos de interés como: el titulo del proyecto, la justificación, la descripción del problema, la descripción del proyecto, la misión del proyecto, los objetivos entre otros.

En la tercera fase se describe la ejecución del proyecto desde la programación analítica como cada uno de los temas ahí señalados, presentando los momentos desarrollados en la capacitación dividida por sesiones, cinco (5) sesiones de ocho horas al día sumando un total de 40 horas.

Finalmente, después de haber ejecutado el proyecto me siento en la capacidad y confianza de presentar mis conclusiones y recomendaciones sobre este proyecto.

# **ÍNDICE**

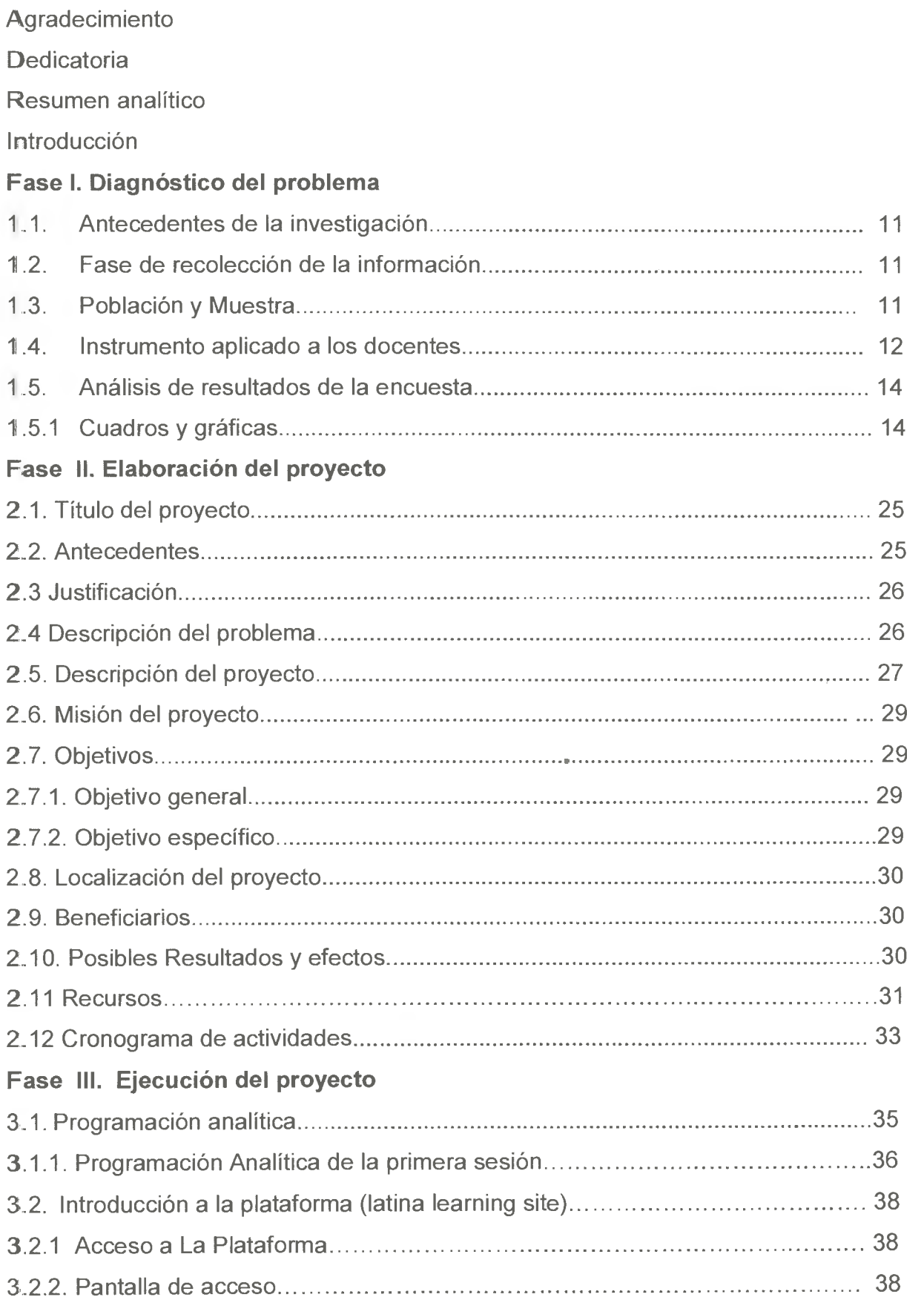

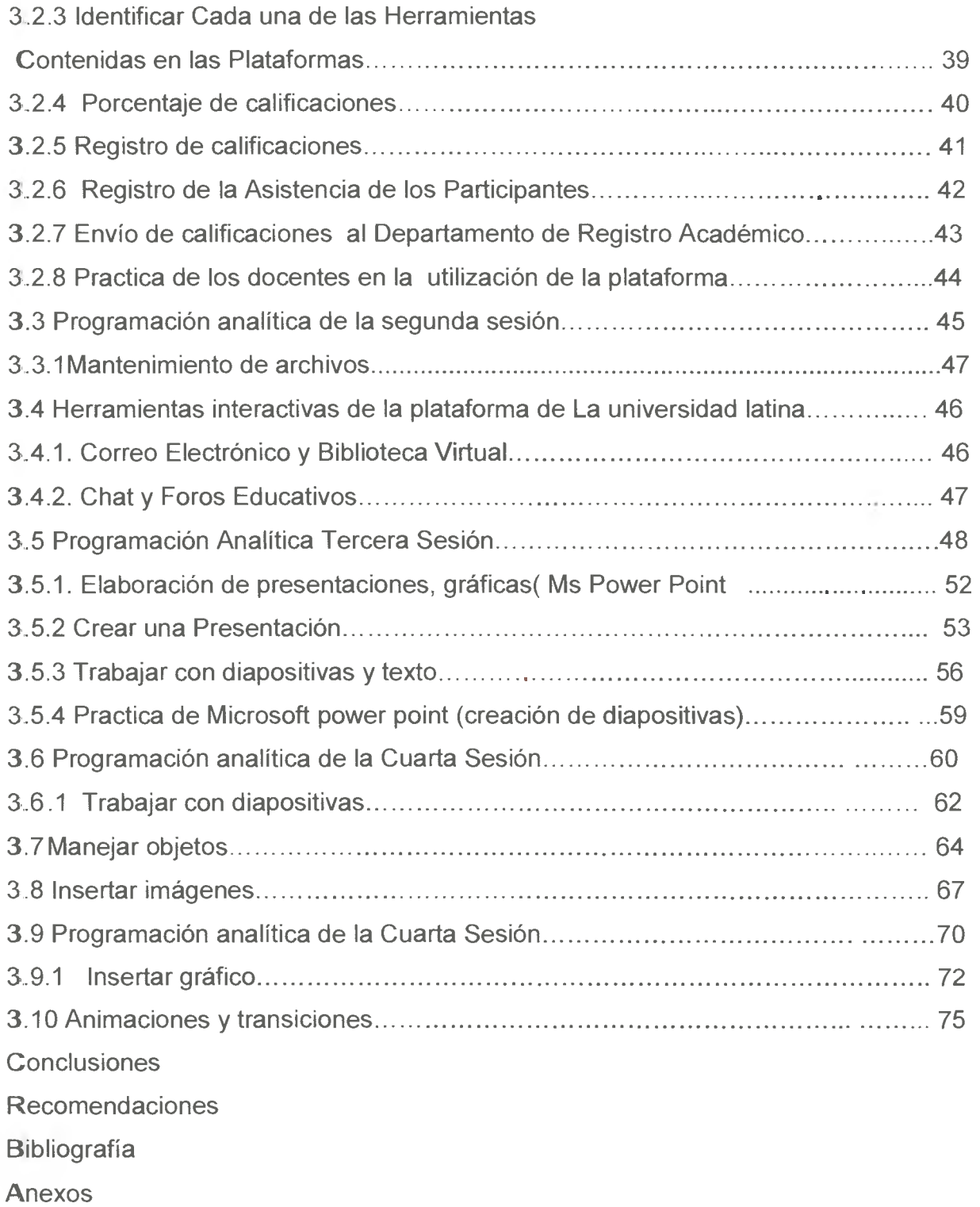

# Fase I Generalidades de la Investigación

La vida no vale nada sino se lucha por ser mejor cada día...

#### **1.1 ANTECEDENTES DE LA INVESTIGACIÓN**

En La Universidad Latina de Panamá, Sede Penonomé no existe evidencia alguna de estudios realizados sobre este tema, por motivo de que la Sede de Penonomé cuenta con un Año y dos meses de estar brindando sus servicios en la Provincia de Coclé.

#### **1.2 FASE DE RECOLECCIÓN DE LA INFORMACIÓN**

Para poder realizar esta investigación es necesario conocer cuales será la fuentes de información que suministrará los datos e indicadores de forma directa o indirecta, para poder llevar a cabo está investigación.

Las fuentes utilizadas mediante esta fase de la investigación fueron de tipo primarias o directas ya que las fuentes primarias son las referencias que brindan información de primera mano, sin haber recibido ningún tratamiento interpretativo con fines didácticos o de registro de información. En esta investigación las fuentes primarias fueron los docentes de la Universidad Latina de Panamá, Sede Penonomé que laboran en el primer cuatrimestre del año 2008.

#### **1.3 POBLACIÓN Y MUESTRA**

"La población es el conjunto de todos los casos que concuerdan con una serie de especificaciones. Mientras que la **muestra** suele ser definida como un subgrupo de **la** población". (Sampieri Roberto, 1991)

La población de este estudio está formada por 53 Docentes que laboran en el primer (U) cuatrimestre del año 2008 de la Universidad Latina de Panamá, Sede de Penonomé. Mientras que el tamaño de la muestra fue la selección de 25 docentes que pertenecen a dicha población del primer cuatrimestre del año 2008.

La muestra fue seleccionada mediante el Muestreo causal o intencional, proceso en que el investigador selecciona directa e intencionalmente los individuos de la población dependiendo de sus atributos. (Sampieri Roberto, 1991)

#### **1.4 INSTRUMENTO APLICADO A LOS DOCENTES**

La técnica utilizada en ésta investigación fue la **Encuesta** la cual consiste en una investigación realizada sobre una muestra de sujetos, representativa de un colectivo más amplio que se lleva a cabo en el contexto de la vida cotidiana, utilizando procedimientos estandarizados de interrogación con el fin de conseguir mediciones cuantitativas sobre una gran cantidad de características objetivas y subjetivas de la población. Y el instrumento Utilizado en mi investigación fue el cuestionario.

> U **El Cuestionario:** es un instrumento de recolección de datos rigurosamente estandarizado que operacionaliza las variables objeto de observación e investigación, por ello las preguntas de un cuestionario son los indicadores de nuestra investigación.

Aquí presentó el instrumento utilizado para realizar la encuesta a los docentes de La Universidad Latina de Panamá, Sede Penonomé.

#### UNIVERSIDAD DE PANAMÁ CENTRO REGIONAL UNIVERSITARIO DE COCLE MAESTRIA EN DOCENCIA SUPERIOR

Objetivo: Analizar el uso adecuado por parte de los docentes de la plataforma informática que brinda la Universidad Latina ( Latina Learning Site) y Microsoft Power Point. Indicaciones: Marque con una X la casilla de su preferencia.

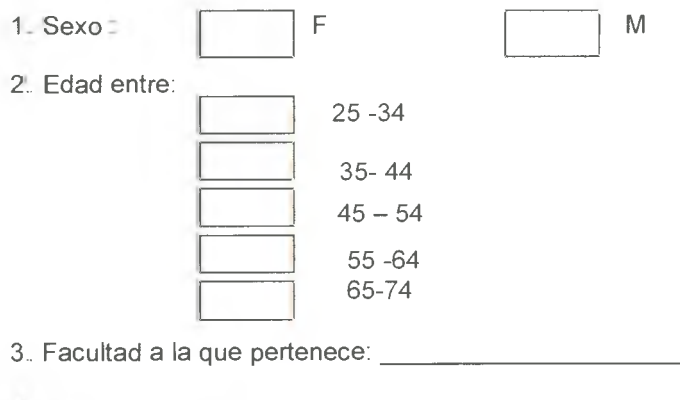

4.. Utiliza usted la plataforma de Latina Learning Site:

Si No

5.. ¿Con que frecuencia utiliza usted la plataforma de Latina Learning Site?

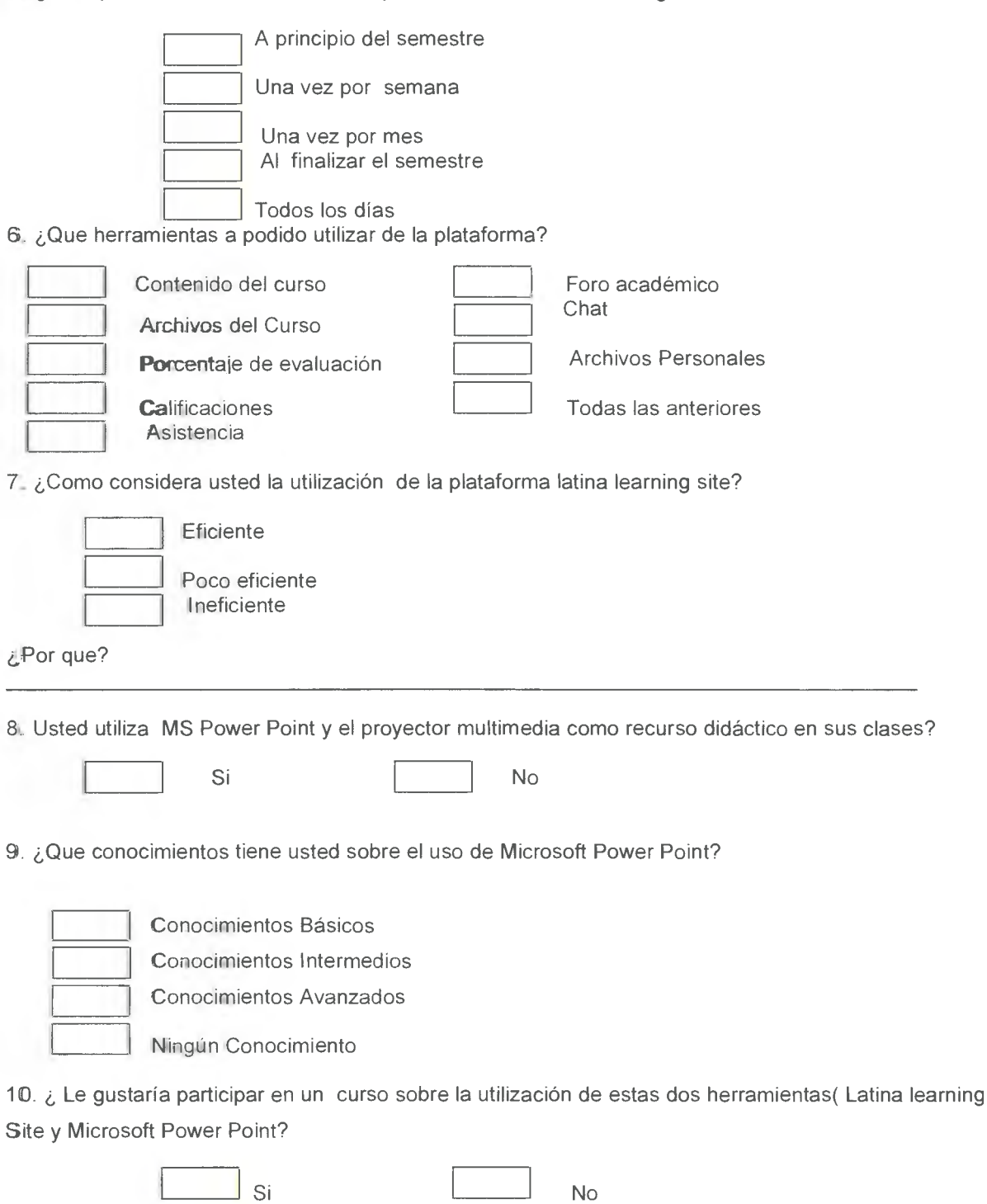

*Gracias por su colaboración* 

#### **1.5 ANÁLISIS DE RESULTADOS DE LA ENCUESTA**

El análisis de los resultados de la encuesta se realizo por medio de:

- Elaboración de cuadros estadísticos según la relación entre las variables
- Ejecución de cuadros y graficas manualmente.
- Ejecución de cuadros y graficas en computadora.
- Obtención del análisis de cada grafica según su representación.

#### **1.5.1 CUADROS Y GRÁFICAS**

#### **CUADRO N°1. MUESTRA DE DOCENTES DE LA UNIVERSIDAD LATINA DE PANAMÁ,**

#### **SEDE PENONOME POR SEXO SEGÚN EDAD DEL DOCENTE.**

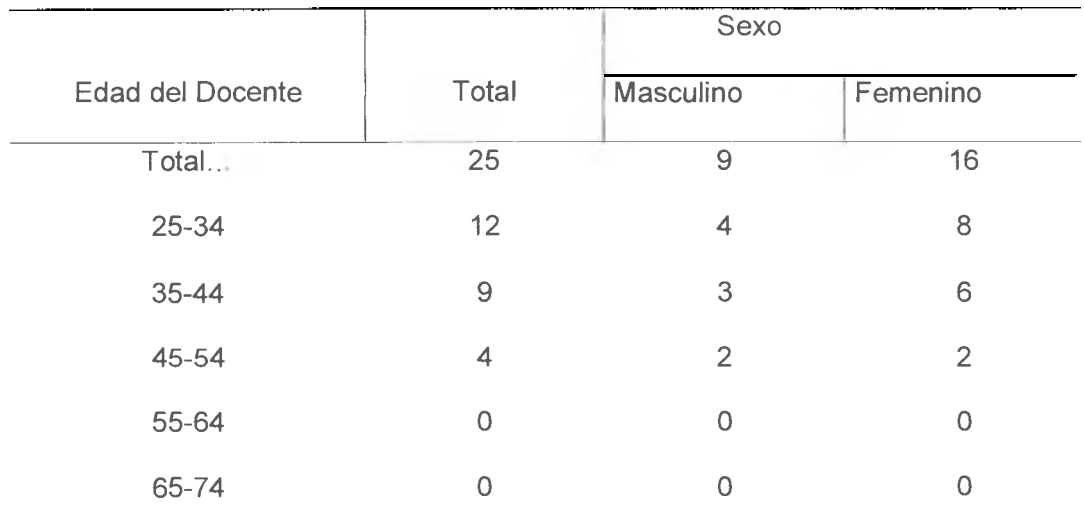

**FEBRERO 2008.** 

**Fuente:** Encuesta aplicada en la Universidad Latina de Panamá, Sede Penonomé

### **GRAFICA N°1. MUESTRA DE DOCENTES DE** LA UNIVERSIDAD LATINA **DE PANAMÁ, SEDE PENONOME POR SEXO SEGÚN EDAD DEL DOCENTE. FEBRERO 2008.**

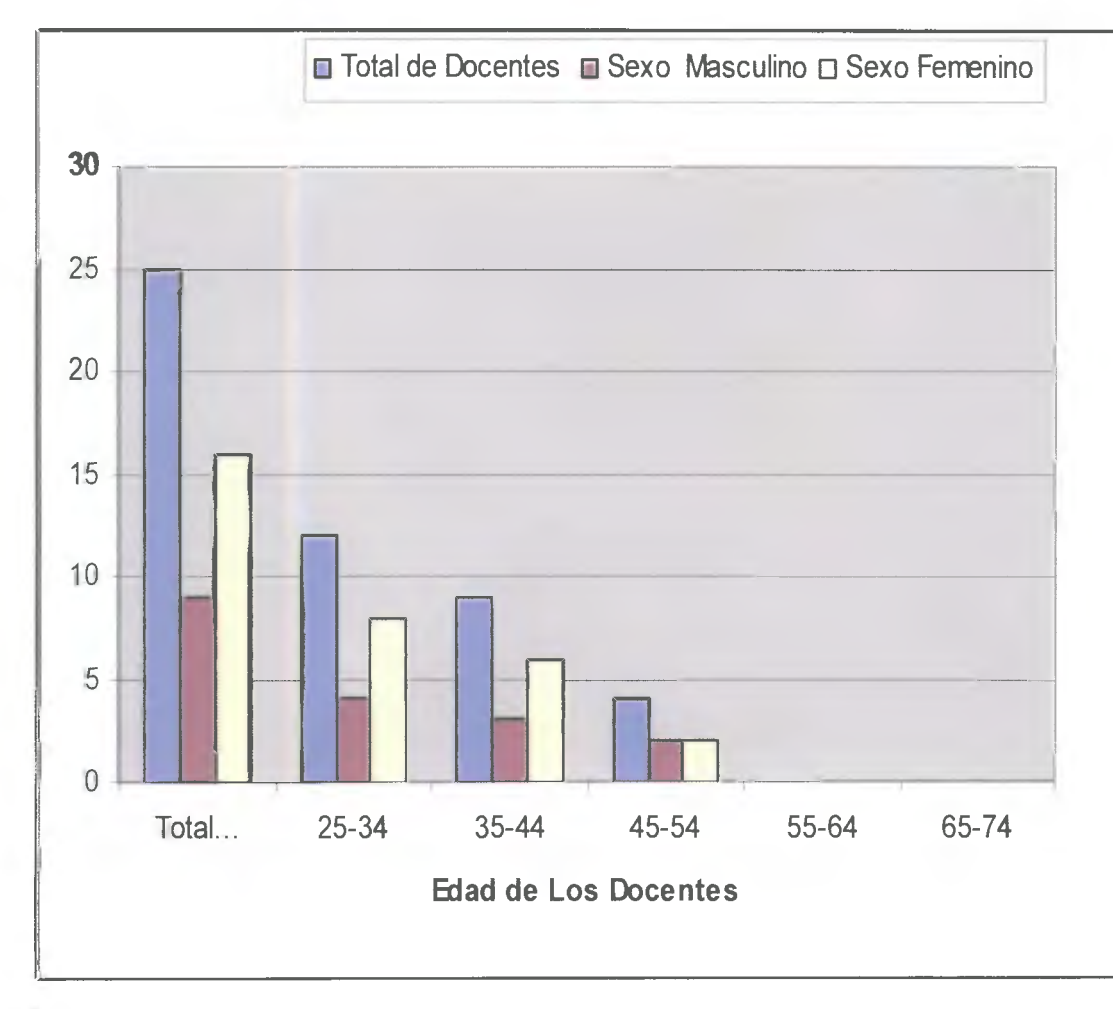

Mediante la representación de los datos recabados por la encuesta realizada a los docentes de la Universidad Latina de Panamá, sede de Penonomé; podemos apreciar que el intervalo que contiene la mayor frecuencia es el que comprende las edades de 25- 34 años.

#### CUADRO N°2. MUESTRA DE DOCENTES DE LA UNIVERSIDAD LATINA DE PANAMÁ, SEDE PENONOME POR SEXO SEGÚN FACULTADES.

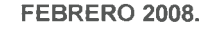

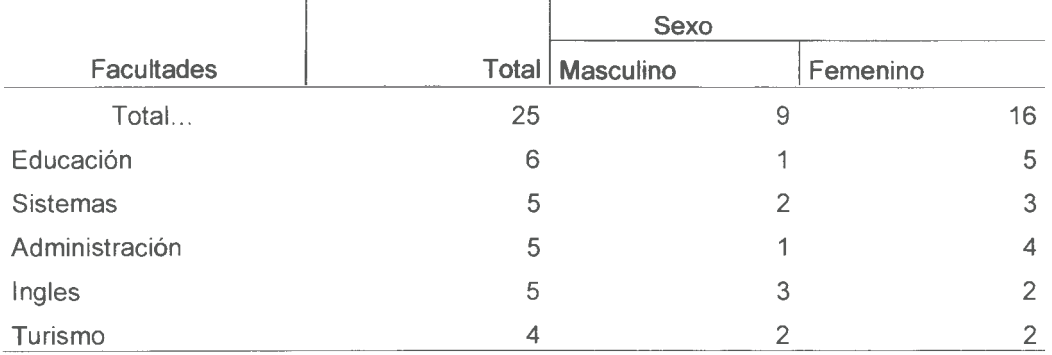

**Fuente:** Encuesta aplicada en la Universidad Latina de Panamá, Sede Penonomé

GRAFICA N° 2. MUESTRA DE DOCENTES DE LA UNIVERSIDAD LATINA DE PANAMÁ, SEDE PENONOME POR SEXO SEGÚN FACULTADES.

FEBRERO 2008.

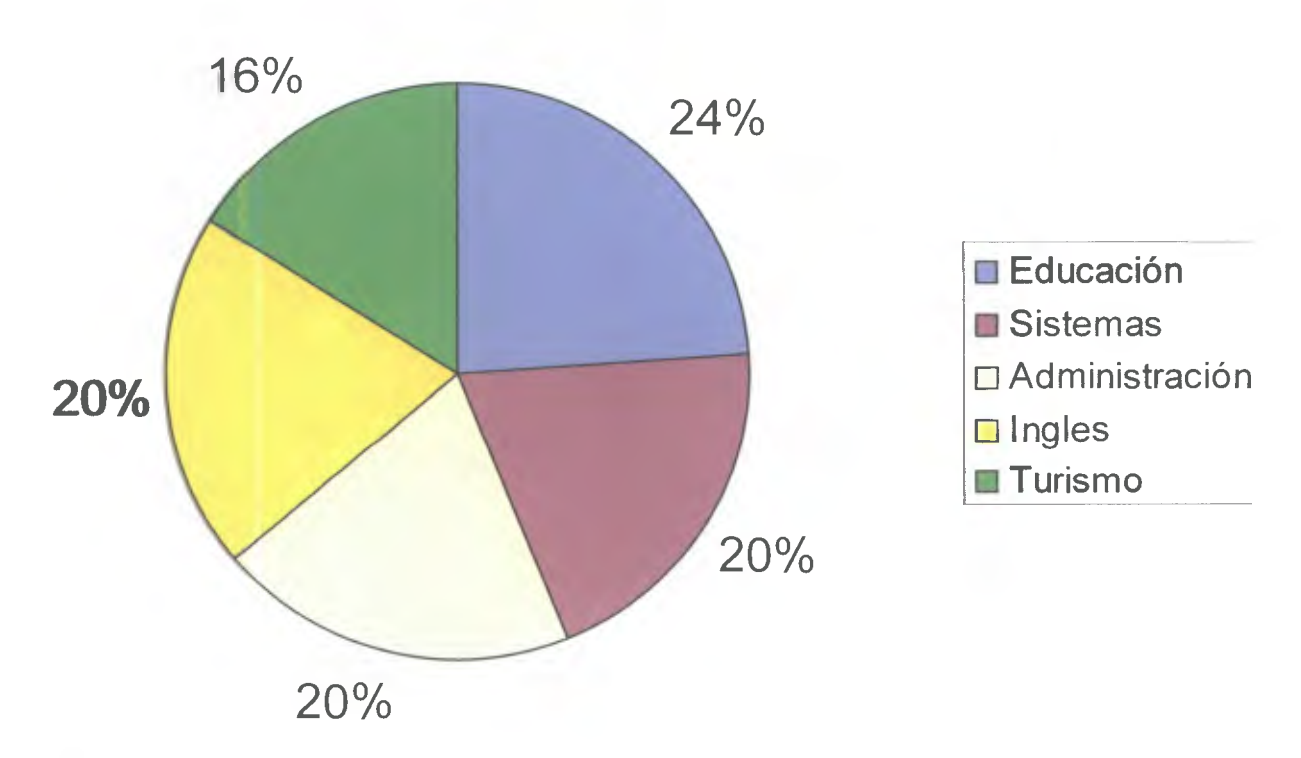

Mediante el análisis de los datos queda representada nuestra muestra en las diferentes facultades de la Universidad Latina, Sede de Penonomé con un porcentaje mayor de docentes en la facultad de Educación.

#### **CUADRO N°3. MUESTRA DE DOCENTES DE LA UNIVERSIDAD LATINA DE PANAMÁ, SEDE PENONOME POR SEXO SEGÚN UTILIZACIÓN DE LA PLATAFORMA LATINA LEARNING SITE. FEBRERO 2008.**

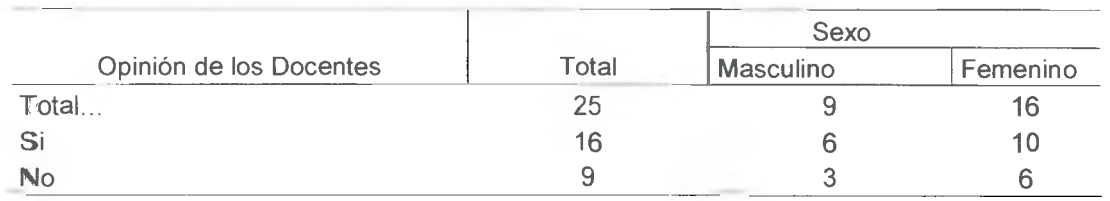

**Fuente:** Encuesta aplicada en la Universidad Latina de Panamá, Sede Penonomé

**GRAFICO N°3. MUESTRA DE DOCENTES DE LA UNIVERSIDAD LATINA DE PANAMÁ, SEDE PENONOME POR SEXO SEGÚN UTILIZACIÓN DE LA PLATAFORMA LATINA LEARNING SITE. FEBRERO 2008.** 

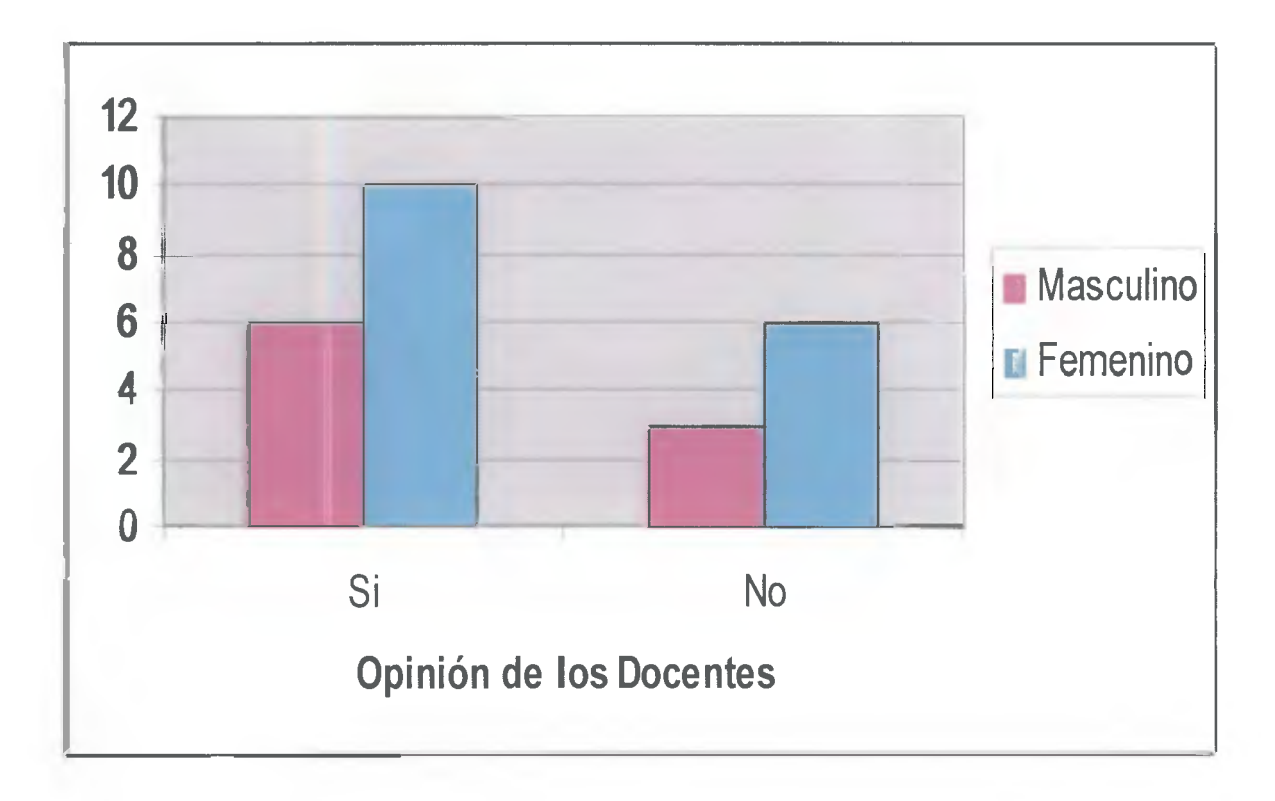

Los datos que reflejan la muestra seleccionada nos indica que existe un porcentaje mayor de Docentes del sexo Femenino que utiliza la plataforma de la Universidad Latina (Latina Learning Site) en comparación con los docentes del sexo masculino encuestados.

#### CUADRO N°4. OPINION DE LA MUESTRA DE DOCENTES DE LA UNIVERSIDAD LATINA DE PANAMÁ, SEDE PENONOME POR SEXO SEGÚN FRECUENCIA DE UTILIZACIÓN DE LA PLATAFORMA LATINA LEARNING SITE. FEBRERO 2008.

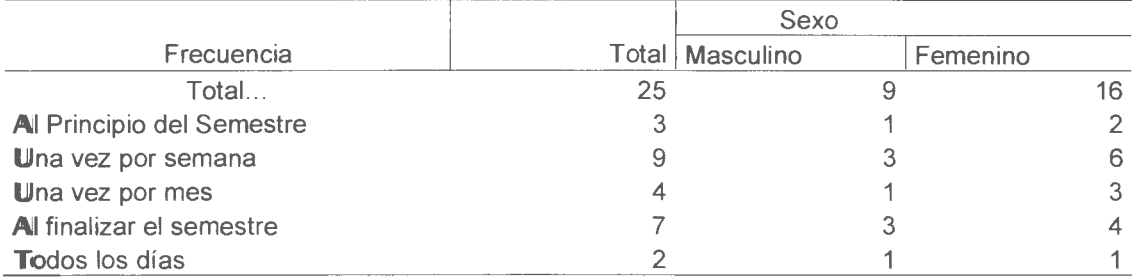

Fuente: Encuesta aplicada en la Universidad Latina de Panamá, Sede Penonomé

#### GRAFICO N°4. OPINION DE LA MUESTRA DE DOCENTES DE LA UNIVERSIDAD LATINA DE PANAMÁ, SEDE PENONOME POR SEXO SEGÚN FRECUENCIA DE UTILIZACIÓN DE LA PLATAFORMA LATINA LEARNING SITE. FEBRERO 2008.

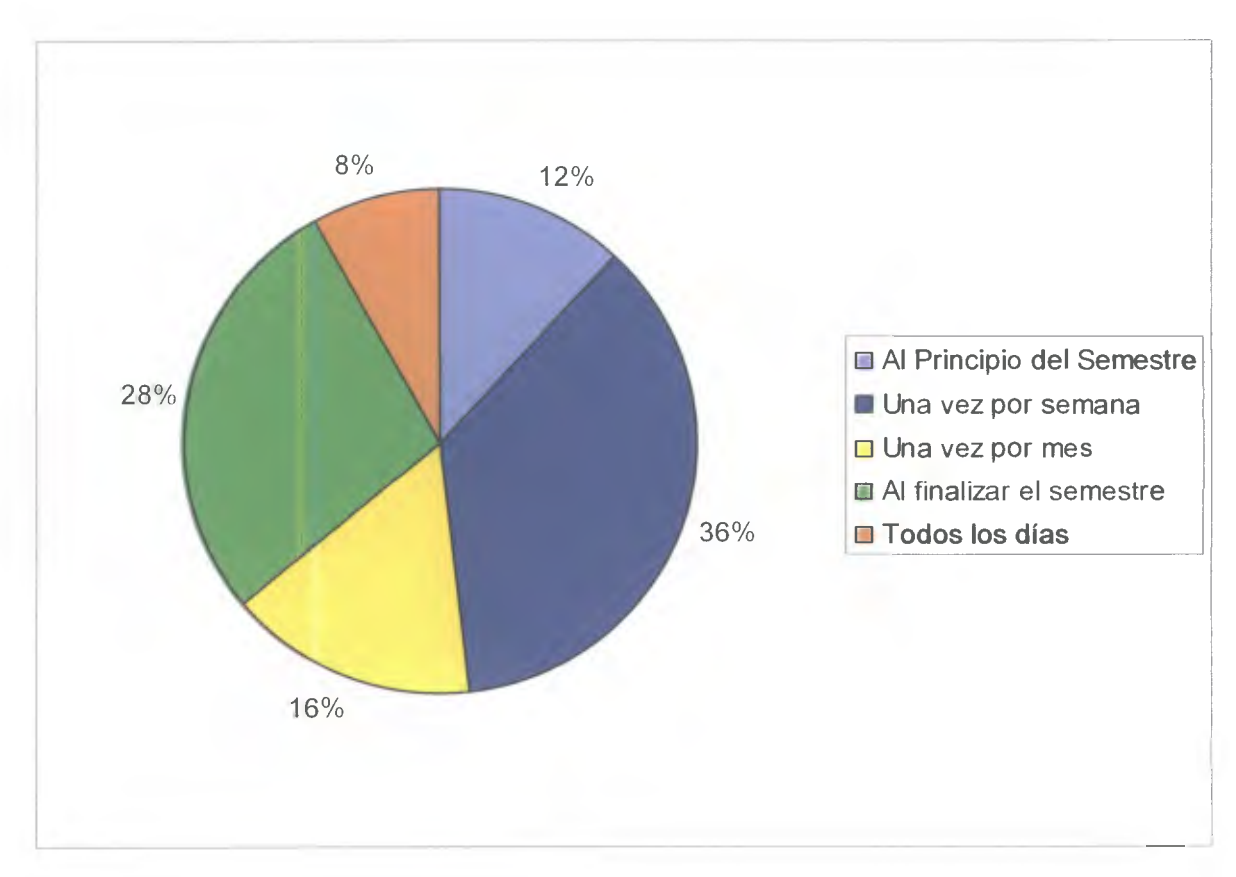

Los docentes de la Universidad Latina, Sede de Penonomé utilizan con más frecuencia la Plataforma de la Universidad (Latina Learning Site) al finalizar el semestre; en nuestra muestra queda representado con un 36 % en comparación con los otros criterios establecidos.

#### CUADRO N°5. OPINIÓN DE LA MUESTRA DE DOCENTES DE LA UNIVERSIDAD LATINA DE PANAMÁ. SEDE PENONOME POR SEXO SEGÚN HERRAMIENTAS UTILIZADAS DE LA PLATAFORMA LATINA LEARNING SITE. FEBRERO 2008

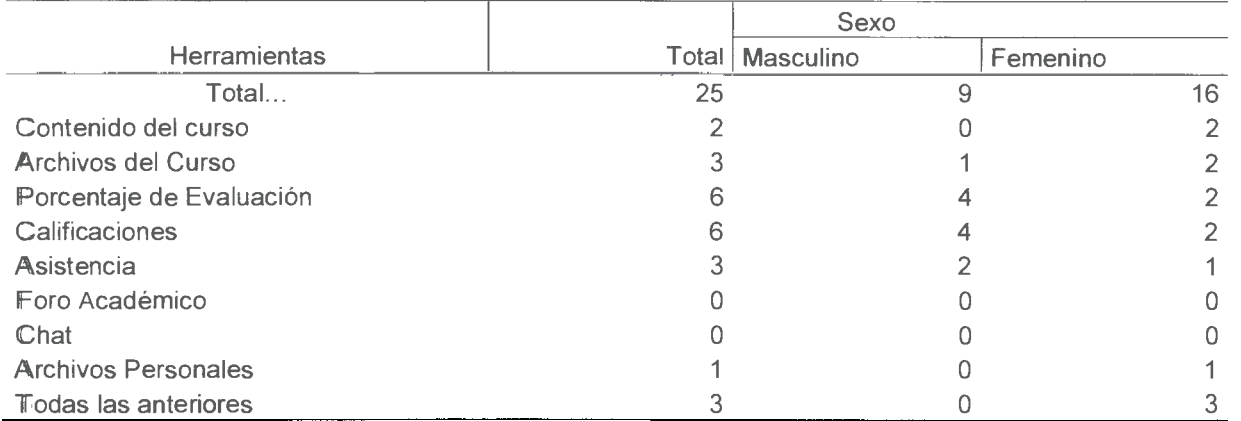

**Fuente:** Encuesta aplicada en la Universidad Latina de Panamá, Sede Penonomé

GRAFICO N° 5. OPINION DE LA MUESTRA DE DOCENTES DE LA UNIVERSIDAD LATINA DE PANAMÁ, SEDE PENONOME POR SEXO SEGÚN HERRAMIENTAS UTILIZADAS DE LA PLATAFORMA LATINA LEARNING SITE. FEBRERO 2008

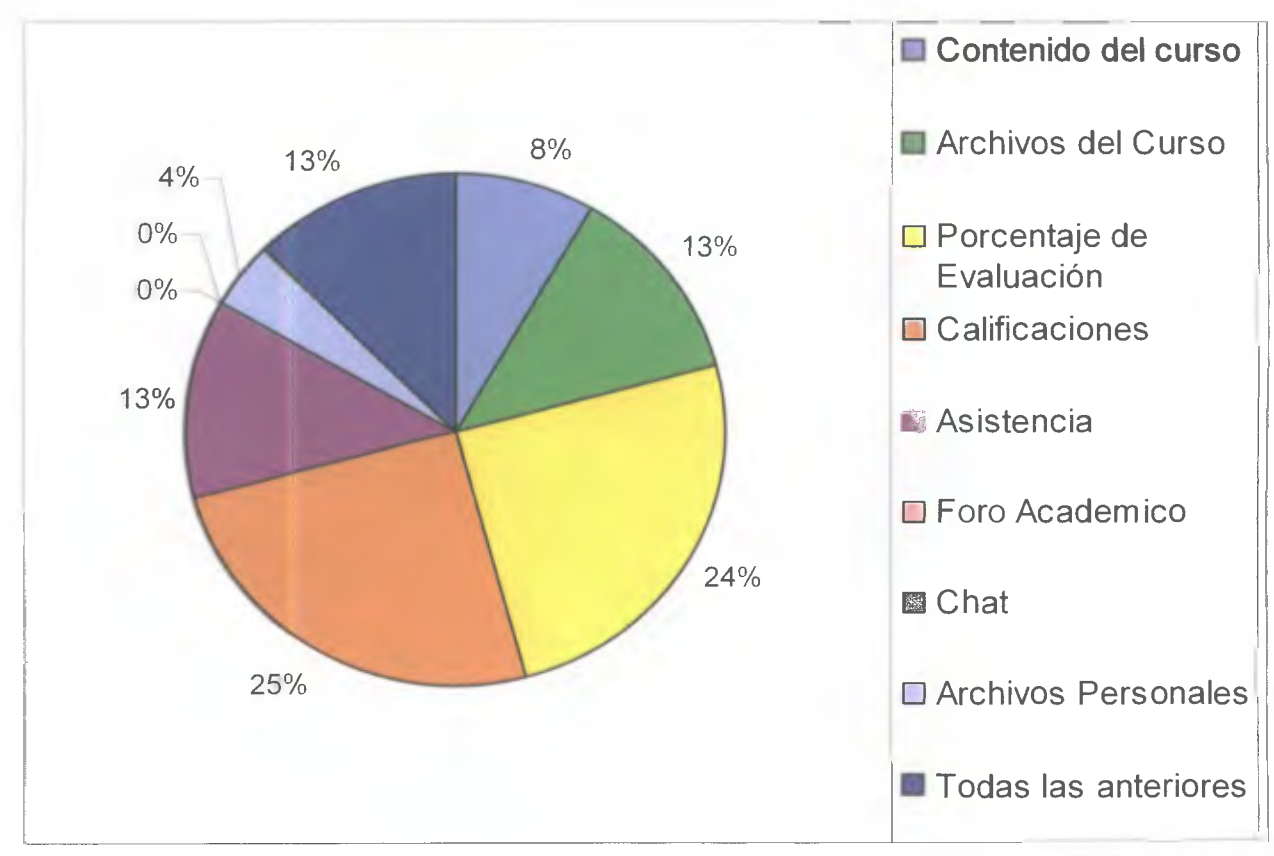

**Mediante el análisis de los datos de nuestra muestra seleccionada logramos conocer que los**  docentes de la Universidad Latina, Sede de Penonomé no utilizan todas las herramientas proporcionadas en esta Plataforma para el desarrollo de su curso. Siendo el registro de las calificaciones el que obtiene en porcentaje mayor (25%) y las herramientas de Chat y archivos personales obtuvieron un porcentaje de 0%.

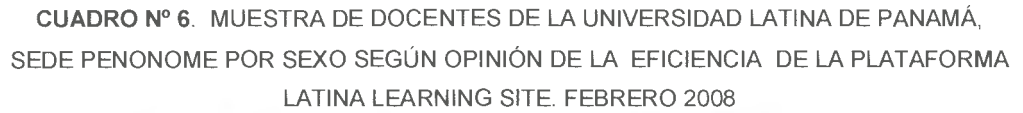

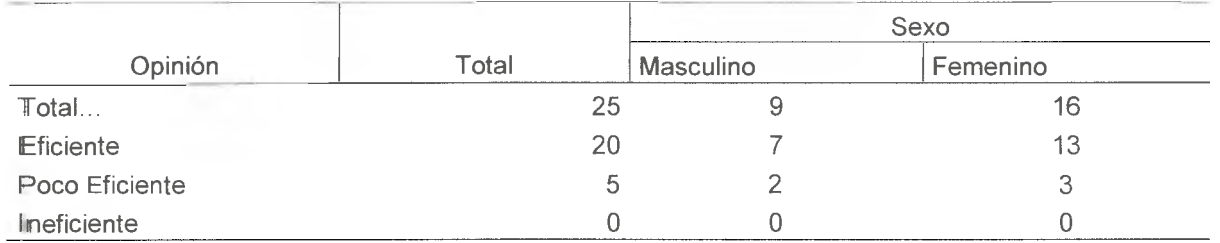

**Fuente:** Encuesta aplicada en la Universidad Latina de Panamá, Sede Penonomé

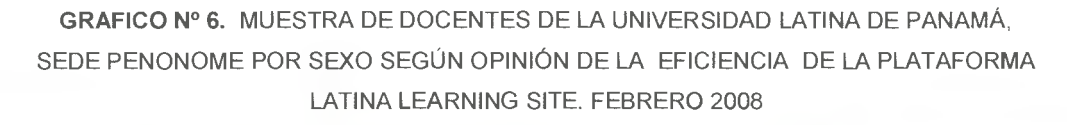

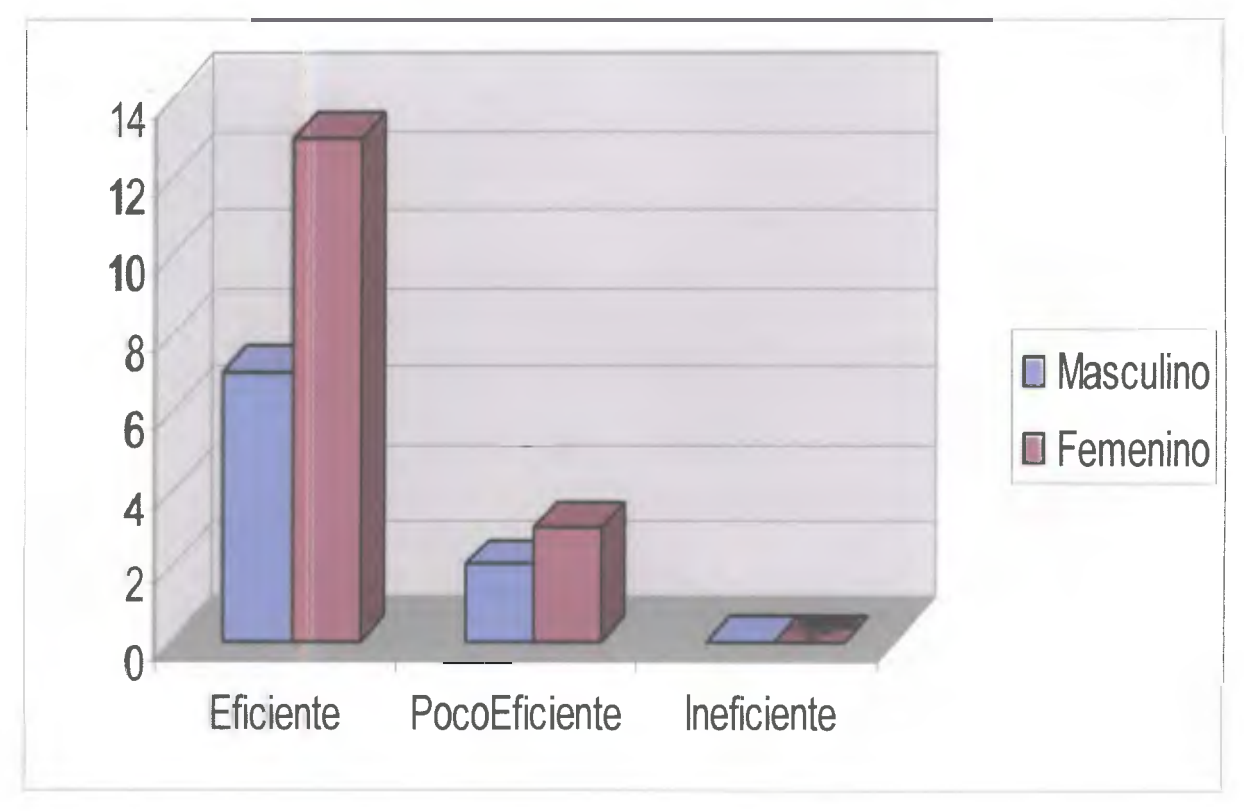

Se pude apreciar en el grafico la opinión de los docentes respecto a la Plataforma de la Universidad Latina, obteniendo así un porcentaje mayor en el criterio de eficiencia de la plataforma como soporte al desarrollo de los cursos.

#### CUADRO N°7. MUESTRA DE DOCENTES DE LA UNIVERSIDAD LATINA DE PANAMÁ, SEDE PENONOME POR SEXO SEGÚN UTILIZACIÓN DE HERRAMIENTAS MULTIMEDIAS COMO RECURSO DIDACTICO EN SUS CURSOS. FEBRERO 2008

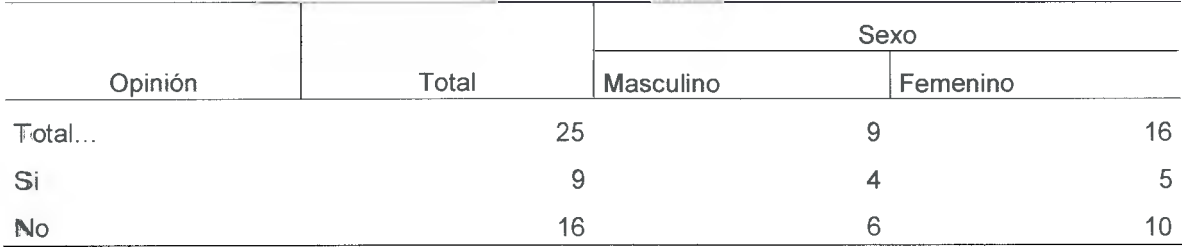

**Fuente:** Encuesta aplicada en la Universidad Latina de Panamá, Sede Penonomé

#### GRAFICO N°7. MUESTRA DE DOCENTES DE LA UNIVERSIDAD LATINA DE PANAMÁ, SFDE PENONOME POR SEXO SEGÚN UTILIZACIÓN DE HERRAMIENTAS MULTIMEDIAS COMO RECURSO DIDACTICO EN SUS CURSOS. FEBRERO 2008

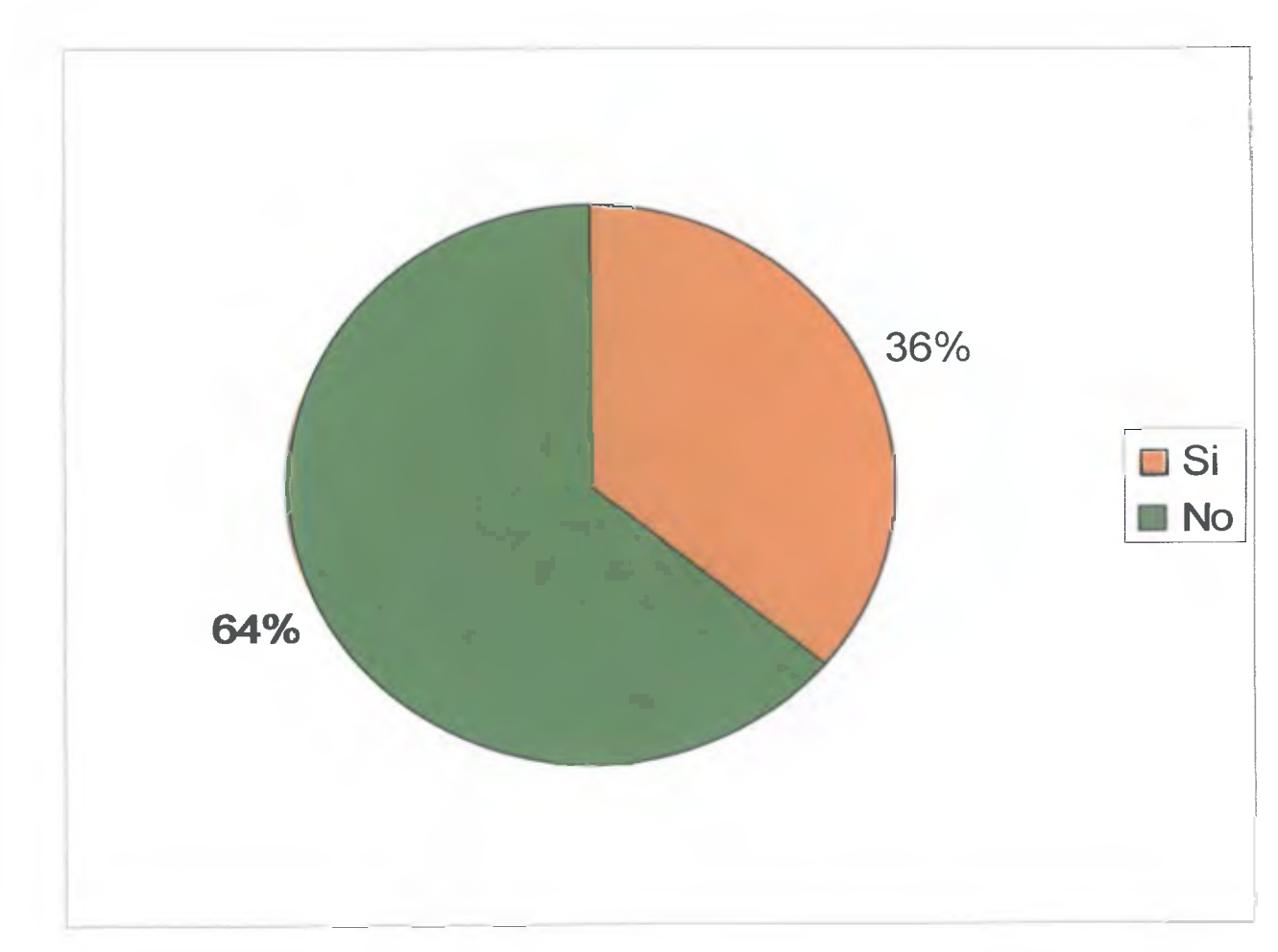

Se puede apreciar en esta grafica que existe un 64% de los docentes encuestados de la Universidad Latina que no utilizan Herramientas multimedia para el desarrollo de sus clases como pueden ser Microsoft Power Point y el proyector Multimedia.

#### **CUADRO N°8.** MUESTRA DE DOCENTES DE LA UNIVERSIDAD LATINA DE PANAMÁ, SEDE PENONOME POR SEXO SEGÚN CONOCIMIENTO DE MICROSOFT POEWER POINT FEBRERO 2008

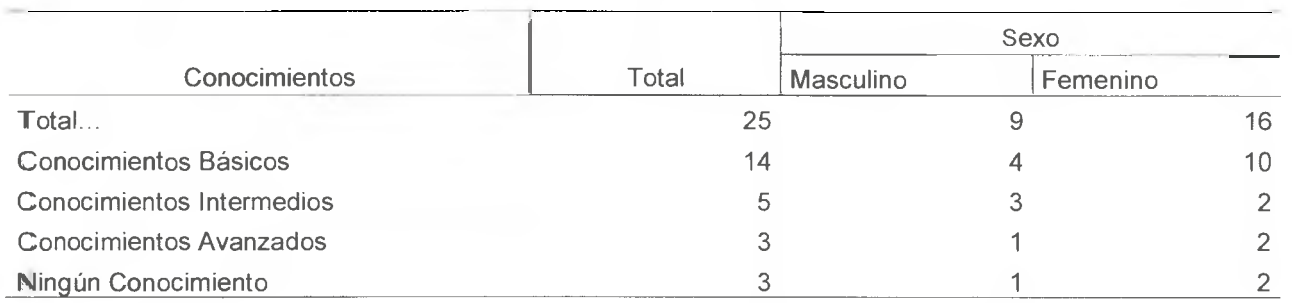

**Fuente:** Encuesta aplicada en la Universidad Latina de Panamá, Sede Penonomé.

#### GRAFICO Nº 8. MUESTRA DE DOCENTES DE LA UNIVERSIDAD LATINA DE PANAMÁ, SEDE PENONOME POR SEXO SEGÚN CONOCIMIENTO DE MICROSOFT POEWER POINT FEBRERO 2008

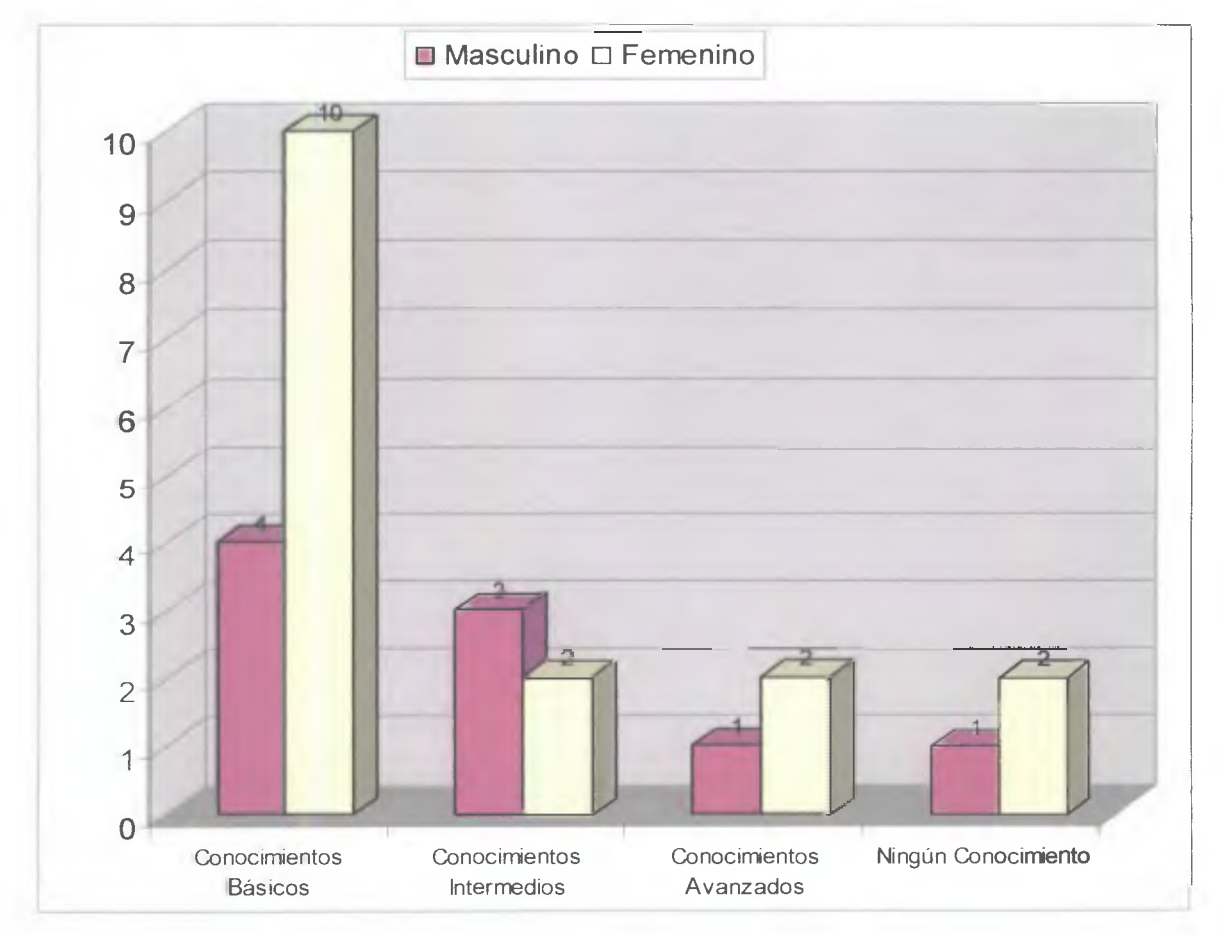

El análisis de los datos nos muestra que existe un porcentaje mayor de docentes que poseen conocimientos básicos de Microsoft Power Point y existe en nuestra muestra docentes que no tienen ningún conocimiento sobre esta herramienta.

Después de realizar el análisis de los datos de la encuesta aplicada a una muestra die los docentes de la Universidad Latina de Panamá, sede de Penonomé queda establecido que ha pesar de que el intervalo de las edades de los docentes que laboran en la Universidad Latina que mantuvo una mayor ocurrencia fue la que esta comprendida entre 25 - 34 años en la cual relativamente los docentes son jóvenes. existe el inconveniente que los docentes no utilizan la plataforma de la Universidad Latina con frecuencia, si no que la utilizan es hasta al final el semestre para introducir sus calificaciones solamente, sin hacer uso de todas las herramientas que esta integra. Además aunque la Universidad Latina ponga a disposición del docente recursos como el proyector multimedia son pocos los docentes que lo utilizan como apoyo en sus clases.

Es por ello que teniendo en cuenta el análisis de estos datos he tomado la decisión de realizar mi práctica pedagógica profesional en la Universidad Latina de Panamá Sede de Penonomé, brindándoles un curso de capacitación sobre el uso de esta Plataforma ( Latina Learning Site) y la utilización de Microsoft Power Point.

# Fase II Elaboración del Proyecto

*"La educación es la preparación a la vida completa."* 

#### **2.1 TITULO DEL PROYECTO**

"Curso de capacitación de las herramientas que integra la plataforma de la Universidad Latina (Latina Learning Site) y Microsoft Power Point como apoyo en el desarrollo de un clase."

#### **2.2 ANTECEDENTES**

La evolución de la Educación Superior en los últimos años se caracteriza por la adopción de parámetros de eficiencia, en la reducción de las estructuras organizativas, en fomentar los de procesos de descentralización, en la ejecución de nuevos modelos de aprendizaje como son las plataformas e- learning que lograr combinar elementos como Tecnología (campus virtual, herramientas de comunicación, sistema de informes, etc.), Contenidos Educativos (multimedia, HTML, PDF, etc), Metodologías (Sincronía, Asíncrona, Seguimiento, Planificación, Actividades, etc.) y Personas ( alumnos, facilitadotes, coordinadores, etc.).

El nuevo modelo de formación a través del e- learning empezó a expandirse en EE.UU., en Europa y consecuentemente, en España, país que se encuentra en una fase avanzada en este modelo de aprendizaje.

Este modelo de formación impartido a través de plataformas tecnológicas, conocidas como e-Learning o formación virtual, esta ganando una gran popularidad en muchos países. En España, uno de los primeros centros superiores con categoría o nivel de universidad, en adoptar este modelo de enseñanza se encuentra en la Universidad Oberta de Catalunya (UOC). Este centro de estudios basa su enseñanza únicamente en un modelo virtual.

Las nuevas tecnologías han contribuido a crear una cultura de aprendizaje en la que e4 estudiante tiene mayor contacto o conexión con otros. Y agrega que "El medio por excelencia del aprendizaje interactivo es la propia Internet. Cada vez más, esta tecnología se hace depositaria de una amplia reserva de conocimientos humanos, acceso a las personas y una creciente galaxia de servicios.

#### **2.3 JUSTIFICACIÓN**

**En** un mundo cada vez más globalizado e informatizado, la educación es un área de fundamental importancia que recibe y expresa de manera directa el impacto de las nuevas tecnologías. Especialmente, la educación superior es la que recibe la presión más inmediata para el cambio y el ajuste al nuevo paradigma. En efecto, la educación superior está cambiando constantemente, pero de manera especial en este últimos años, producto de la revolución tecnológica. Presiones para su adecuación a un ritmo acelerado de producción y de cambio exigen modificaciones a **la** manera tradicional de concebir y administrar la educación superior.

Esta ocurriendo un cambio en el espacio de enseñanza: del pizarrón a la red. Los cursos se están organizando y dictando de manera diferente. Hypermedia, multimedia y las plataformas virtuales están cambiando la manera de enseñar. Los estudiantes pueden acceder a la educación cuando quieran y desde donde quieran sin restricción de tiempo ni de espacio. El modelo de enseñanza-aprendizaje adquiere un nuevo status, un nuevo rol, que se basa en la utilización de herramientas y recursos tecnológicos, cuya implantación se expande rápidamente en todos los sectores y, con mayor frecuencia, en el entorno de la docencia e investigación a través de plataformas

Tecnológicas de soporte del aprendizaje, conocido como plataformas e-Learning o simplemente Docencia Virtual.

De aquí la importancia de este proyecto, La Universidad Latina de Panamá a incursionado en este cambio de paradigma implementando una plataforma Virtual (Latina Learning Site) donde docentes como estudiantes tienen acceso a la misma Herramienta para poder compartir los recursos que esta plataforma les ofrece para mejorar el desarrollo de los cursos.

#### **2.4 DESCRIPCION DEL PROBLEMA**

Las innovaciones tecnológicas han proporcionado a la humanidad canales nuevos de comunicación e inmensas fuentes de información que difunden modelos de comportamiento social, actitudes, valores, formas de organización, etc. Hemos pasado de una situación donde la información era un bien escaso a otra en donde la información es tremendamente abundante, incluso excesiva. Vivimos inmersos en la llamada sociedad de la información.

El nuevo orden informático se ha convertido en motor del cambio social. La economía y la cultura se han globalizado. En la sociedad que emerge de la era digital el conocimiento y la información adquieren un valor creciente. Los trabajadores del conocimiento empiezan a dominar el mercado laboral. Los incrementos de productividad de las organizaciones se basan en la mejora del saber, en la innovación permanente del conocimiento aplicado utilizando tecnologías, cada vez más potentes. Así, el capital intelectual se convierte en el nuevo activo para la riqueza de las organizaciones y la gestión de ese conocimiento en una de sus actividades fundamentales.

La sociedad del conocimiento necesita nuevos trabajadores y ciudadanos. Éstos han de ser autónomos, emprendedores, trabajadores creativos, ciudadanos solidarios y socialmente activos. Se impone un cambio radical en el mundo de la educación y formación dado que se exige un mayor papel de los estudiantes individuales. El mercado laboral necesita cada vez más trabajadores flexibles y autónomos. Todo lo cual está promoviendo el concepto de aprendizaje a lo largo de la vida y la necesidad de integración entre los sistemas educativos y formativos.

El aprendizaje a lo largo de la vida no solo trata de ofrecer más oportunidades de formación sino también de generar una conciencia y motivación para aprender. Requiere de un estudiante que tome parte activa en el aprendizaje, que sepa aprender en multiplicidad de entornos, que sepa personalizar el aprendizaje y que construya en base a las necesidades específicas. Educar ya no es empaquetar los contenidos del aprendizaje y ponerlos al alcance de los alumnos sino capacitarles para la experiencia del aprendizaje. Dando lugar a una nueva tendencia creciente hacia la desinstitucionalización y comercialización de la educación.

#### **2.5. DESCRIPCION DEL PROYECTO**

La identificación de las plataformas de e-learning o aprendizaje a través de Internet como un área propicia para el desarrollo del mercado está atrayendo nuevos inversores. Cada vez más instituciones Educativas y por supuestos Universidades especialistas en la educación superior incursionan en este nuevo y prometedor mundo del conocimiento a través de estas plataformas de e- learning apoyadas con

27

las TIC's (tecnologías de información y comunicación). Finalmente el mercado se llena de nuevos centros de enseñanza y portales educativos donde prevalece el manejo de la información a través de estas plataformas de enseñanza-aprendizaje que motivan tanto al docente como a los estudiantes a hacer parte principal en el desarrollo de los cursos que estén compartiendo y lograr una mejor comunicación en ambas líneas. La educación está adquiriendo un puesto de gran importancia en el desarrollo y consolidación de la nueva sociedad del conocimiento

La Universidad Latina de Panamá no es la excepción, ella incursionó hacer varios años en este campo de conocimiento y se ha mantenido , por eso es de vital importancia que el personal docente de esta universidad, cuente con los conocimientos necesarios en cuanto el uso y beneficio que les brinda esta herramienta (latina learning site) como apoyo al desarrollo de los cursos, además que deben contar con un manejo eficiente de todos los recursos que la Universidad Latina pone a su disposición; el proyector multimedia es uno de ellos, las presentaciones multimedia es una herramienta con un valor agregado incalculable a la hora de presentar una clase, el estudiante se siente motivado y familiarizado con lo que se le esta presentando si se hace un buen uso de este recurso.

Educar al educador debe ser una de las primeras premisas que se deben tomar en cuenta a la hora de desarrollar estos programas. Y es que muchos docentes son renuentes aún, a probar las nuevas tecnologías. Argumentan que el motivo por el cual se resisten a impartir las lecciones utilizando los sistemas informáticos es porque cuando ocurren fallas técnicas (el servidor deja de operar, la página de Internet se congela, la contraseña no da acceso, etc.) los estudiantes se pueden distraer y se interrumpe la clase.

Como parte del personal docente de la Universidad Latina de Panamá, Sede de penonomé, evidencie la necesidad que tenían algunos decentes de aprender eficientemente el uso de las herramientas que brinda la plataforma de esta universidad para lograr un mejor desarrollar de los cursos. Por ello me incliné a realizar esta capacitación en aras de mejorar nuestra calidad de enseñanza.

#### **2.6 MISION DEL PROYECTO**

Brindar al personal docente de la Universidad Latina de Panamá, sede de coclé una capacitación integral del uso y beneficios de las herramientas informáticas que integra la plataforma de esta universidad. Además de ofrecerles amplios conocimientos de la creación de presentaciones graficas en Microsoft Power Point.

#### **2.7 OBJETIVOS**

#### **2.7.1 OBJETIVOS GENERALES**

- Conocer la funcionalidad de las herramientas que integra la plataforma de la Universidad Latina de Panamá (Latina Learning Site) y ejercitar cada una de ellas, para lograr un mejor desarrollo de los cursos por partes de los docentes en beneficios de los Estudiantes.
- Adquirir conocimientos avanzados en cuanto al diseño y creación de presentaciones multimedia utilizando Microsoft Power Point.

#### **2.7.2 OBJETIVOS ESPECIFICOS**

- Aprender la forma correcta de acceder a la Plataforma Latina Learning Site y a cada una de sus Herramientas.
- Ejercitar eficientemente cada una de las herramientas que integra la plataforma.
- Crear conciencia de la necesidad de utilización de la plataforma por lo menos semanalmente.
- Lograr que los docentes registren los porcentajes a evaluar en sus cursos y las calificaciones de forma correcta para obtener un envió eficaz de las notas.
- Concienciar a los docentes sobre los beneficio y el apoyo que le brinda Microsoft Power point en el desarrollo de una clase.
- Utilizar correctamente las herramientas que nos brinda power point para crear una presentación completa.
- Diseñar y desarrollar presentaciones personalizadas en Microsoft power point.
- Aprender a integrar texto, imagen, sonidos y películas en sus presentaciones de diferentes formas.

#### **2.8 LOCALIZACION DEL PROYECTO**

Esta capacitación se realizará en la Universidad Latina de Panamá, Sede de Penonomé, en el Laboratorio de Informática de la Sede el cual tendrá una duración de una (1) semana en horario de 8:00 am.- 4:00 pm; con un total de 40 horas de capacitación.

#### **2.9 BENEFICIARIOS**

Los beneficiarios directos de este seminario serán los docentes de las diferentes facultades de la Universidad Latina de Panamá, Sede de Penonomé.

#### **2.10 POSIBLES RESULTADOS Y EFECTOS**

#### **RESULTADOS:**

- Incentivar a Los docentes de la Universidad Latina que utilicen adecuadamente la plataforma para lograr un desarrollo óptimo de sus cursos.
- Lograr en los docentes un conocimiento amplio sobre el uso de cada una de las herramientas proporcionadas por la plataforma de la Universidad Latina.
- Adquirir diferentes habilidades en cuanto el diseño y creación de presentaciones multimedia utilizando Microsoft Power Point.

#### **EFECTOS:**

- El docentes obtendrá una explicación amplia sobre cada una de las herramientas integradas en la plataforma, mediante ejemplos y prácticas logrará un mejor dominio de las mismas.
- Los docentes se sentirán motivados a realizar más y mejores presentaciones multimedia, con la finalidad de poder obtener un mejor desarrollo y presentación de su curso.
- Los participantes romperán con cualquier barrera tecnológica, que le impedía trabajar con la plataforma de la Universidad e incorporar presentaciones multimedia en sus clases como una herramienta adicional para lograr un mejor desarrollo del curso.

#### **2\_11. RECURSOS**

Para llevar a cabo el desarrollo de este proyecto Pedagógico se requirió la utilización de los siguientes recursos:

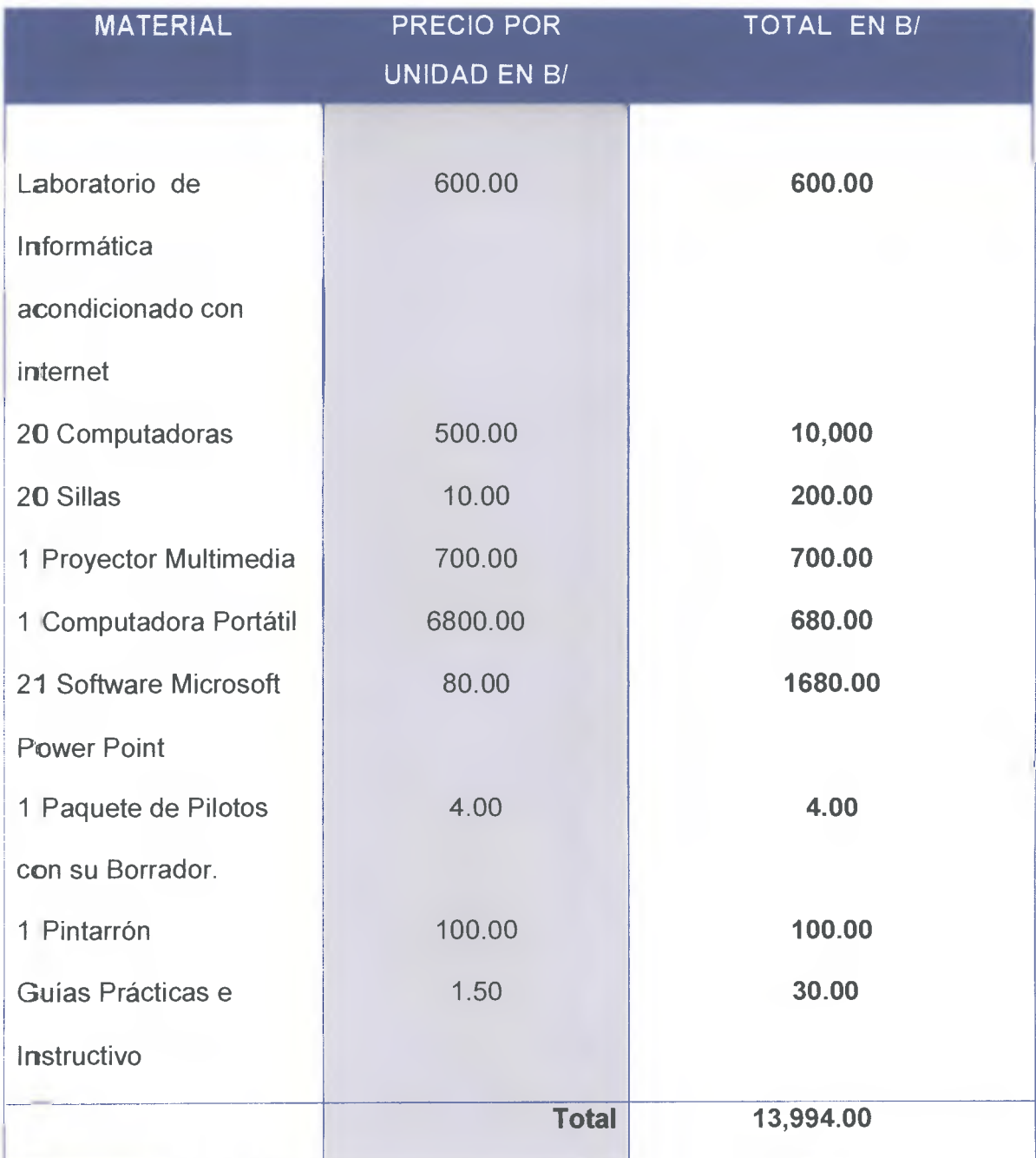

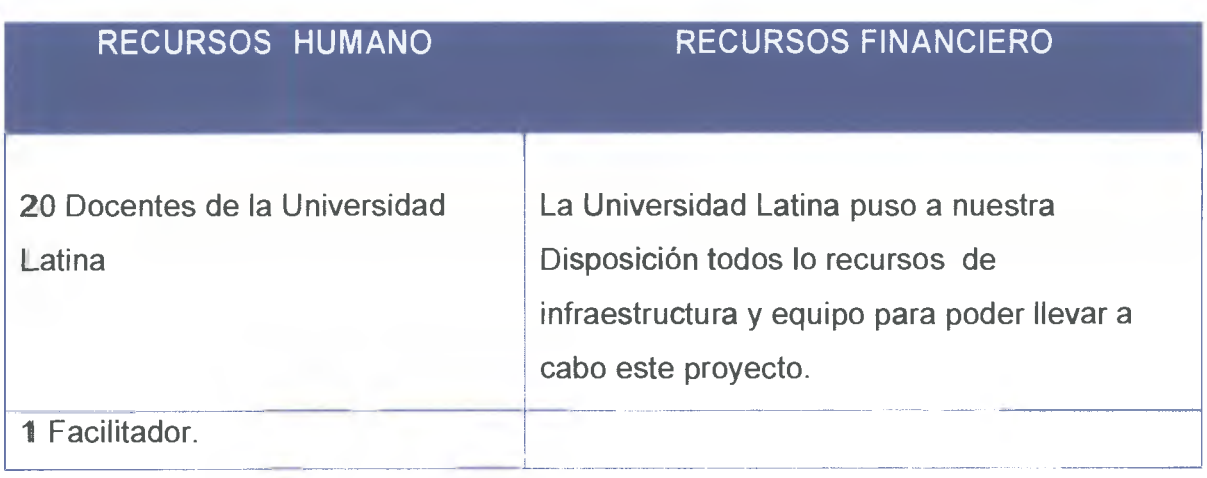

# **2.12 Cronograma de Actividades**

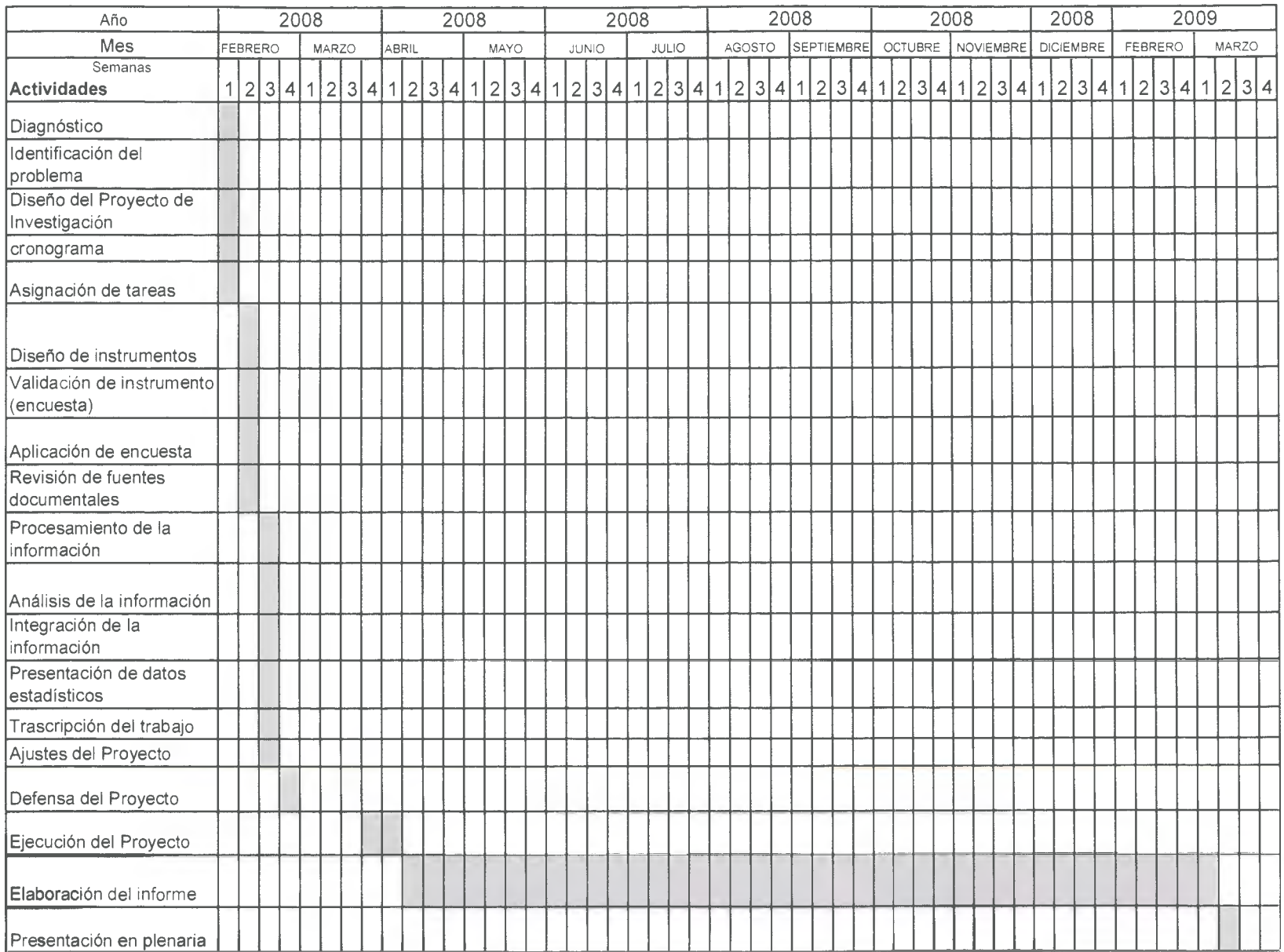

# Fase III Ejecución del Proyecto

*"La educación es la preparación a la vida completa."* 

#### **3.1 PROGRAMACIÓN ANALÍTICA DEL CURSO**

#### **UNIVERSIDAD LATINA DE PANAMÁ SEDE DE PENONOMÉ CONTENIDO PROGRAMATICO**

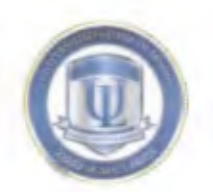

**"Curso de capacitación de las herramientas que integra la plataforma de la universidad latina (Latina Learning Site) y Microsoft Power Point como apoyo en el desarrollo de un clase."** 

**DIRIGIDO A: Docentes de la Universidad Latina, Sede de Penonomé FECHA: del 31 de Marzo al 4 de Abril del 2008** 

**HORA: 8:00 a. m. — 4:00 p.m. FACILITADORA: Lílibeth C. Comparaz R.** 

**OBJETIVOS: -** Conocer la funcionalidad de las herramientas que integra la plataforma de la Universidad Latina de Panamá (Latina Learning Site). - Adquirir conocimientos avanzados en cuanto al diseño y creación de presentaciones multimedia utilizando Microsoft Power Point.

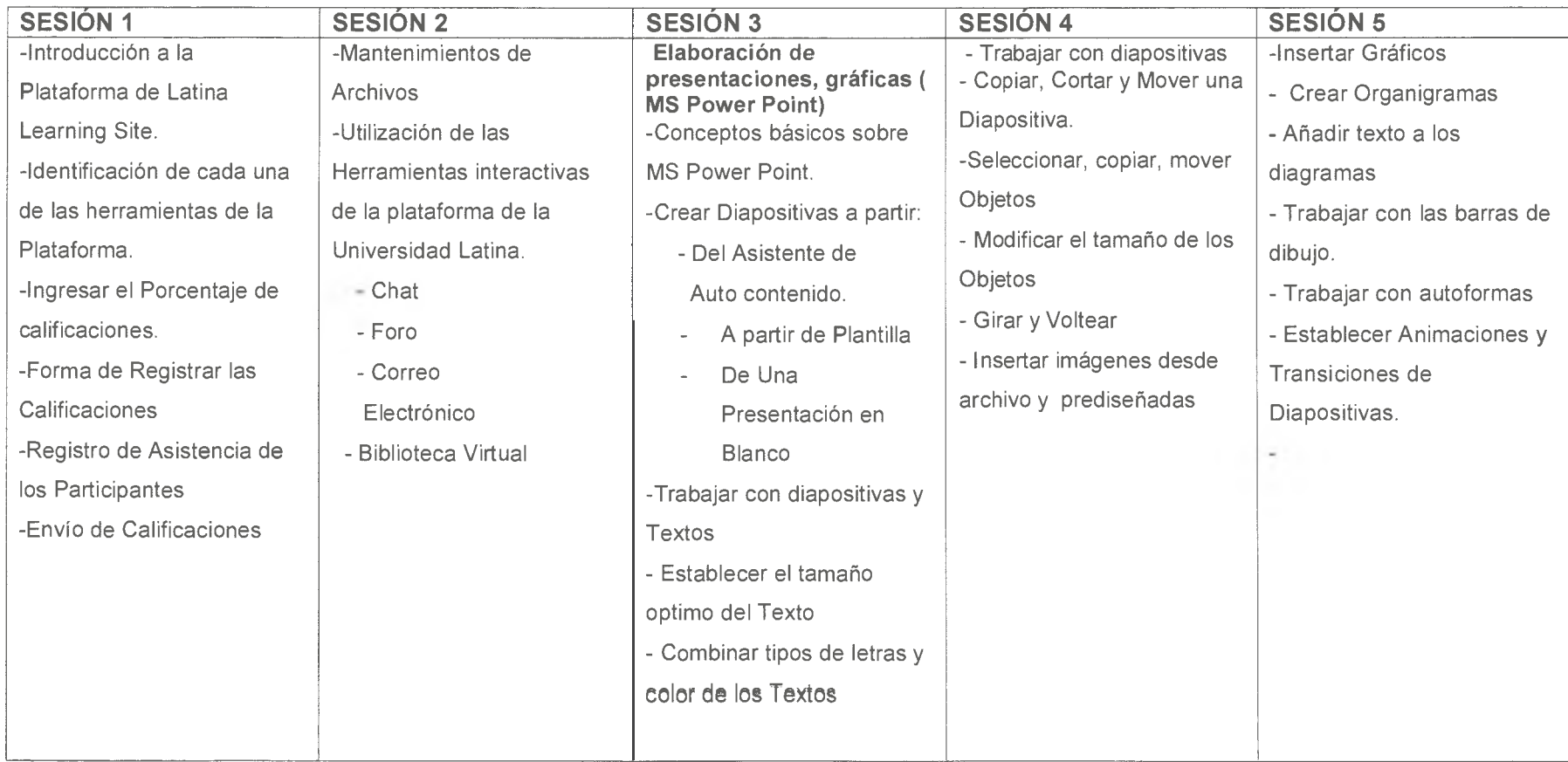

#### 3.1.1 PROGRAMACION ANALÍTICA DE LA **PRIMERA SESION**

#### **UNIVERSIDAD LATINA DE PANAMÁ SEDE DE PENONOMÉ CONTENIDO PROGRAMATICO**

TITULO: "Curso de capacitación de las herramientas que integra la plataforma de la universidad latina (Latina Learning Site) y Microsoft Power Point como apoyo en el desarrollo de un clase."

**SESIÓN:** N 0 1

**DIRIGIDO A: Docentes de la Universidad Latina, Sede de Penonomé** 

FACILITADORA: Lilibeth C. Comparaz R.

**OBJETIVO GENERAL:** - Conocer la funcionalidad de las herramientas que integra la plataforma de la Universidad Latina de Panamá (Latina Learning Site).

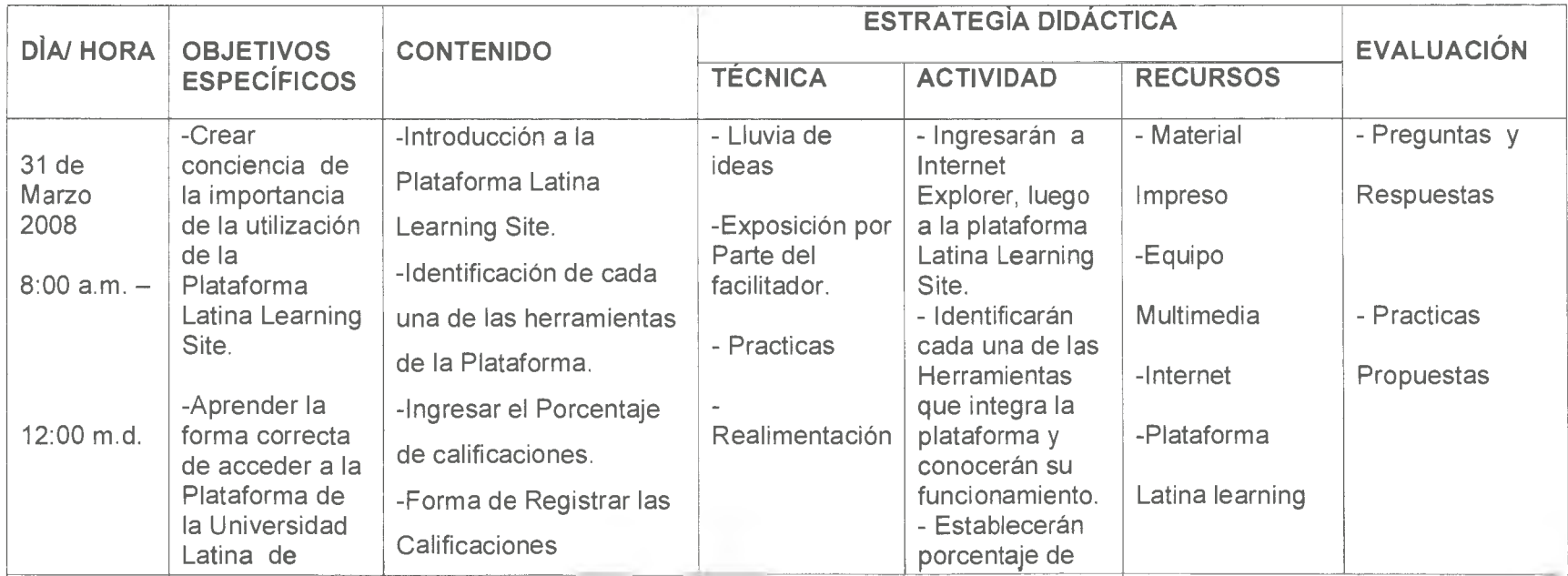
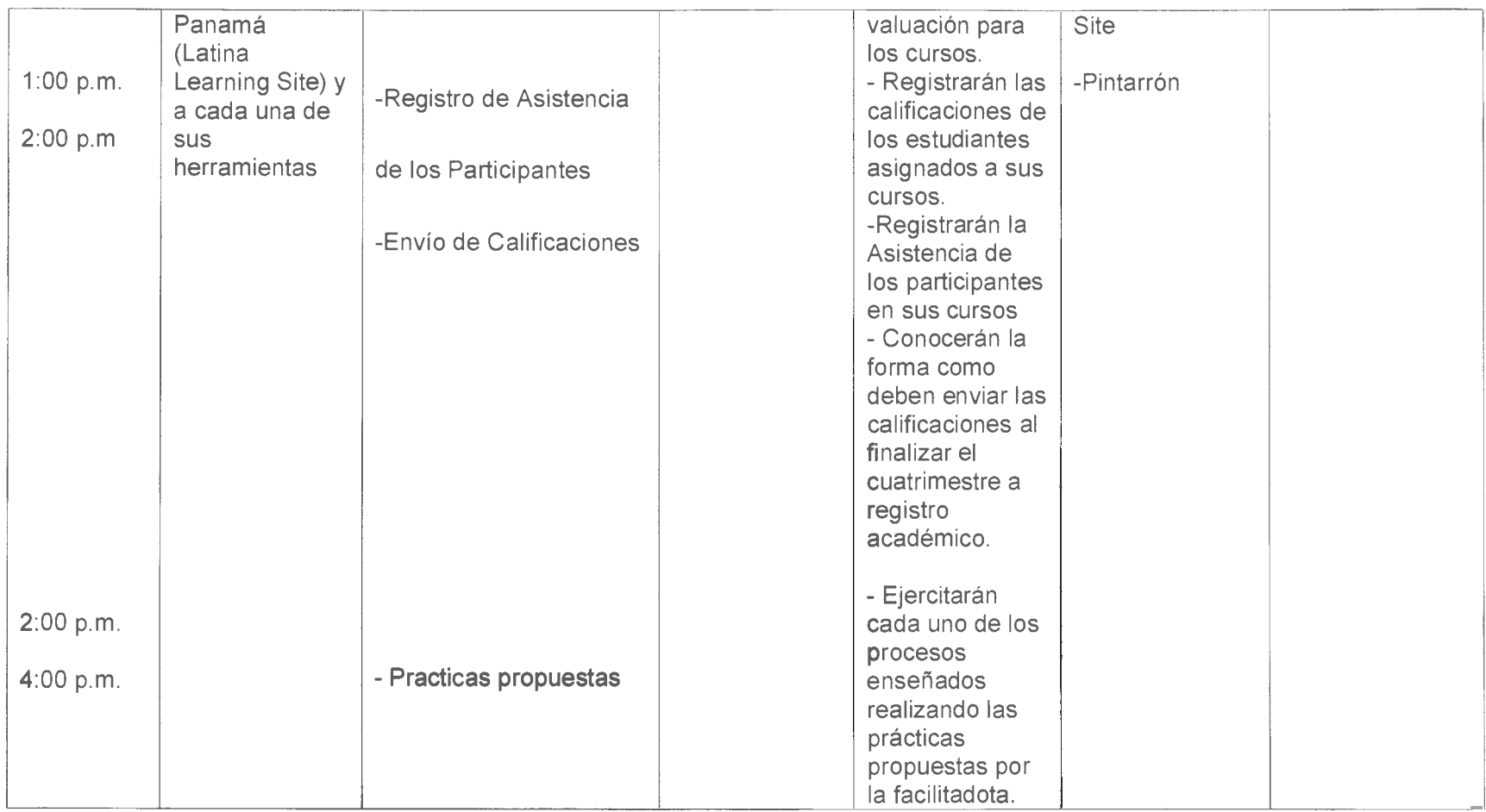

# 3.2. INTRODUCCIÓN A LA PLATAFORMA (Latina learning Site) PRIMERA SESIÓN

3.2.1 Accede a la Plataforma y coloque la dirección siguientes: www.ulat.ac.pa, luego toque la tecla enter. Se cargara la pagina principal de la plataforma donde esta el link a la plataforma, ubique el Mouse donde dice Latina Learning Site, de clic.

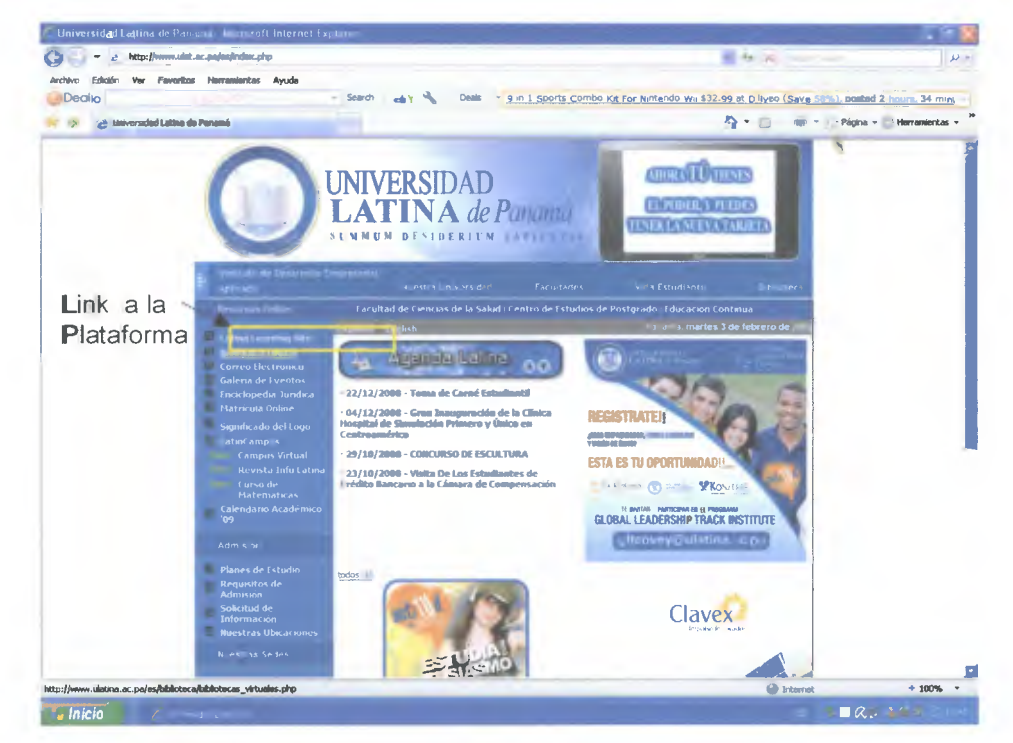

3.2.2. Pantalla de acceso. Tiene que elegir la Sede a que Pertenece como docente de la lista desplegable. Elija Penonomé, Coloque su número de Cédula siguiendo el formato del ejemplo que se le muestra, ahora coloque su usuario y su contraseña asignada por la Universidad Latina, luego de clic en el botón conectar. En Caso de que no reconozca su usuario y contraseña diríjase al Departamento de Soporte Técnico.

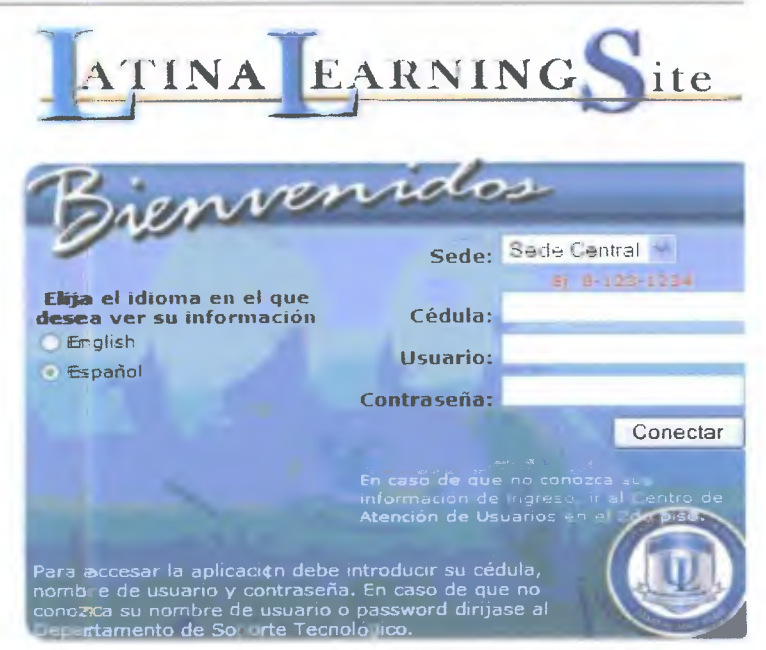

#### 3.2.3 Identificar Cada una de las Herramientas Contenidas en las Plataformas.

- Debe dar Clic a Control de Cursos ubicado en el Menú a la Izquierda de la pantalla
- Luego clic a Mis cursos
- Seleccione el Periodo en que labora o el cuatrimestre (por ejemplo 2008-1)
- Se desplegara las asignaturas que se le han asignado en el cuatrimestre actual. Y las

herramientas disponibles en la plataforma para el desarrollo de los cursos como:

- 1. Contenido de la asignatura 6. Porcentajes 11. Chat
- 2. Planificación del Curso
- 7. Calificaciones

- 3. Libros de Texto
- 4. Evaluación
- Archivos  $5<sub>+</sub>$

10. Foro

8. Asistencia

9. Horarios

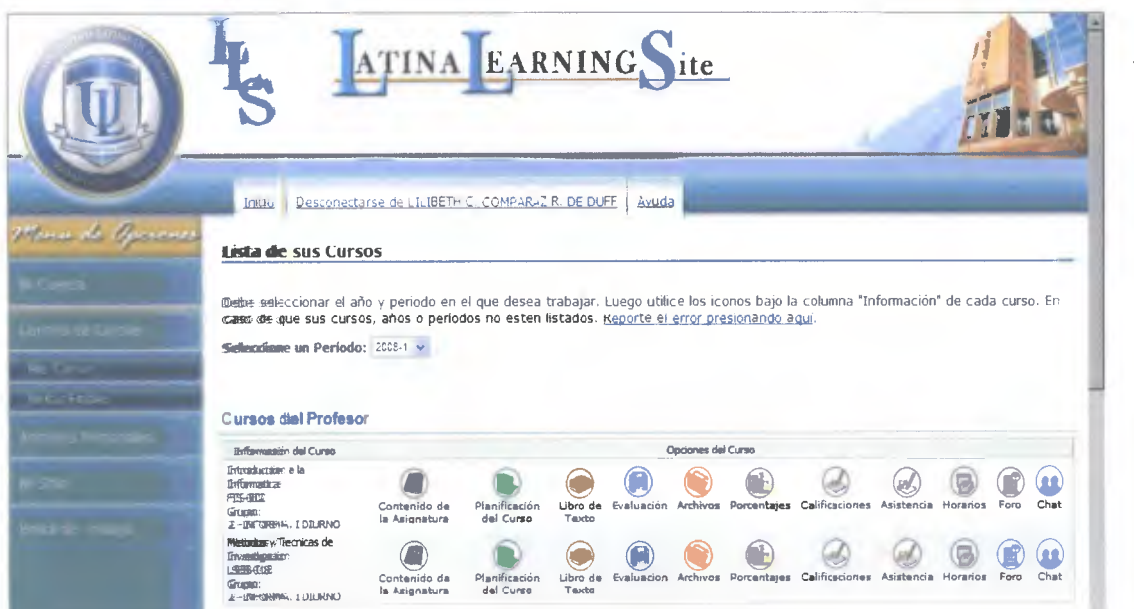

Dándole doble clic a cualquiera de estas herramientas automáticamente se desplegara su ventana respectiva.

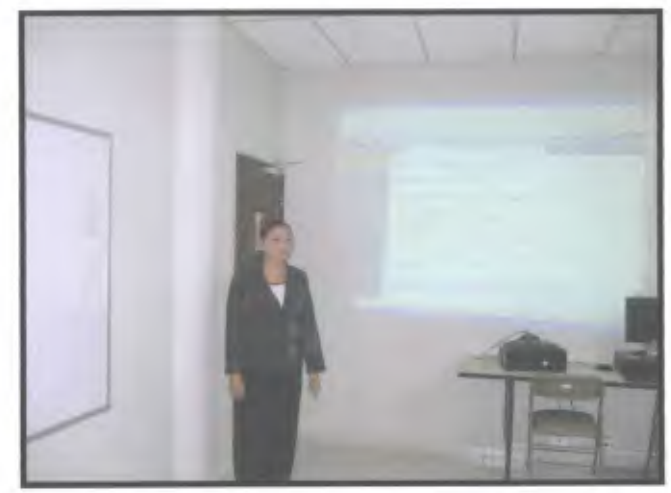

FOTO #1. Profesora Lilibeth Comparaz explicando el uso de la Plataforma (Latina LearningSite)

#### 3.2.4 Porcentaje de calificaciones.

- El Docente debe establecer un Porcentaje de Evaluación del curso el cuál debe ser en base a I 100 % y debe distribuirlo en los criterios que considere pertinentes pueden ser disminuir o aumente los criterios dependiendo su asignatura la plataforma permite esta flexibilidad.

- Coloque el nombre del criterio en los espacios donde dice Descripción y el porcentaje donde se le indica luego debe dar clic a los check al lado de los porcentajes donde dice publicar, luego Aceptar

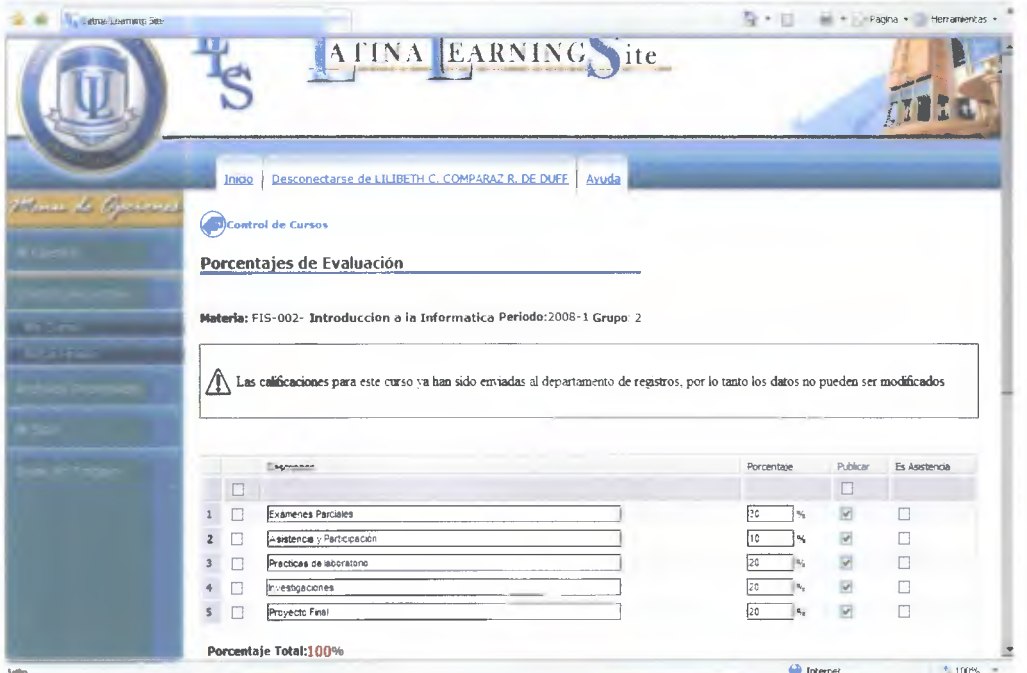

- Una vez Establecido los porcentajes se puede proceder a colocar las calificaciones de los estudiantes dándole clic al criterio de evaluación a considerar (Por ejemplo Exámenes Parciales)

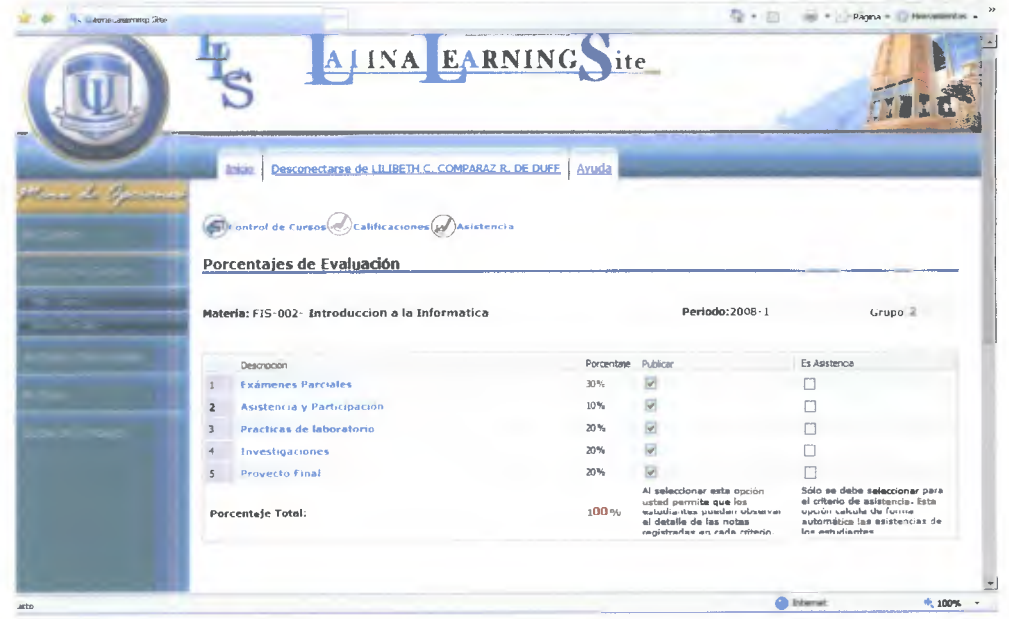

#### 3.2.5 Registro de calificaciones.

- Debe Desplegarle Los Nombres y Cédulas de los estudiantes matriculados en su curso.
- A la Mano derecha aparecen unos Text Box (cuadritos) donde debe colocar la calificación De los estudiantes (recuerde debe ser siempre en base al 100%).
- En la imagen de las libretitas de color amarillo debe darle clic para colocar la fecha y la Descripción de la evaluación correspondiente.

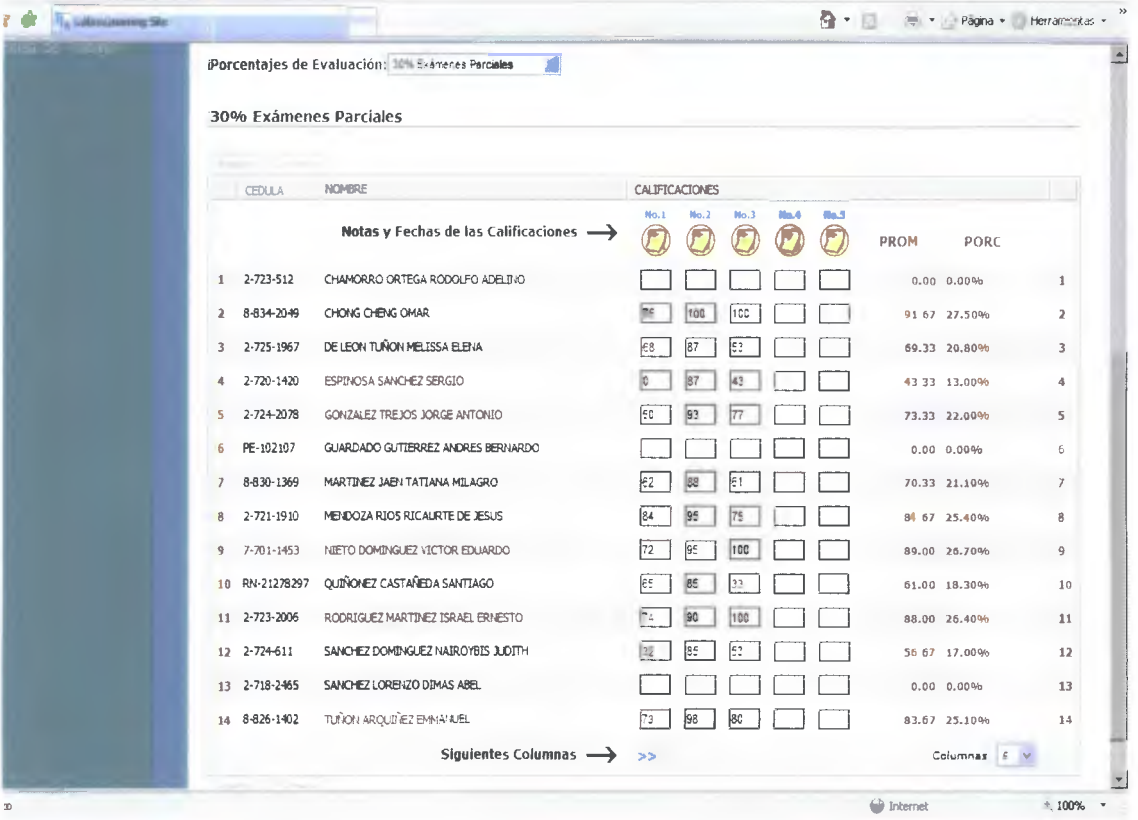

- Luego debe darle clic en el botón de aceptar.
- Automáticamente se realiza el calculo del promedio y porcentaje de calificaciones introducidas en base al porcentaje establecido por el docente.

#### Observación:

-La plataforma esta programada para realizar estos cálculos en base de las notas introducidas por usted, no causa ningún efecto si usted introduce tres calificaciones y se aprecian 5 casillas para llenar quedan dos vacías. Pero sin ningún efecto o alteración en los porcentajes.

- El registro de las calificaciones de los demás criterios establecidos por el docentes como: Proyectos, Exámenes Finales, etc, se realizan siguiendo el mismo procedimiento.

- Para cambiar de criterio solo tiene que dar clic a la lista desplegable ubicada en la parte superior de la lista de estudiantes y seleccionar el criterio correspondiente.

### 3.2.6 Registro de la Asistencia de los Participantes.

La asistencia de los participantes se registra mediante el acceso al siguiente icono de la pantalla de

las herramientas:

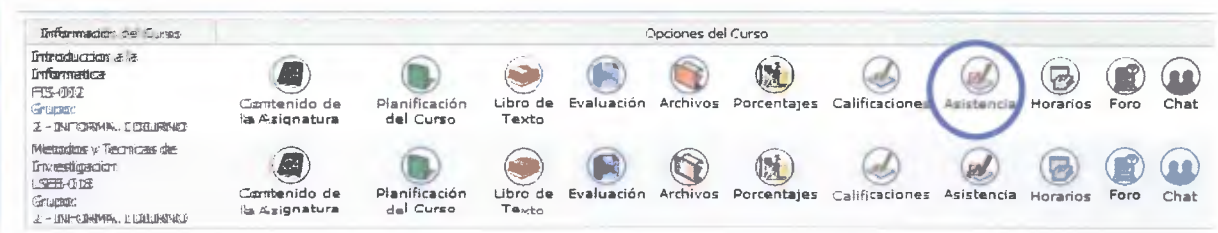

- Se desplegara la siguiente pantalla con los datos de los estudiantes de su curso a la y a la mano derecha se encontrara un Text Box (cuadritos) donde usted seleccionara de la lista desplegable la inicial que le corresponda evaluar como la I de Inasistencia, A de Asistencia, la T de Tardanza y la J de Inasistencia Justificada.
- Luego déle clic a la libretita amarilla en la parte superior, se desplegara un calendario seleccione la fecha que corresponda.

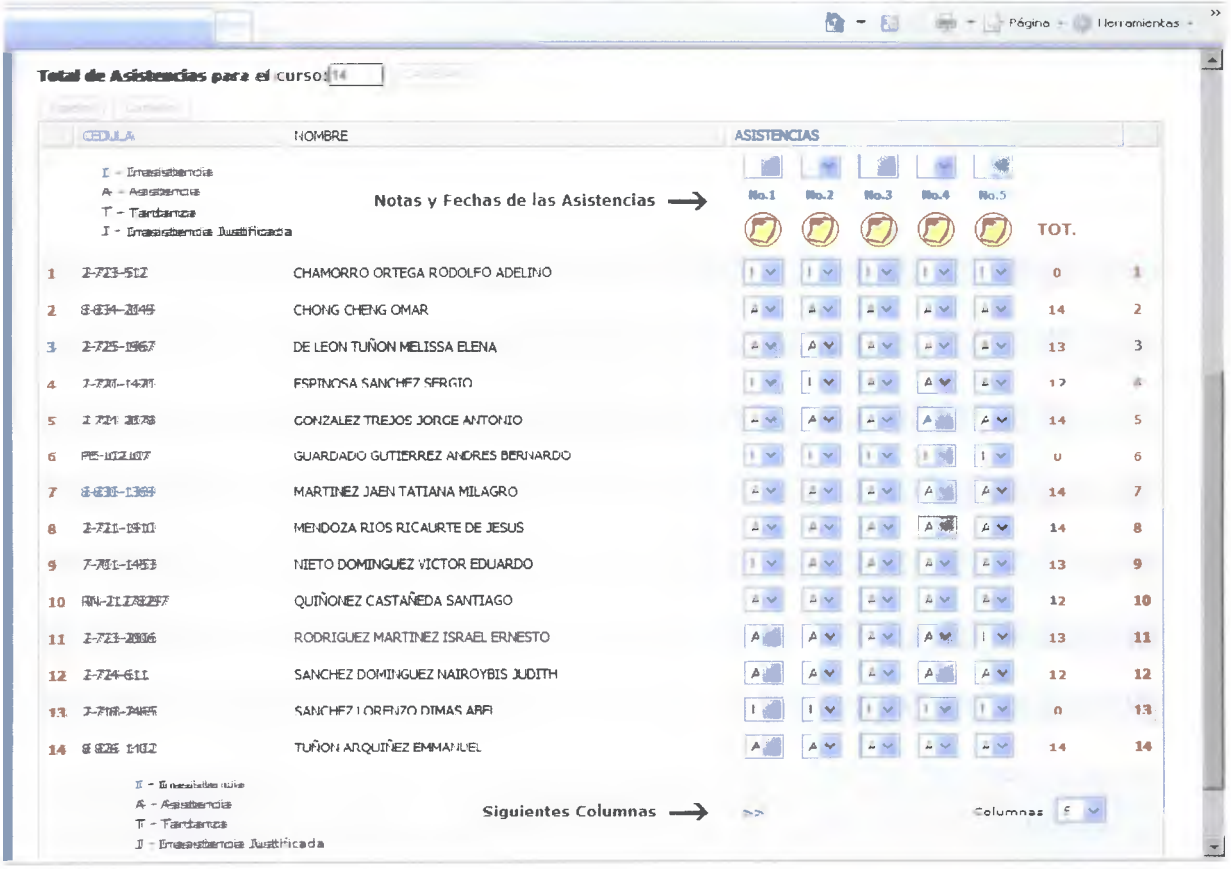

- Para ampliar la cantidad de text para completar las 15 sesiones solo tiene que introducir el número 15 o seleccionarlo de la lista desplegable en la parte inferior de la pantalla a lado de la palabra columna, luego le da en aceptar.

# 3.2.7 Envío de calificaciones al Departamento de Registro Académico

- Seleccione Control de Curso, luego Notas Finales, se le desplegará la siguiente ventana, seleccione el curso que desea verificar las notas finales, de clic en detalles.

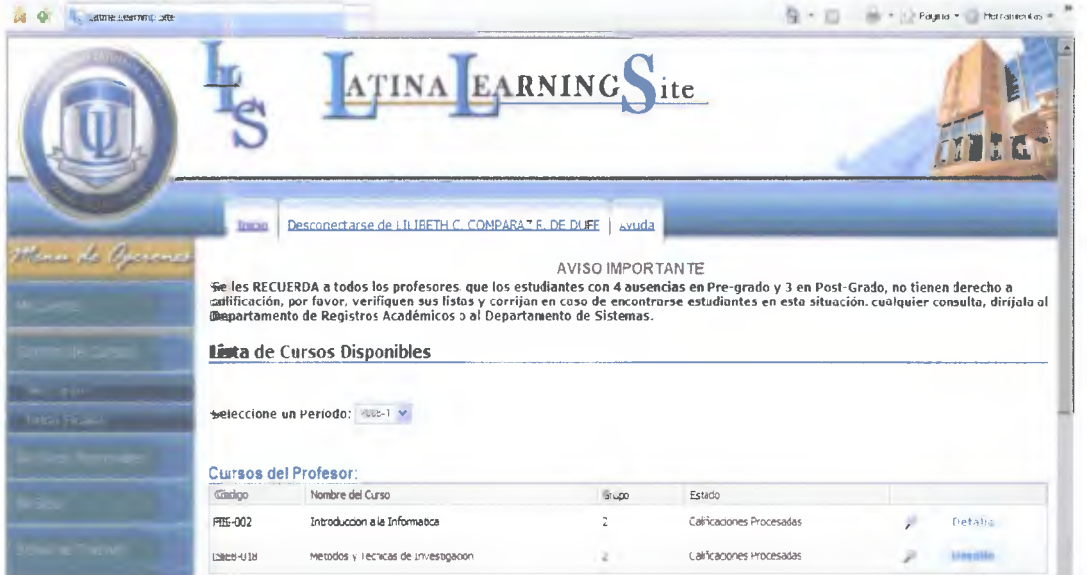

Automáticamente se le presentara la siguiente Pantalla verifique el calculo de las notas y los datos de los estudiantes antes de enviar las evaluaciones

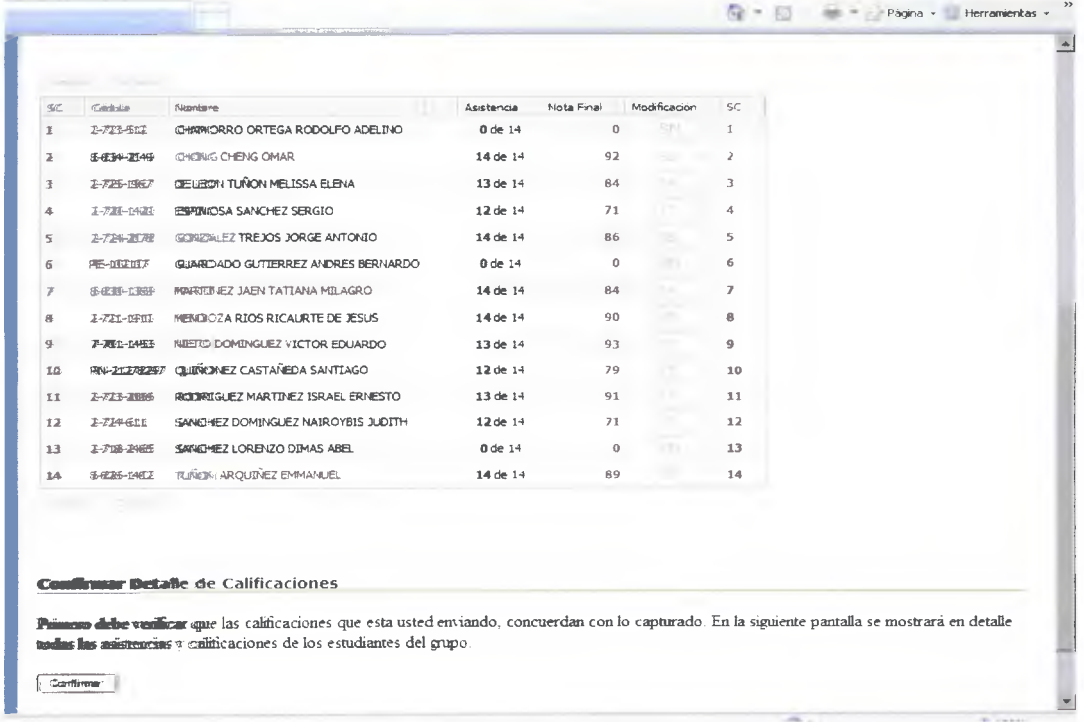

-Después de verificar los datos y comprobar que son los correctos déle Clic en Confirmar, luego en Enviar

# **3.2.8 PRACTICA DE LOS DOCENTES ITERACTUANDO CON LA PLATAFORMA**

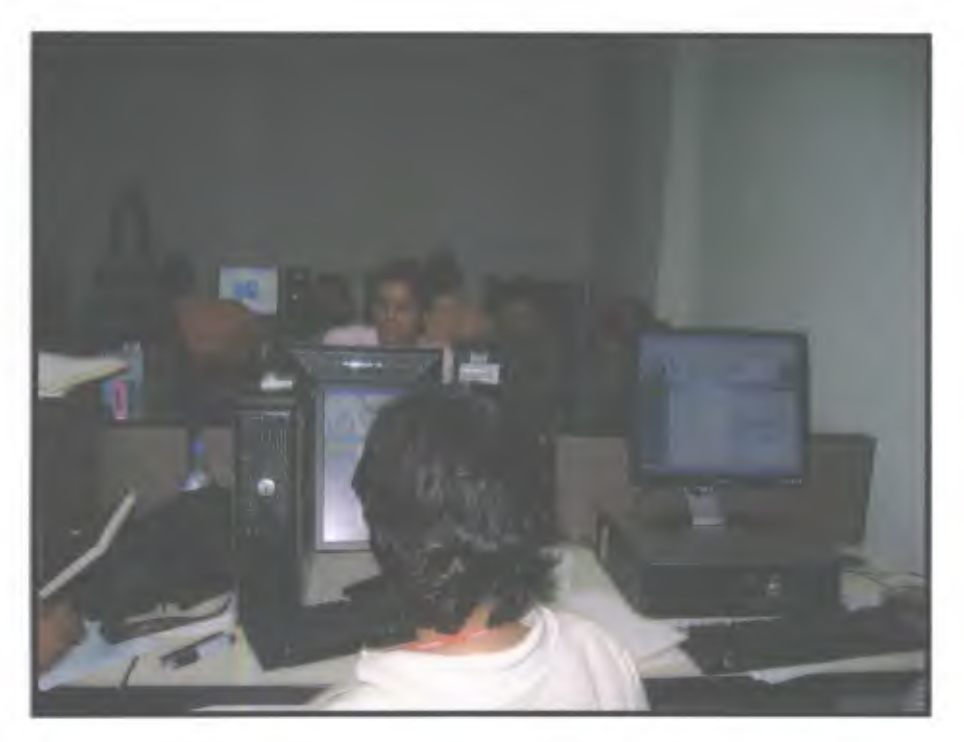

FOTO # 2.Los docentes proceden a acceder a la plataforma y organizar sus cursos con la asignación de los porcentajes.

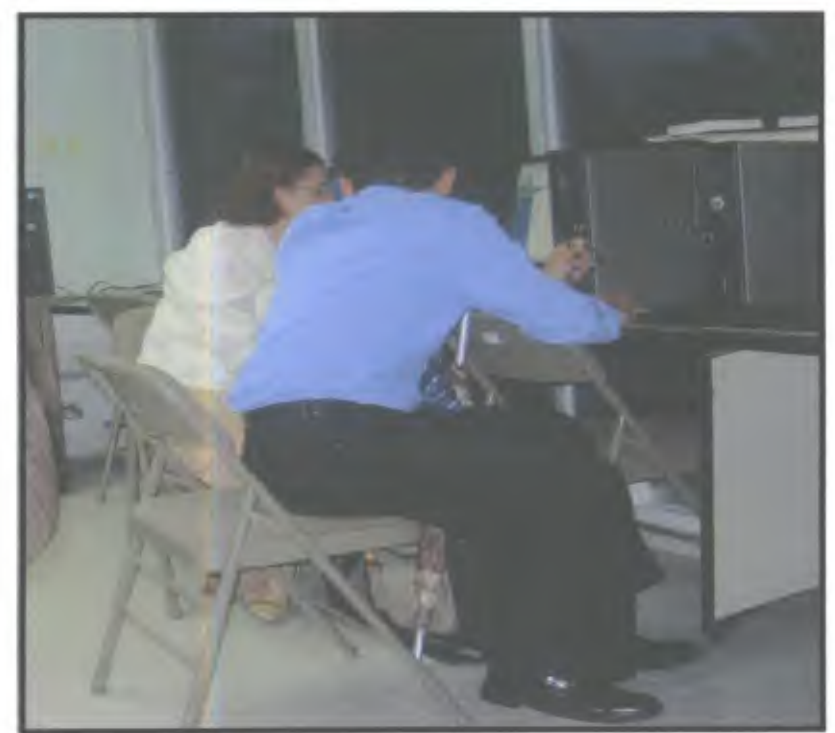

**FOTO #3.** Docentes de La **Universidad Latina practicando el uso de** la Plataforma (Latina Learning Siite)

# **3.3 PROGRAMACION ANALÍTICA DE LA SEGUNDA SESION**

#### **UNIVERSIDAD LATINA DE PANAMÁ SEDE DE PENONOMÉ CONTENIDO PROGRAMATICO**

**TITULO: "Curso de capacitación de las herramientas que integra la plataforma de la universidad latina (Latina Learning Site) y Microsoft Powet Point como apoyo en el desarrollo de un clase."** 

**SESION: N ° 2** 

**DIRIGIDO A: Docentes de la Universidad Latina, Sede de Penonomé** 

FACILITADORA: Lilibeth C. Comparaz R.

**OBJETIVO GENERAL: - Conocer la funcionalidad de las herramientas que integra la plataforma de la Universidad Latina de Panamá (Latina Learning Site) y ejercitar cada una de ellas, para lograr un mejor desarrollo de los cursos por parte de los docentes en beneficio de los estudiantes.** 

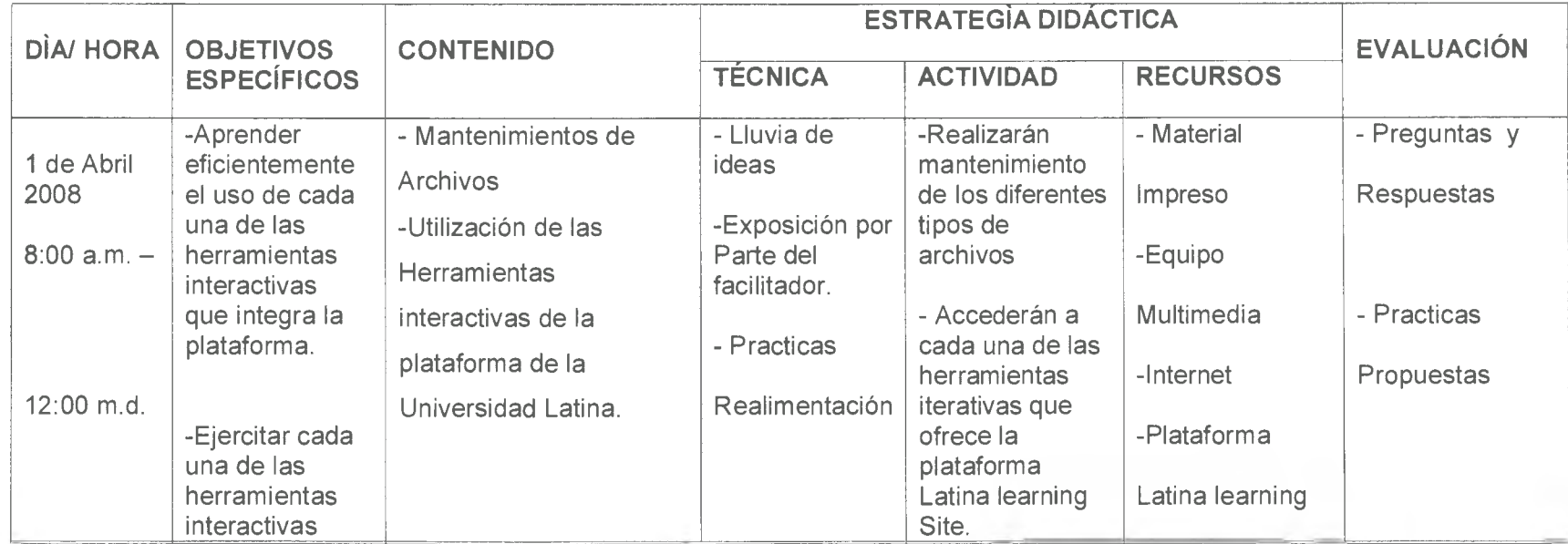

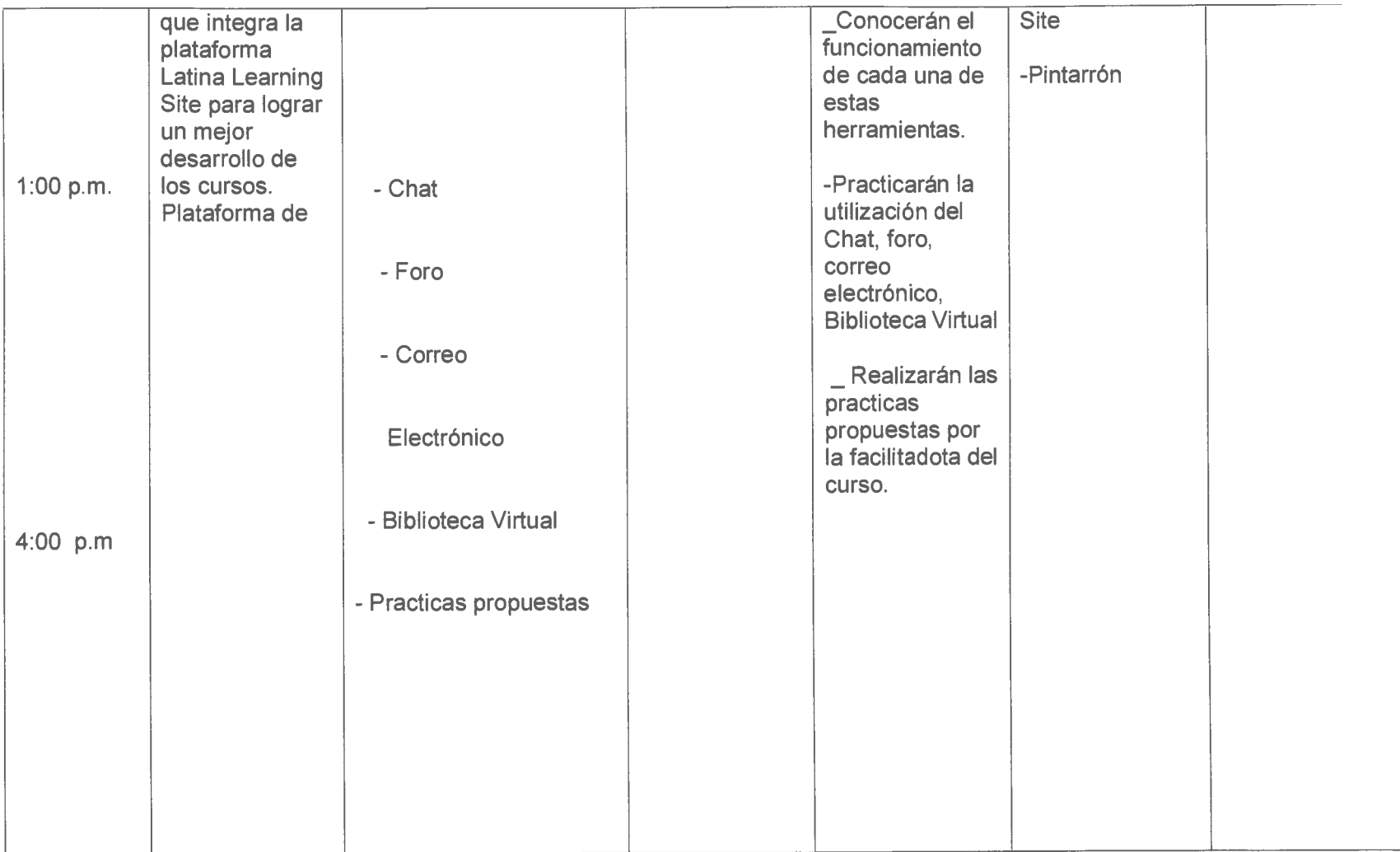

### 3.3.1. MANTENIMIENTO DE ARCHIVOS

#### **SEGUNDA SESIÓN**

Tipos de archivos: la plataforma de la Universidad Latina permite manejar dos tipos de Archivos. Los archivos que vamos a utilizar en nuestro curso y los Archivos Personales del Docente que considere pertinentes publicar en la plataforma para su posterior utilización en cualquier momento.

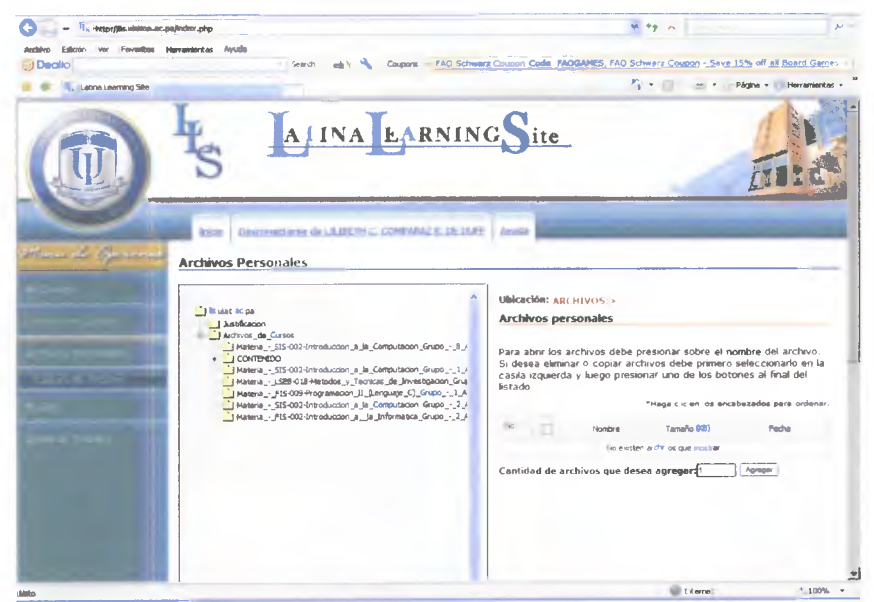

- Los estudiantes tienen la posibilidad de acceder a los archivos publicados por el docente y publicar los archivos de ellos para que el docente tenga la posibilidad de acceder a ellos en cualquier momento.

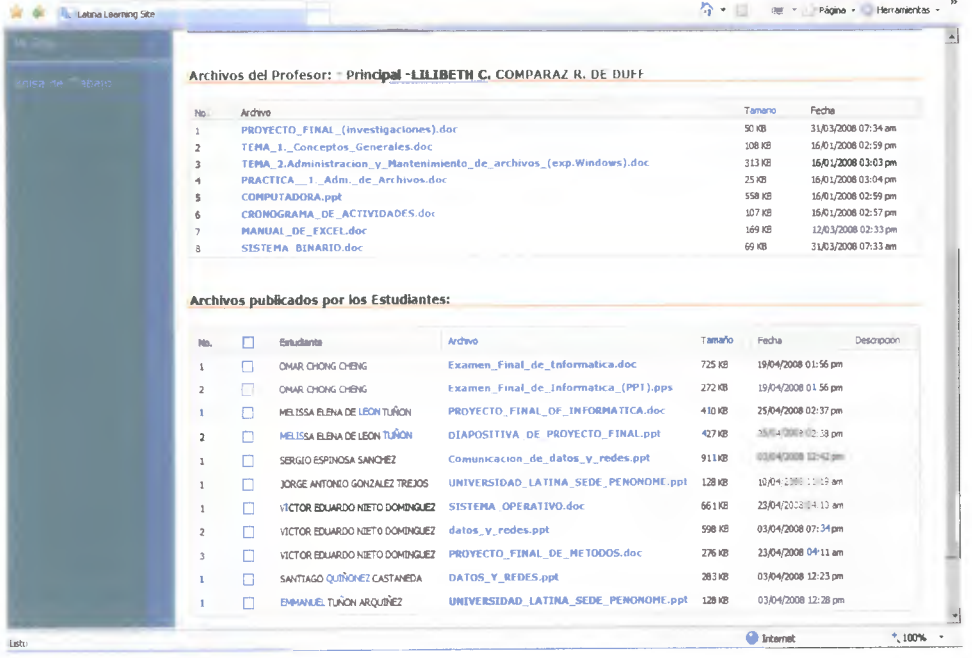

### 3.4 HERRAMIENTAS INTERACTIVAS DE LA PLATAFORMA DE LA UNIVERSIDAD LATINA.

3.4.1. Correo Electrónico y Biblioteca Virtual:

La plataforma de la Universidad Latina integra Un correo Electrónico para cada estudiante y para los docentes con la finalidad de mejorar su comunicación. Solo se tiene que acceder desde la página principal de la diversidad Latina.

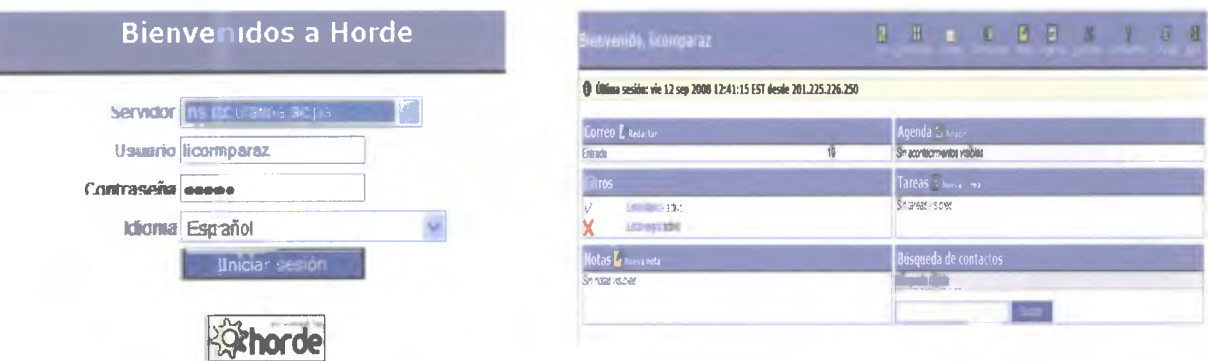

Este correo tiene la misma funcionalidad que cualquier correo gratuito en otras plataformas su uso es fácil y sencillo.

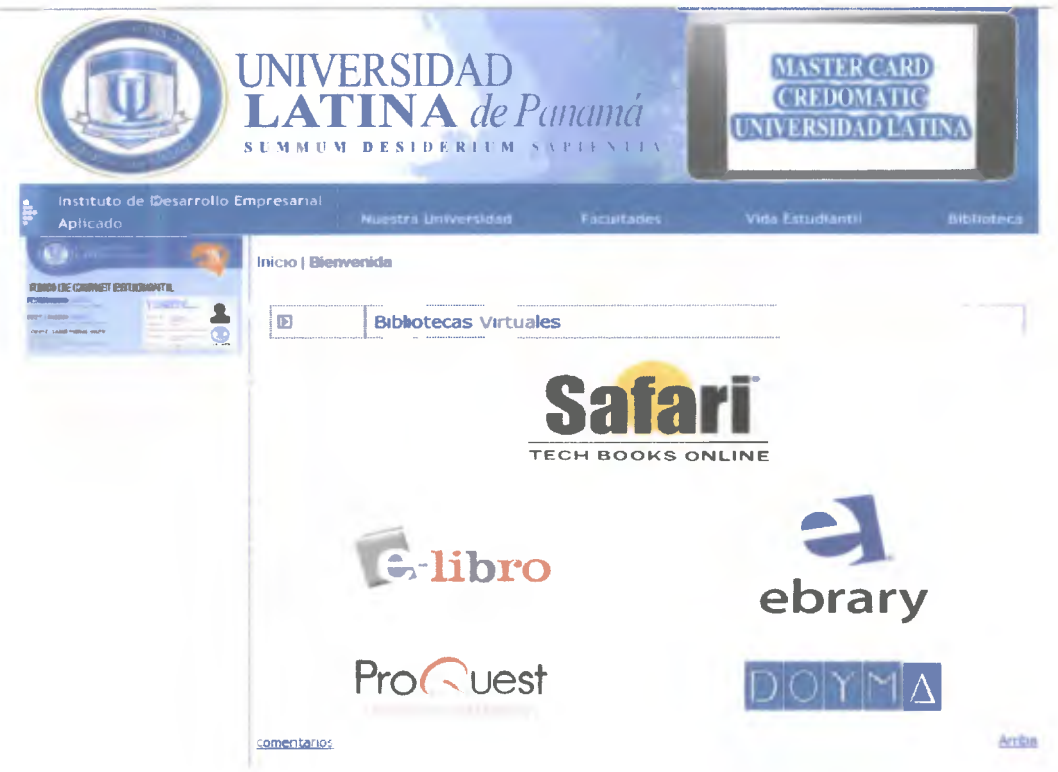

La Universidad Latina pone a disposición de los docentes y estudiantes Bibliotecas Virtuales para un Mejor desempeño de los cursos. Con solo colocar su Usuario y su Contraseñas y sede a la que pertenece tiene acceso a estas bibliotecas.

#### **3.4.2. Chat y Foros Educativos**

La Plataforma de la Universidad latina nos brinda la posibilidad de realizar foro académicos colocando un tema de discusión. Además se pueden establecer momentos de Chat utilizando el que nos brinda esta poderosa herramienta.

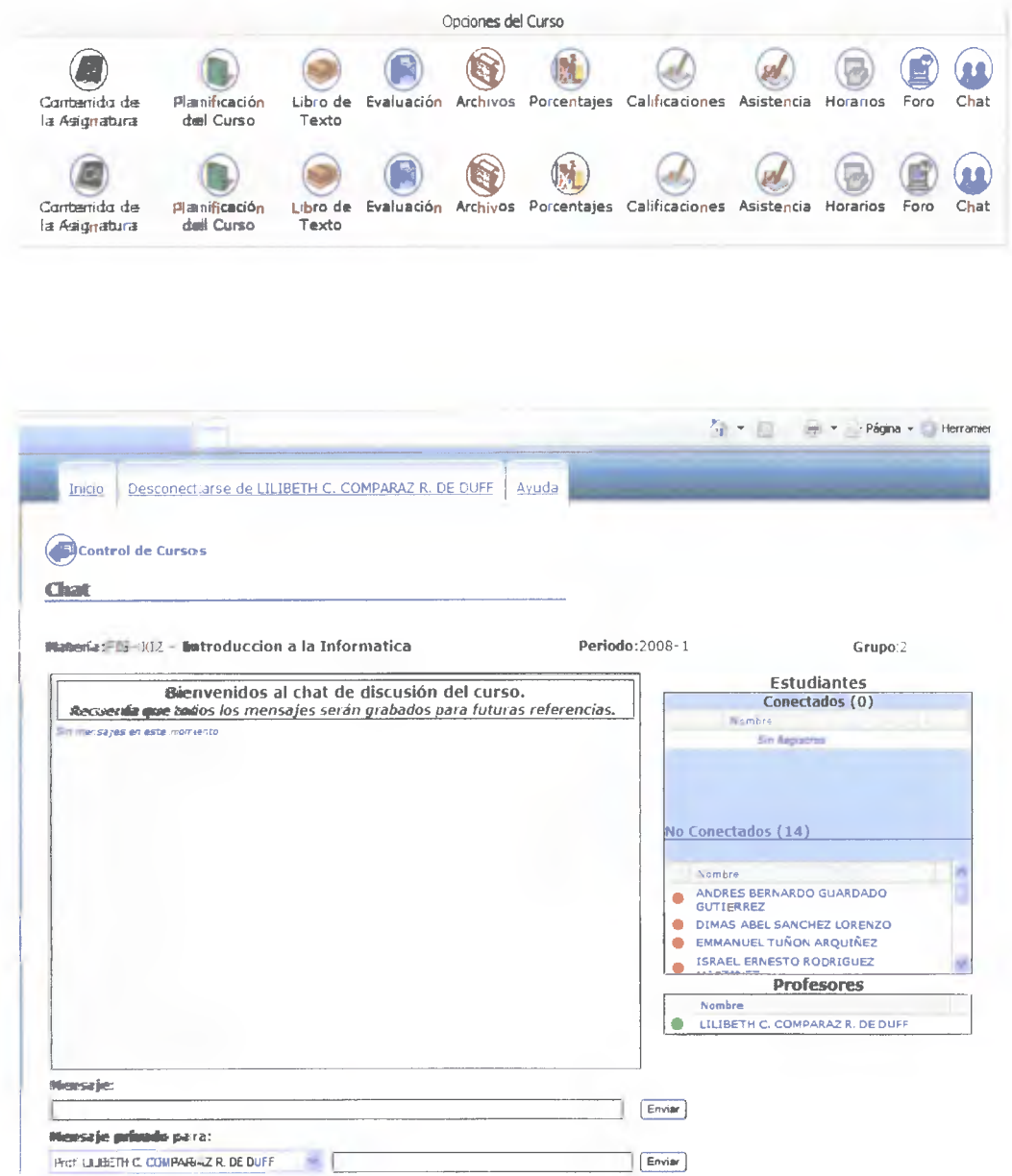

**Los foros Y Chat están limitados por los estudiantes del curso y su docente, no permite el acceso a otras personas que no pertenezcan al curso.** 

### **3\_5.1 ELABORACIÓN DE PRESENTACIONES GRÁFICAS ( MS POWER POINT)**

### **TERCERA SESIÓN**

### **Entorno de Microsoft Power Point**

**PowerPoint** es la herramienta que nos ofrece **Microsoft Office** para crear presentaciones.

Con **PowerPoint** podemos crear presentaciones de forma **fácil y rápida** pero **con gran calidad** ya que incorpora gran cantidad de herramientas que nos permiten personalizar hasta el último detalle, por ejemplo podemos controlar el estilo de los textos y de los párrafos, podemos insertar gráficos, dibujos, imágenes, e incluso texto WordArt. Podemos también insertar efectos animados, películas y sonidos y muchas más cosas que veremos a lo largo del curso.

![](_page_49_Picture_5.jpeg)

**FOTO # 4. Explicación sobre los Beneficios que podemos lograr con Microsoft Power Point.** 

AH arrancar PowerPoint aparece una **pantalla inicial** como la que a continuación te mostramos. Ahora conoceremos los **nombres de los diferentes elementos** de esta pantalla y así será más fácil entender el resto del curso.

![](_page_50_Picture_223.jpeg)

### 3.5.2 Crear una Presentación

### 3.52.1 Crear una Presentación con el Asistente

A continuación veremos cómo crear **una Presentación.** PowerPoint nos permite crear una presentación de **formas distintas,** bien a través del **asistente** que es muy útil cuando nuestros conocimientos sobre PowerPoint , también podemos crearlas a través de algunas de las **plantillas** que incorpora el propio PowerPoint. También se puede crear la presentación desde cero, es decir, crearla a partir de una presentación en **blanco.** 

![](_page_51_Picture_0.jpeg)

Par crear una presentación con un asistente sigue los siguientes pasos:

- En el **panel de Tareas**  encontrarás una llamada **Nuevo,** selecciona la opción **Del Asistente para autocontenido.**
- 2 Si no tienes abierto el panel de tareas también puedes ir al menú **Archivo** y seleccionar la opción **Nuevo.**
- 3 Una vez elegida la opción **Del asistente para contenido**  aparecerá una ventana como la que mostramos a continuación.

### **3\_5.2.2 Crear una Presentación con una Plantilla**

**Nueva presentación**  $\bullet \times$ 

Para crear una presentación con una plantilla sigue estos pasos:

![](_page_51_Picture_430.jpeg)

- 1. En el **Panel de Tareas de** la sección **Nuevo**  na plantilla selecciona la as generales... como te derecha.
- e Tareas no está visible enú **Ver** y selecciona la Tareas.
- ionada la opción **Plantillas** aparecerá un cuadro de al que te mostramos a
	- 1. Selecciona la plantilla de diseño que más te gusta, en la parte de la derecha te aparecerá una vista previa de la plantilla que has seleccionado para que puedas elegir mejor.
	- 2. Una vez hayas encontrado la plantilla que más se adapte a tus gustos pulsa el botón **Aceptar.**
	- 3. En nuestro caso hemos elegido la plantilla Mezclas y así es lo que nos ha generado

**Observa la diapositiva que se te muestra a continuación** 

![](_page_52_Picture_0.jpeg)

### a5.2.3 **Crear una Presentación en Blanco**

Haga rtir para agregar notas

Diapositiva i de 1 **Diseño predeterminado 3añol (España - alfab. internacion** 

A continuación veremos cómo **crear una Presentación en blanco,** esta opción se suele utilizar cuando la persona que genera la presentación sabe manejar bien el programa y también cuando ninguna de las plantillas que incorpora PowerPoint se adapta a nuestras necesidades.

#### **Para crear una presentación en blanco sigue estos pasos:**

![](_page_52_Picture_4.jpeg)

**Nueva a partir • - presentación esdstente \_ -** 

**Nuevo e partir de una** 

Formación

 $\blacksquare$  <br> I plantif  $\downarrow$ 

**•** Y dos cuadros de texto **1 Degli presentación... 1 marca añadir un título v plantilla** añadir un subtítulo. Con solo darles doble clic l0= 7 \_II encima. Autoforrnas - --- 41 Z:4 's ' liát ' **A. - >J** 

A partir de ahí tendremos que dar contenido a las diapositivas, añadir las añadir las diapositivas que hagan falta y todo lo demás.

Puede que tengas configurado PowerPoint para que automáticamente se abra la sección Aplicar diseño de diapositiva para que puedas asignar a lla nueva diapositiva uno de los diseños predefinidos.

![](_page_53_Picture_2.jpeg)

# 3.5.3 Trabajar con diapositivas y texto

### 3.5.3.1 Agregar Texto

En las diapositivas podemos insertar textos y aplicarles casi las mismas operaciones que con un procesador de texto, es decir, podemos modificar el tamaño de la letra, color, forma, podemos organizar los textos en párrafos, podemos aplicarles sangrías, etc.

A continuación veremos paso a paso todas las operaciones más comunes relacionadas con los textos.

![](_page_53_Picture_109.jpeg)

#### Una vez seleccionado el diseño sigue estos pasos para añadir texto:

1) Haz clic en el recuadro de la diapositiva en el cual quieras insertar el texto. automáticamente el texto que aparecía ("Haga clic para agregar titulo") desaparecerá y aparecerá el punto de inserción.

#### $2)$ Empieza a insertar el texto.

Cuando hayas terminado de introducir el texto haz clic con el ratón en otra parte de la diapositiva o pulsa la tecla Esc dos veces.

### **3\_5.3.2 Añadir texto nuevo**

![](_page_54_Figure_1.jpeg)

3.5.3.3 Añadir texto Mediante Word Art de la barra de dibujo

![](_page_54_Figure_3.jpeg)

- 1. De le un clic al la **A** de Word art de la Barra de Dibujo.
- 2 En el cuadro de dialogo que se le presenta de le clic a la plantilla que desea. Déle clic en aceptar.
- 3 Luego se le presenta otro cuadro de dialogo introduzca el texto que desee.
- 4 Luego déle clic en aceptar

Modifique al tamaño que desea

### **3\_5.3.4 Cambiar el aspecto de los textos**

PowerPoint nos permite cambiar la fuente, el tamaño y el color de los textos fácilmente. Para ello tenemos el menú Formato de la **barra de menús** o la **barra de formato:** 

Times New Roman  $\rightarrow$  18  $\rightarrow$  **N**  $K$  **S**  $\circ$  **E**  $\equiv$  **E**  $\equiv$  **E**  $\uparrow$  **A**  $\rightarrow$  *C* Estilo **I** Nueva diapositiva...

**Nota: El texto se trabajo igual como en MS Word** 

### **3..5.4. PRACTICA DE MICROSOFT POWER POINT (Creación de Diapositivas)**

**Indicaciones:** Después de haber recibido la explicación del tema y ejecutado todas las instrucciones que se les ha indicado, para fijar tus conocimientos realizas las siguientes practicas.

- **1.** Crea una presentación con el asistente para autocontenido:
	- Selecciona el **panel de Tareas nueva presentación A partir del asistente para Auocontenido.**
	- Contesta los cuadro de diálogos que se te presentan presionando el **botón siguiente** hasta llegar al **TITULO DE LA PRESENTACIÓN,**
	- **COLOQUE EL SIGUIENTE TITULO (** Dando un clic en el espacio en blanco para MI PRIMERA PRESENTACION
	- Desactive las opciones de: **Fecha de la última actualización y Número de Diapositiva,** dando un clic en el ganchito verde.
	- Luego presione **Siguiente y Finalizar.**
	- Se le desplegar un conjunto de diapositivas esquematizadas para cambiar el contenido solo debe dar clic en los cuadros de texto....
	- Guarde la a presentación con el Nombre de **PRACTICA # 1 A.**
- 2. **Cree una presentación en blanco:** 
	- En el **Panel de Tareas** de la sección **Nuevo Presentación, luego**  selecciona la opción **Presentación en Blanco.**
	- En El Primer Los Cuadro De Texto Escriba:

### **EL FOLCLOR**

El Folclor panameño es muy rico y variado. Se puede encontrar manifestaciones folclóricas en todos los rincones del país. Como expresiones folclóricas cabe mencionar la música, los vestidos, los bailes, las costumbres, los objetos artísticos, las comidas y las leyendas

• En el segundo cuadro de Texto:

Todos los pueblos tienen características que los diferencian unos de otros y los hace tener un sentimiento especial para el lugar y la región donde viven. De esta manera el folclor ocupa un lugar en la vida social de los pueblos.

**Nota:** Adecue el Titulo y el contenido de forma que sea atractivo para el espectador.

• Guarde la a presentación con el Nombre de **PRACTICA # 1 B.** 

### **FOTO # 5. DOCENTES** DE LA UNIVERSIDAD LATINA REALIZANDO LAS PRÁCTICAS PROPUESTAS

![](_page_56_Picture_10.jpeg)

# 3.5 PROGRAMACION ANALÍTICA DE LA **CUARTO SESION**

#### UNIVERSIDAD LATINA DE PANAMÁ SEDE DE PENONOMÉ CONTENIDO PROGRAMATICO

TITULO: "Curso de capacitación de las herramientas que integra la plataforma de la universidad latina (Latina Learning Site) y Microsoft Powe Point como apoyo en el desarrollo de un clase."

**SESION: N°4** 

**DIRIGIDO A: Docentes de la Universidad Latina, Sede de Penonomé** 

FACILITADORA: Lilibeth C. Comparaz R.

**OBJETIVO GENERAL:** - Adquirir conocimientos avanzados en cuanto al diseño y creación de presentaciones multimedia utilizando

Microsoft Power Point.

![](_page_57_Picture_228.jpeg)

![](_page_58_Picture_91.jpeg)

### **3.6 TRABAJAR CON DIAPOSITIVAS CUARTA SESIÓN**

### **3.6.1 Insertar una Diapositiva**

Cuando creamos una presentación podemos después modificarla insertando, eliminando, copiando diapositivas, etc. A continuación veremos paso a paso cómo podemos realizar cada una de estas operaciones que siendo tan sencillas tienen una gran utilidad.

Puedes añadir una diapositiva de varias formas:

- 1. Pulsa en el botón <sup>Indueva diapositiva...</sup> que se encuentra en la **barra de Formato.**
- 2. A través de la **barra de menús** seleccionando el men **Insertar** y después seleccionando la opción **Nueva diapositiva**

![](_page_59_Picture_170.jpeg)

Para acabar la insercíón de la diapositiva tendrás que seleccionar **qué**  diseño quieres que tenga la nueva diapositiva y para ello tendrás que hacer clic sobre el diseño que quieras del Panel de tareas.

### **3.6.2 Copiar una diapositiva**

![](_page_59_Picture_9.jpeg)

También se puedes hacerlo desde la **barra de menús** desplegando el menú **Edición** y seleccionando la opción **Copiar.** 

### **3.6.3 Mover diapositivas**

**MOVER ARRASTRANDO**  Selecciona la diapositiva que quieras mover y sin soltar el botón izquierdo del ratón arrástrala hasta la posición donde quieres situarla.

![](_page_60_Picture_2.jpeg)

Al desplazarla verás que el puntero del ratón es una flecha con un rectángulo debajo y aparece una línea entre diapositiva, esta línea indica en qué posición se situará la diapositiva.

Una vez te hayas situado en la posición donde quieres **poner la diapositiva suelta el botón del ratón** y **automáticamente** la diapositiva se desplazará a la posición e incluso se renumerarán las diapositivas.

### 33 **MANEJAR OBJETOS**

Los objetos no son más que **elementos que podemos incorporar en una diapositiva,** por ejemplo un gráfico, una imagen, textos, vídeos, sonidos, etc.

Sobre los objetos podemos realizar las mismas funciones que sobre las diapositivas, es decir, podemos borrar, seleccionar, mover, copiar, etc.

### 3-7.1 Seleccionar Objetos

**Para seleccionar un objeto o elemento de la diapositiva únicamente tienes que hacer** 

1. clic sobre él. Si te aparece el marco del objeto con este aspecto

![](_page_60_Picture_11.jpeg)

haz clic sobre el marco y el objeto pasará a **estar seleccionado,** el marco tomará un aspecto diferente como el que te mostramos a continuación:

![](_page_60_Picture_13.jpeg)

# **3.. 7.2** Copiar Objetos

![](_page_61_Picture_125.jpeg)

Si tienes que **seleccionar varios objetos** mantén pulsada la tecla Shift (mayúsculas) y con el ratón selecciona los objetos.

# 3.. 7.3 Mover Objetos

• Para mover un objeto lo primero que tienes que hacer es selleccionar el objeto haciendo clic sobre él, verás que aparece un marco a su alrededor

![](_page_61_Picture_5.jpeg)

• Sitúate sobre él (pero no sobre los círculos que hay en el marco) y verás que el cursor toma el aspecto de cruz con cuatro puntas, pulsa el botón izquierdo del ratón y manteniéndolo pulsado arrastra el objeto,

• Cuando hayas situado el objeto donde quieres suelta el botón del ratón y verás que el objeto se sitúa automáticamente en la posición que le has indicado.

![](_page_61_Figure_8.jpeg)

# 3.7.4 Modificar el tamaño de los objetos

Para modificar el tamaño de un objeto, bien sea para **aumentar o disminuir,** tienes que visualizar el **marco del objeto** haciendo clic sobre el objeto, en el marco del objeto tenemos ocho círculos o puntos.

Estos puntos sirven para **modificar el tamaño del objeto,** si te sitúas en los puntos de las esquinas verás que el puntero del ratón se convierte en una **flecha de dos direcciones que**  te permitirán modificar al mismo tiempo **el ancho y alto del objeto.** 

![](_page_62_Picture_1.jpeg)

### **3.7.5 Girar y Voltear**

F

![](_page_62_Picture_111.jpeg)

Para **girar o voltear un objeto** primero tienes que seleccionarlo, una vez seleccionado despliega el menú **Dibujo** de la barra de Dibujo y selecciona la opción **Girar y Voltear. A**  continuación selecciona el tipo de giro que quieras realizar.

**A continuación te mostramos unos ejemplos de como queda un objeto girado y volteado.** 

![](_page_63_Picture_1.jpeg)

### *3.. 7.6* **Ordenar objetos**

PowerPoint incorpora la opción ordenar que te permitirá **mover los objetos a planos distintos** por ejemplo traer a primer plano un objeto que estaba detrás de otro y que por eso no se veía.

![](_page_63_Picture_98.jpeg)

- $\mathbb{G}$ Para ordenar objetos primero tienes **que seleccionar el objeto** al que quieras cambiar su orden.
- $\mathbb{Q}$ Despliega el menú **Dibujo** de la barra de herramientas Dibujo y selecciona la opción **Ordenar.**
- **Puedes elegir:** traer el objeto al frente, enviarlo al fondo, traerlo delante de los demás objetos o enviarlo atrás

### **A continuación te muestro un ejemplo de la operación de ordenar los objetos.**

![](_page_64_Picture_4.jpeg)

Después de enviar al fondo:

![](_page_64_Picture_6.jpeg)

# **3.8 INSERTAR IMÁGENES**

**Microsoft Power** Point permite integrar en las diapositivas imágenes prediseñadas o de la galería del mismo programa e imágenes propias, que no sean necesariamente las que vienen con la aplicación. Así, se puede insertar una fotografía o un dibujo digitalizados.

#### **3..** S. **1 Insertar imágenes Prediseñadas**

![](_page_64_Picture_10.jpeg)

- 1. Seleccione el menú insertar.
- 2. Luego Imágenes Prediseñadas
- 3. Se le presentará un cuadro de dialogo

![](_page_65_Picture_0.jpeg)

### 3.8. 2 Insertar imágenes desde Archivo

De la misma manera, en las diapositivas se pueden incorporar también imágenes propias, que no sean necesariamente las que vienen con la aplicación. Así, se puede insertar una fotografía o un dibujo digitalizados. Ahora ya no se trata de una imagen del ClipArt y la forma de insertar esta imagen cambia.

![](_page_65_Picture_3.jpeg)

- $1$ Seleccione el menú insertar.
- $2<sub>1</sub>$ Luego Desde Archivo
- Se le presentará un  $3<sub>1</sub>$ cuadro de dialogo
- 4 Donde debes buscar La ruta o dirección donde tienes guardada la imagen que seseas insertar.
- 5. Luego de seleccionar la ruta y elegir el archivo o imagen
- 6. Dale clip al botón Insertar

Automáticamente se te insertará la imagen seleccionada.

# **3\_8.3 PRACTICA DE MICROSOFT POWER POINT (Trabajar con Diapositivas y Objetos)**

**Indicaciones:** Después de haber recibido la explicación del tema y ejecutado todas las instrucciones que se les ha indicado, para fijar tus conocimientos realizas las siguientes practicas.

### **1. Cree una Nueva Presentación**

2. En la primera diapositiva Inserta las siguientes imágenes prediseñadas:

Recuerda que tienes que ir al **menú inserta- imagen- imágenes prediseñadas,**  luego en **BUSCAR** coloca las siguientes categorías: **computadora** e insertas una imagen

3. En la segunda diapositiva crea el siguiente dibujo — mediante **la barra de dibujo.** 

![](_page_66_Picture_6.jpeg)

- 2. Copia la primera diapositiva al final. Al finalizar debes tener 4 diapositivas en tu Presentación.
- 3. Guarde la a presentación en su USB o en mis documentos con el Nombre de

![](_page_66_Picture_9.jpeg)

**PRACTICA # 3.** 

**FOTO # 6. Docentes escuchando las instrucciones para realizar la práctica.** 

# **3.5 PROGRAMACION ANALÍTICA DE LA QUINTA SESION**

#### **UNIVERSIDAD LATINA DE PANAMÁ SEDE DE PENONOMÉ CONTENIDO PROGRAMATICO**

**TITULO:** "Curso de capacitación de las herramientas que integra la plataforma de la universidad latina (Latina Leamíng Site) y Microsoft Powe Point como apoyo en el desarrollo de un clase."

**SESIÓN: N °** 5

**DIRIGIDO A: Docentes de la Universidad Latina, Sede de Penonomé** 

**FACILITADORA: Lilibeth C. Comparaz** R.

**OBJETIVO GENERAL: -** Adquirir conocimientos avanzados en cuanto al diseño y creación de presentaciones multimedia utilizando

Microsoft Power Point.

![](_page_67_Picture_228.jpeg)

![](_page_68_Picture_73.jpeg)

### **3.9.1 INSERTAR GRÁFICO QUINTA SESIÓN**

![](_page_69_Figure_1.jpeg)

### **3.. 9.1.1 Crear un Organigrama**

**Para crear un organigrama tienes que seleccionar del Insertar la opción** Diagrama...

![](_page_69_Picture_4.jpeg)

**Una vez insertado el organigrama aparece una barra de herramientas como esta:** 

![](_page_69_Picture_288.jpeg)

**A través de esta barra podrás controlar todas las operaciones que puedes realizar con el organigrama.** 

### **3.9.1.2 Añadir texto en los cuadros de un diagrama**

![](_page_70_Picture_1.jpeg)

Para añadir texto en los cuadros de algún tipo de diagrama que incorpora PowerPoint tienes:

Que hacer clic con el botón izquierdo del ratón sobre el cuadro del diagrama en el que quieras insertar texto y verás como aparece el cursor para que insertes el texto.

### **3.9.2 La Barra de dibujo**

Al iguaH que podemos insertar gráficos en las presentaciones también **se pueden** insertar líneas, cuadrados, círculos, dibujos ya prediseñados, etc. **Mediante la barra de dibujo** 

![](_page_70_Picture_6.jpeg)

### **4.9.3 Dibujar lineas rectas y flechas**

Para crear líneas rectas selecciona el botón de la barra de dibujo.

Para *dibujar flechas* selecciona el botón de la barra de dibujo.

A continuación te mostramos un ejemplo de rectas y flechas.

![](_page_70_Picture_11.jpeg)

Para cambiarles el **color** a las rectas haz doble clic sobre la que quieras, aparecerá la ventana

Formato de autoforma, selecciona el color de tu agrado y dale clip en aceptar

### **3\_94 Dibujar Elipses y círculos**

- Para dibujar círculos y elipses selecciona el botón de la barra de dibujo,
- Después haz clic sobre un punto de la diapositiva y sin soltar el mouse arrástralo hasta donde quieras.

A continuación te mostramos un ejemplo de elipses y círculos

![](_page_70_Picture_18.jpeg)

### **3\_9.5 Dibujar auto formas**

![](_page_71_Picture_88.jpeg)

Una vez **dibujada nuestra autoforma** podremos cambiar sus características haciendo doble clic sobre ella y después en la ventana **Formato de autoforma** que aparecerá seleccionar el color de relleno o color del borde, etc que queremos cambiar.

A continuación te mostramos un ejemplo de Autoformas

![](_page_71_Picture_4.jpeg)
## **3\_10 ANIMACIONES Y TRANSICIONES**

En las presentaciones podemos **dar movimiento** a los objetos que forman parte de ellas e incluso al texto **haciéndolas así más profesionales** o más divertidas, además de conseauir llamar la atención de las personas que la están viendo.

### **3.10.1 Animar Textos y objetos**

Después aparecerá en el Panel de tareas algo siimilar a lo que te **mostramos a continuación.** 

Para animar un texto u objeto lo primero que hay que **hacer es** 

- 1 Seleccionar el objeto,
- Desplegar el menú **Presentación**
- 3 Seleccionar nersonalizar animación.
- **En** Agregar efecto seleccionamos el **tipo de efecto que quiero** aplicar, **incluso puedes elegir la trayectoria** exacta del movimiento seleccionándola **Modificar: Girar del menú** Trayectorias de **contra de la provincia de la provincia de la provincia de la provincia de la provincia<br>Cantidad: desplazamiento.**
- En el botón **Quitar podemos eliminar alguna animación que hayamos aplicado a** algún texto u objeto.
- **En inicio podemos seleccionar cuándo queremos que se aplique la** animación (al hacer clic sobre el ratón, después de la anterior diapositiva, etc).
- Las demás **listas desplegables**  cambiarán en función del tipo de movimiento y el inicio del mismo como:  $\triangledown$  vista previa automática la velocidad.

 $\phi$  Personalizar animac ▼ **× I**<sup>2</sup>*F<sub>1</sub>***<sup>***x***</sup> Agregar efecto Pr** Quitar Inicio: B Al hacer clic  $\overline{\phantom{0}}$ 360\* **en** el sentido de las aguj... **1••**  Velocidad: **Medio 1 节 瓣** Estrella de 5 p... - **Reproducir 12** 

- **Nos** muestra las distintas animaciones que hemos aplicado a los objetos **de**  la diapositiva en orden de animación.
- El botón **Reproducir te**  muestra la diapositiva tal y como quedará con las animaciones que hemos aplicado.

### **1,10.271ansición de diapositiva**

La transición de diapositiva **nos permite determinar cómo va a producirse el paso de una diapositiva a la sigue para producir** efectos visuales más estéticos.

Presentación Ventana ? Para aplicar la transición a una diapositiva realiza los Ver presentación F5 siguientes pasos Configurar presentación... Ensayar intervalos Despliega el menú **Presentación y**  1. Difusión en línea selecciona la opción **Transición**  diapositiva. Efectos de animación En el panel de tareas aparece algo similar a Personalizar animación... esto:  $\overline{\mathbb{C}\ast}$  Transición de diapositiva...

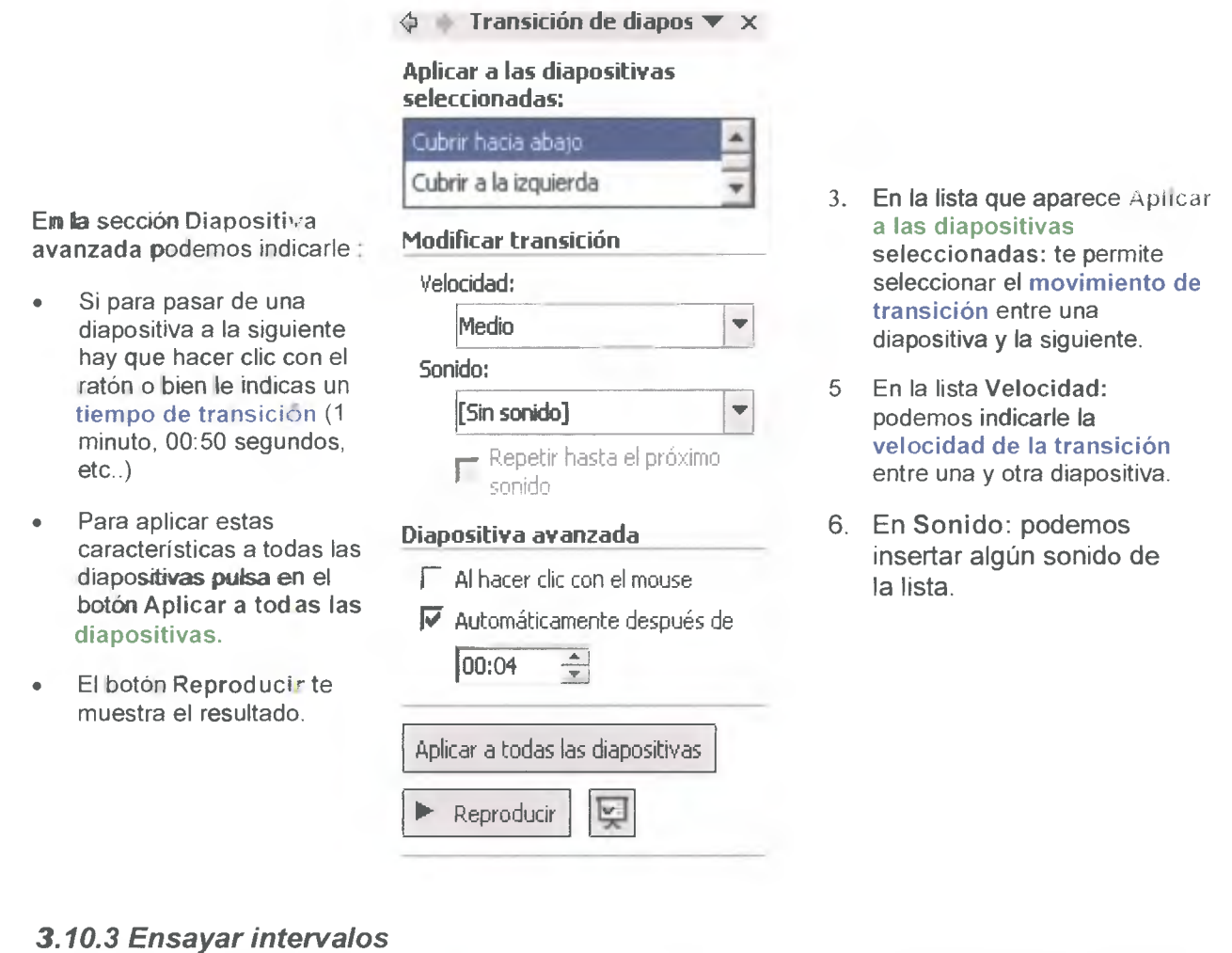

Ensayar intervalos te permite calcular el tiempo que necesitas para ver cada diapositiva sin prisas.

Para calcular el tiempo que necesitas tienes que realizar lo siguientes pasos:

- 1. Desplegar el menú Presentación
- 2. Elegir la opción Ensayar Intervalos

La presentación empieza a reproducirse pero con una diferencia, en la parte superior izquierda aparece una especie de contador que cronometra el tiempo que tardas en pasar de una diapositiva a otra pulsando algún botón del ratón.

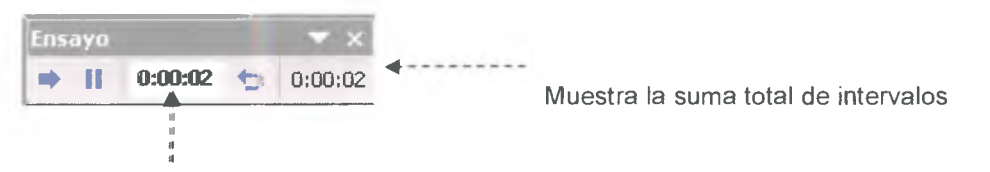

- **La flecha** sirve para pasar a la siguiente diapositiva
- Ensayo de intervalos el botón <sup>II</sup> para pausar el
- **El b**otón **para repetir la diapositiva**

Una vez **terminas el ensayo PowerPoint** te pregunta si quieres conservar esos intervalos para aplicarlos a cada diapositiva de la presentación.

**Si contestas que sí** verás que aparece esta pantalla en la que te muestra en miniatura las diapositivas y debajo de cada una aparece el tiempo utilizado para ver cada una de ellas.

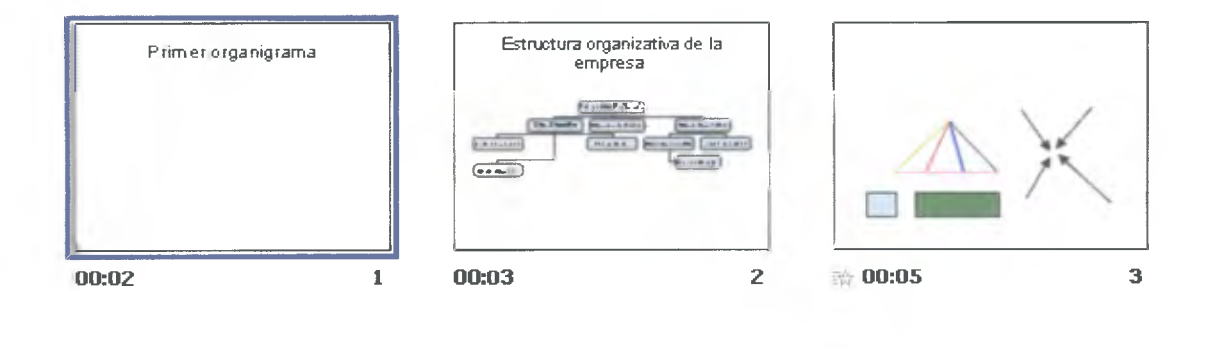

## **3.10.4 PRACTICA DE MICROSOFT POWER POINT (Personalizar Animación)**

**Indicaciones:** Después de haber recibido la explicación del tema y ejecutado todas las instrucciones que se les ha indicado, para fijar tus conocimientos realizas las siguientes practicas.

- 1. Cree una Nueva Presentación
- 2. En la primera diapositiva Inserta un texto de su agrado
- 3. EN la segunda diapositiva inserte un organigrama.
- 4. En la Tercera diapositiva tres autoforma de tu agrado.
- 5. Anime los objetos y Coloque las transiciones a las diapositivas.
- 6. Guarde la a presentación en su USB o en mis documentos con el Nombre de Practica #4.

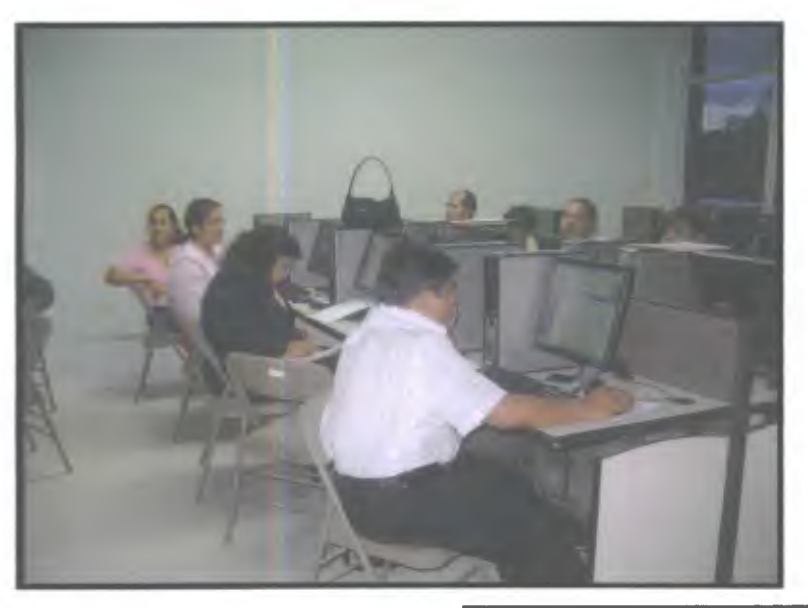

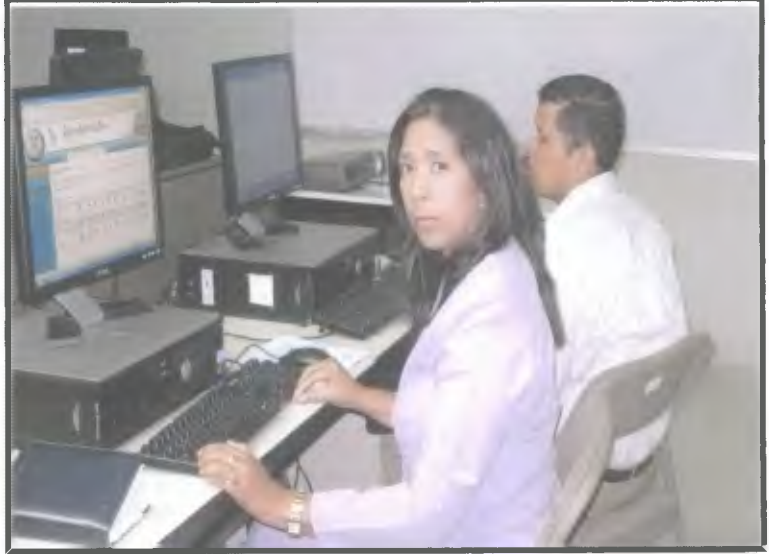

**FOTO** # 7. **Docentes realizando sus prácticas.** 

# CONCLUSIONES

- 1. Puedo señalar que la educación superior como resultado de la revolución tecnológica y el cambio de paradigma de la sociedad, a una sociedad basada en conocimiento, da como resultado que las universidades quedan expuestas a presiones y transformaciones significativas.
- 2. El modelo de formación impartido a través de plataformas tecnológicas, conocidas como e-Learning o formación virtual, esta ganando una gran popularidad en muchos países y Panamá no es la excepción. La Universidad Latina posee una plataforma amigable, flexible e incorpora significativas herramientas para desarrollar los cursos con calidad y a la vanguardia de la Tecnología.
- 3. El educador juega un rol muy importante en este proceso, es por ello que la capacitación en cuanto al uso de esta herramienta debe hacerse de forma continua para que el docente se sienta seguro y motivado a usar esta herramienta.
- 4. Al brindar esta capacitación varios docentes reconocieron que las plataformas virtuales o e-learning son muy eficientes y brindan un gran apoyo al docente al momento de desarrollar su curso, además de integra un conjunto de herramientas que pueden compartir con sus alumnos y les brinda la posibilidad de dictar su clase mas amena e innovadora.
- 5. Microsoft Power Point es un recurso invaluable a la hora de enriquecer su clase, le brinda la posibilidad de integrar en una sola plataforma texto, imágenes y sonidos de forma atractiva para el espectador.

### **RECOMENDACIONES**

- 1. Frente al fenómeno de la globalización y de la revolución de la tecnología y la comunicación (TIC). La Educación Superior debe marchar de la mano con estos cambios de paradigma para poder brindarle a los jóvenes una educación de calidad e integral.
- 2. Le recomiendo a la Universidad latina que realice más a menudo estas capacitaciones para los docentes y que debe incursionar en la capacitación de los estudiantes por lo menos lo de primer ingreso, para poder lograr un mejor aprovechamiento de los recursos de su plataforma.
- 3. El educador debe perder el miedo o la apatía a los cambios tecnológicos, debe enfrentar las barreras tecnológicas que se le presenten, en aras de brindarles a sus estudiantes una mejor calidad de educación cónsona con los avances tecnológicos de hoy.
- 4. El docente debe buscar la forma de obtener el máximo aprovechamientos de los recursos que la universidad pone a su disposición, como lo es el proyector multimedia, el uso del mismo representa una motivación, innovación y una fuente de información diferente para los estudiante logrando captar una mayor atención por parte de ellos.

# **BIBLIOGRAFÍA**

GOLCHER, ILEANA. **Metodología para la investigación,** Panamá, editorial Letras panameñas, 6 ta. Edición, 2003.

BAPTISTA, PILAR L., FERNANDEZ, Carlos C. y HERNANDEZ, Roberto S. **Metodología de la Investigación**. Mexico. Editorial McGraw - Hill. 1ra. Edición, 1991.

José Ramón Gómez, Articulo en online **Educación Las** TIC **en la Educación**  http:// www.weblog.educ.ar/educacion-tics/archives/006001.html

Profesora Gladys Rivera. Trabajo publicado en la web *E-LEARNING*. http://www.icdn.cisco.com/global/MX/ee/el/que es.shtml

Wikimedia Foundation, Inc. la enciclopedia libre página web publicada el 20 de junio del **2007, Educación y tecnología** 

www.sid.cu/libros/distancia/indice.htmi

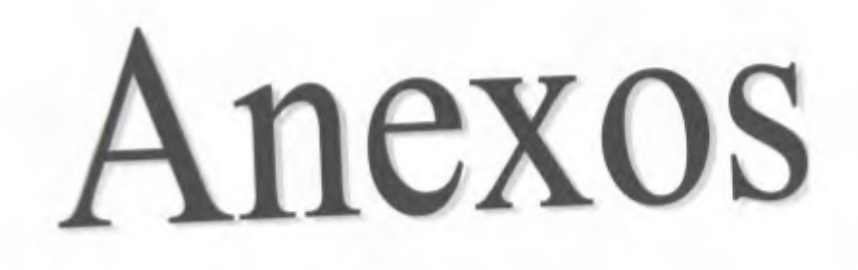

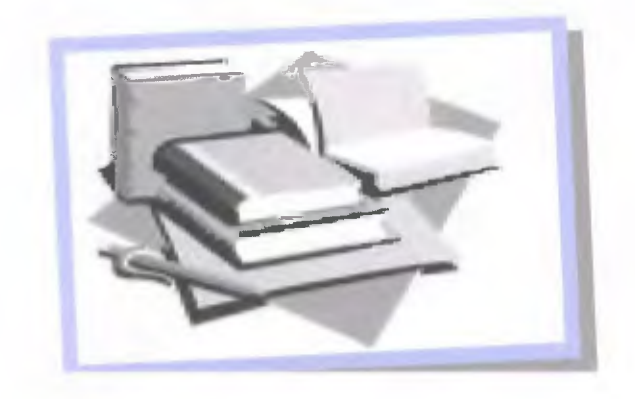

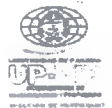

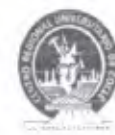

**Centro Regional Universitario de Coclé**  <sup>"</sup>Dr. Bernardo Lombardo" **DIRECCIÓN DE INVESTIGACIÓN Y POSTGRADO** 

## CERTIFICA CIÓN CR UCO-DIP-2008 A **QUIEN CONCIERNE**

La suscrita Coordinadora de Investigación y Postgrado del Centro Regional **Unívenkario de Coclé,** Magisira Casilda **G de Herrera, en uso de sus facultades legales y reglamentarias.** 

### **HACE CONSTAR QUE**

**La Licenciada Liiibeth Comparaz** con cédula de identidad persona! No. **2-705-610**  es participante del Programa de Maestría en Docencia Superior que se dicta en el Centro Regional Universitario de Coclé. La Licenciada Comparaz cursa la tignanira Práctica Pedagógica Profesional y para tal efecto. la suscrita solicita a la Magistra Graciela Rodríguez, Directora de la Universidad Latina, sede Coclé: permiso **pura que irnpkmente** el Proyecto denominado "Capacitación **sobre las herramientas q&w ím'egra la plataforma de la Universidad** Latina **(Learning Latina Site) y Microsoft Power Point como apoyo en el desarrollo de una clase" dirigido a docentes de la Universidad** Jalma.

Dado en la ciudad de Penonomé a los 25 días del mes de marzo del año dos mil ocho

Atentamente,

**Magistra Casilda G'de Herrera Coordinadora de Investigación y Posigrado** 

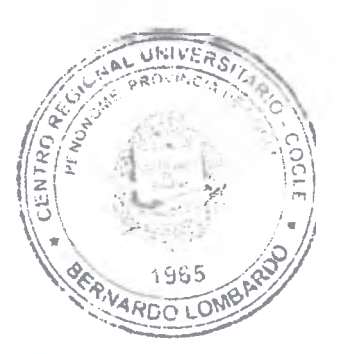

**Copia: Archivo**<br>**CH**/ye

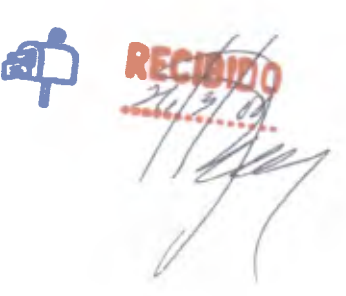

*2008: "Año de la Consolidación del Liderazgo Universitario" Telefax: 997.7674 Correo: casildagl©ya bao es* 

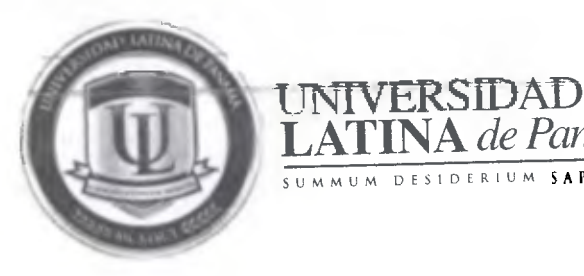

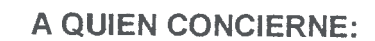

**LATINA** de Panamá

SUMMUM DESIDERIUM SAPIENTIA

**La suscrita Directora Ejecutiva de la Universidad Latina, Sede Penonomé, Magistra Maria Graciela de Rodríguez, en uso de sus facultades legales y reglamentarias.** 

### **CERTIFICA QUE:**

La Licenciada Lilibeth Comparaz con cédula de identidad personal -5, **N° 2-705-610** participante del Programa de Maestría en Docencia Superior el cual se dicta en el Centro Regional Universitario de Coclé.

A cumplido satisfactoriamente con las cuarenta (40) horas reglamentarias en la implementación del Proyecto denominado: **Capacitación sobre las herramientas que integra la plataforma de la Universidad Latina (Leaming Latina Site) y Microsoft Power Point como apoyo en el desarrollo de una clase"** dirigido a docentes de la Universidad Latina.

Dado en la ciudad de Penonomé a los nueve (9) días del mes de Marzo del año dos mil nueve

Mgtr. Graciela de Rodrígue

 $Directora$  , jecutiva Universidad Latina de Panamá Sede, Penonomé

c. c. Archivos

• Sede Central-Tel.:230.8600 • Facultad de Ciencias de la Salud Dr. William C. Gorgas-Tel.:207.6700<br>• Sede de David-Tel.:774.3737 \*Sede de Chitré-Tel.:996.1155 • Sede de Santiago-Tel.:998.5412. Sede de David-Tel.:774.3737 Apartado 0823-00933, Panamá, Rep. de Panamá

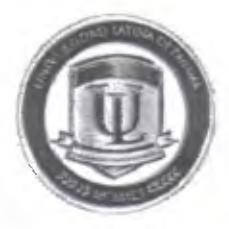

## UNIVERSIDAD LATINA DE PANAMÁ SEDE DE PENONOMÉ LISTA DE ASITENCIA

SEMINARIO: UTILIZACIÓN DE LA PLATAFORMA DE LA UNIVERSIDAD LATINA (Latina Learning Site) Y MICROSOFT POWER POINT.

DIRIGIDO A: Docentes de la Universidad Latina

FACILITADORA: Profesora Lilibeth C. Comparaz R.

FECHA: 3/de Marzo al 4 de Chril

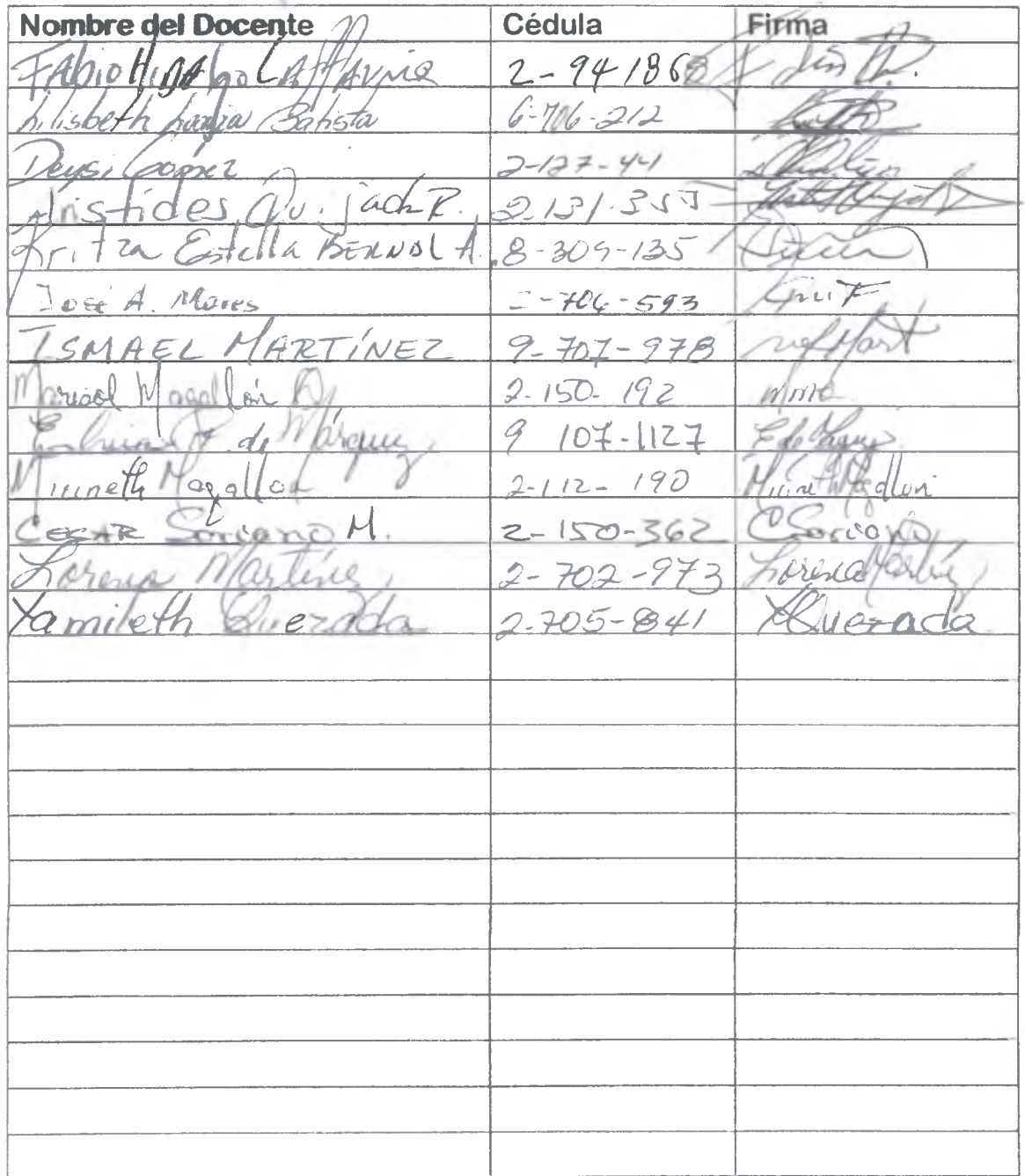

Objetivo: Analizar el uso adecuado de la plataforma informática que brinda la Universidad Latina ( Latina Learning Site) y Microsoft Power Point.

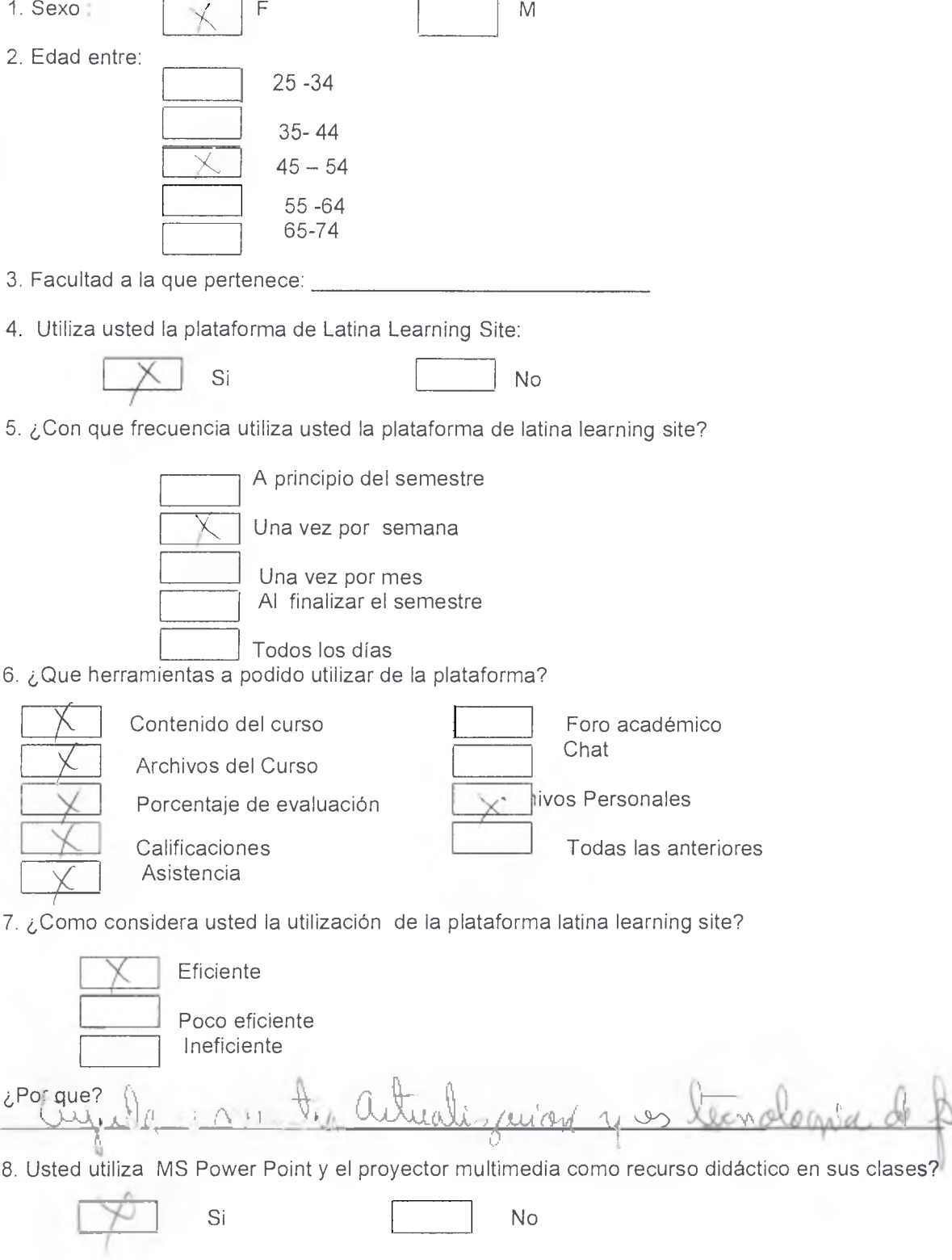

Objetivo: Analizar el uso adecuado de la plataforma informática que brinda la Universidad Latina ( Latina Learning Site) y Microsoft Power Point.

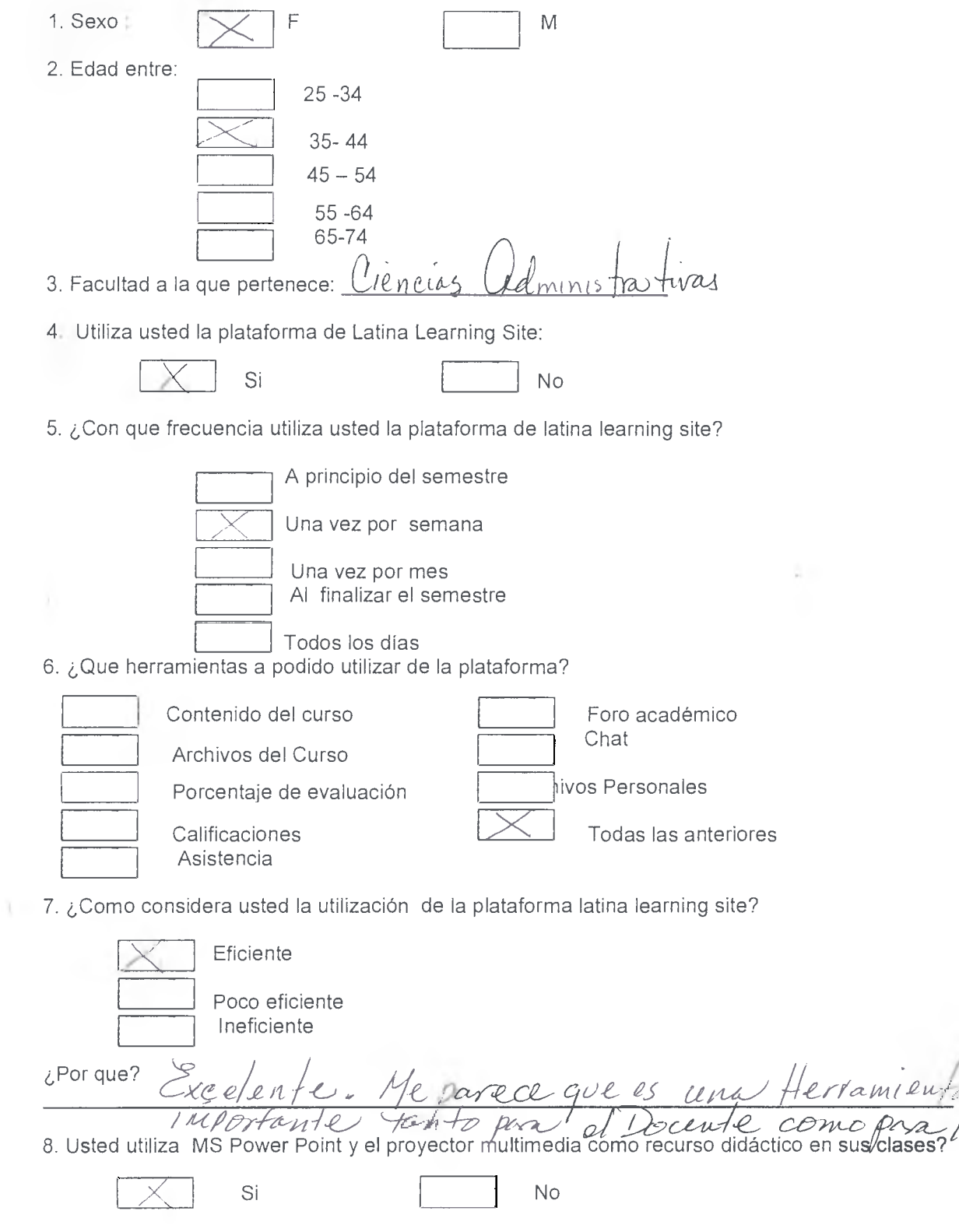

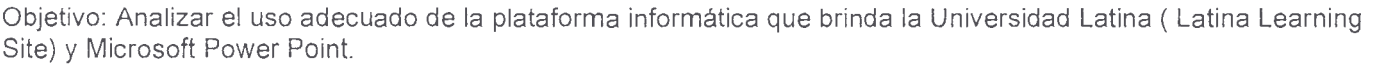

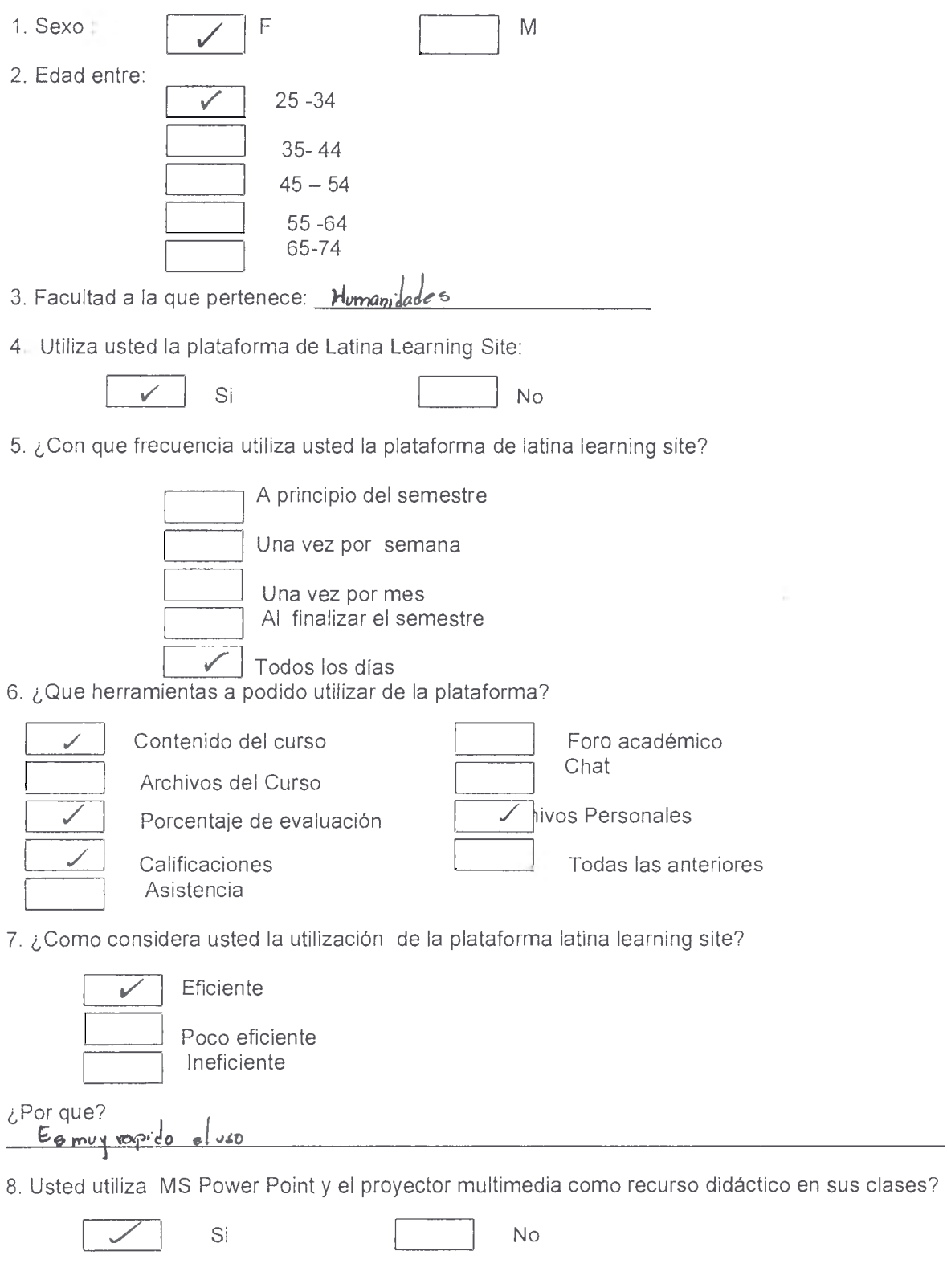

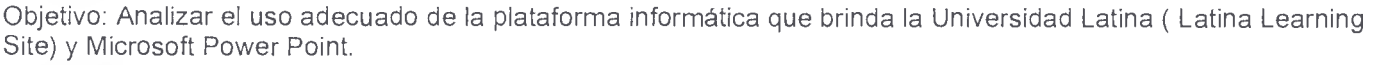

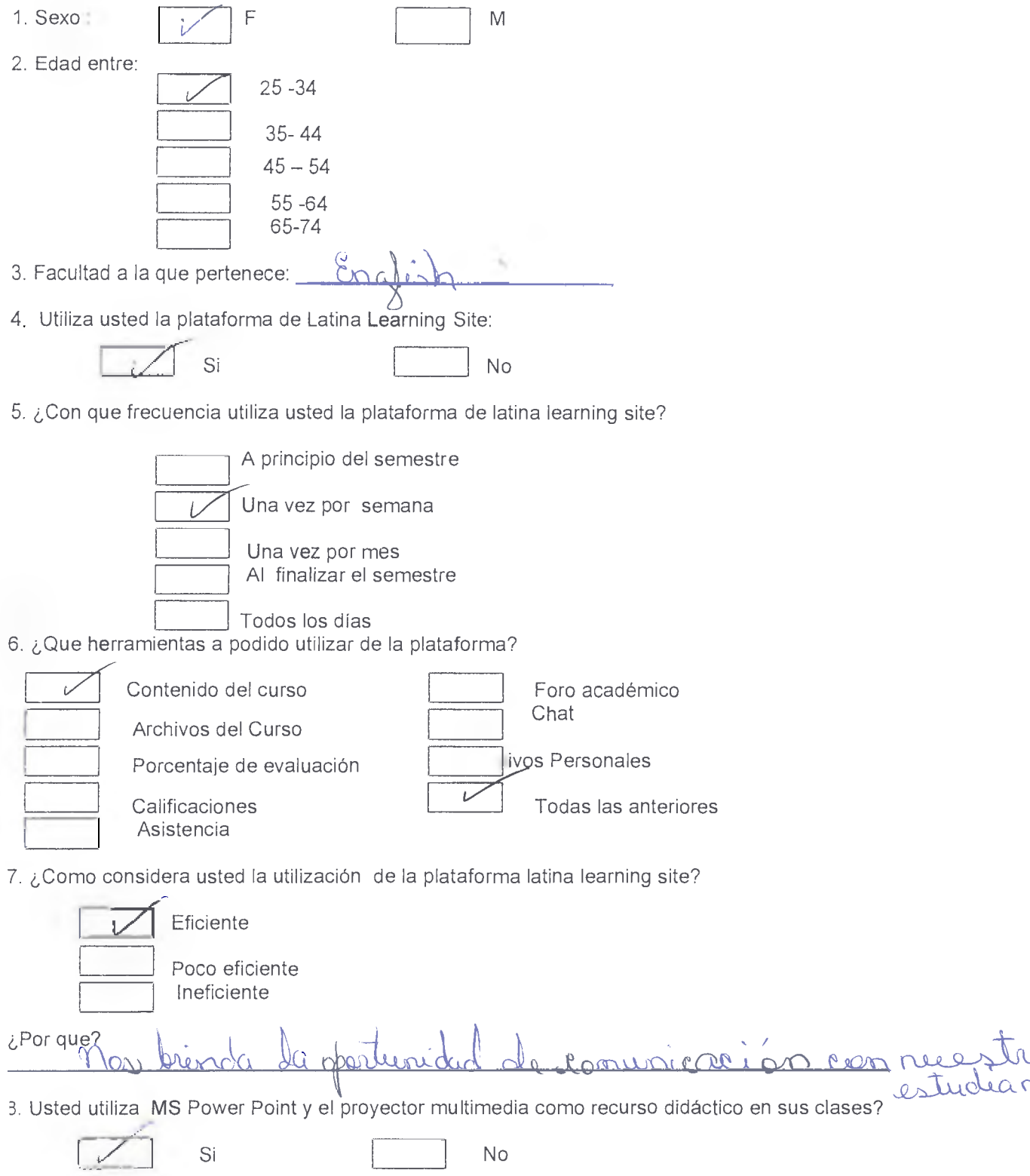

,

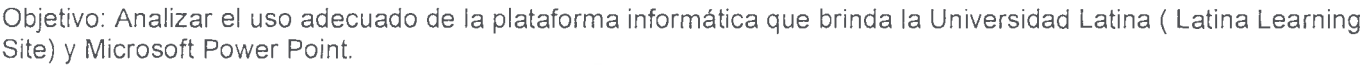

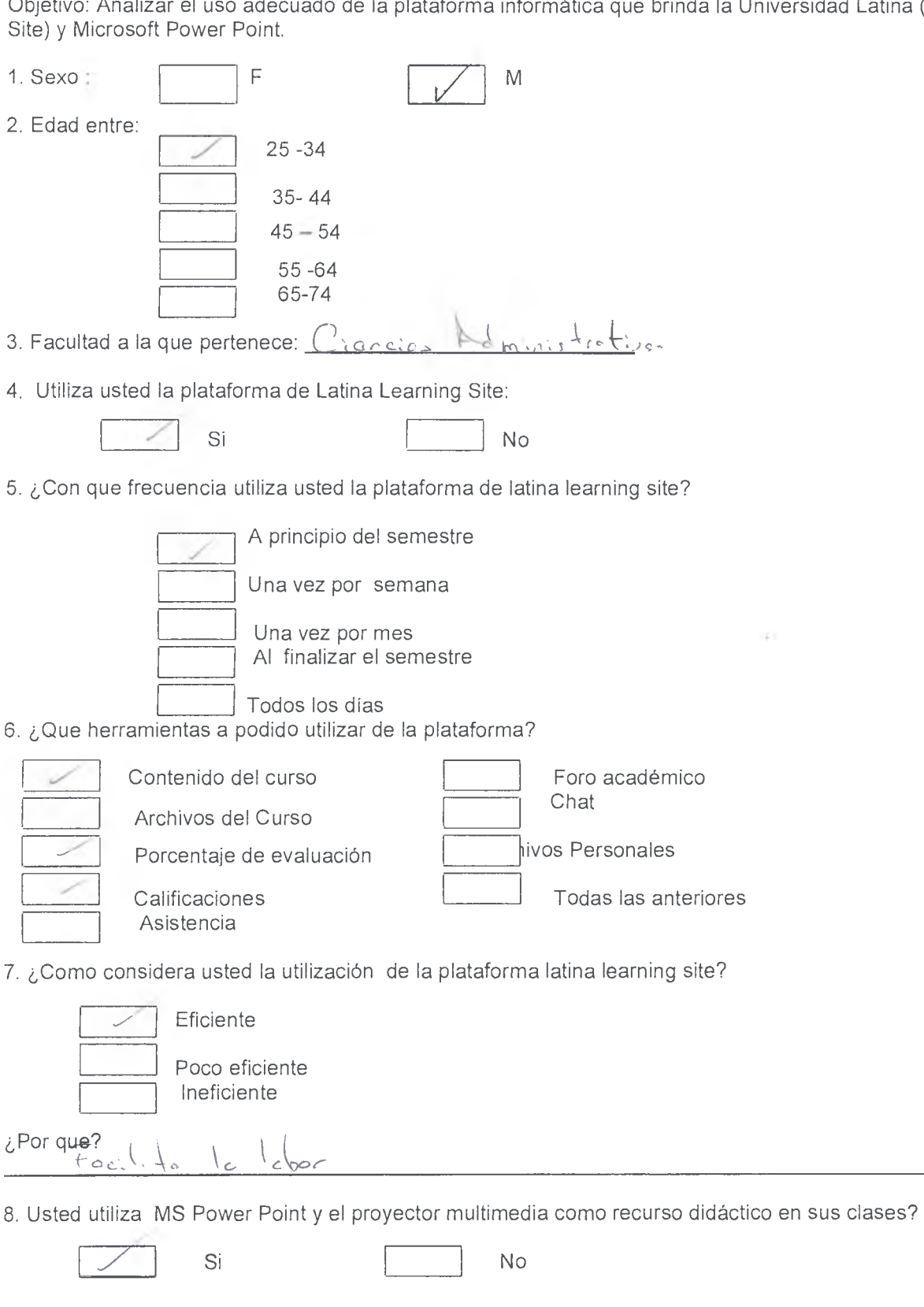

Objetivo: Analizar el uso adecuado de la plataforma informática que brinda la Universidad Latina ( Latina Learning Site) y Microsoft Power Point.

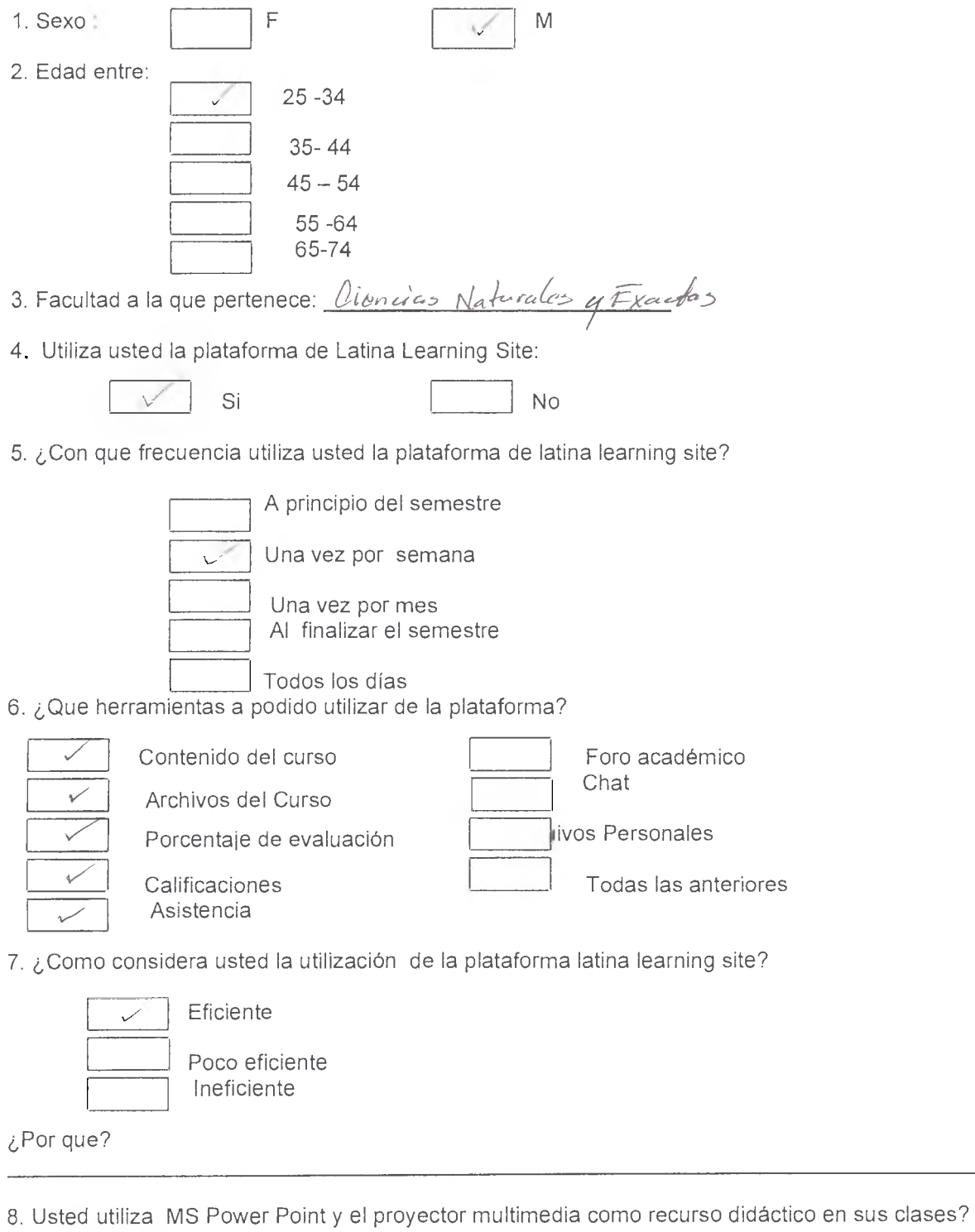

q Que conocimientos tiene usted sobre el uso de Microsft Power Point?

Si

No

 $\sim$ 

Objetivo: Analizar el uso adecuado de la plataforma informática que brinda la Universidad Latina ( Latina Learning Site) y Microsoft Power Point.

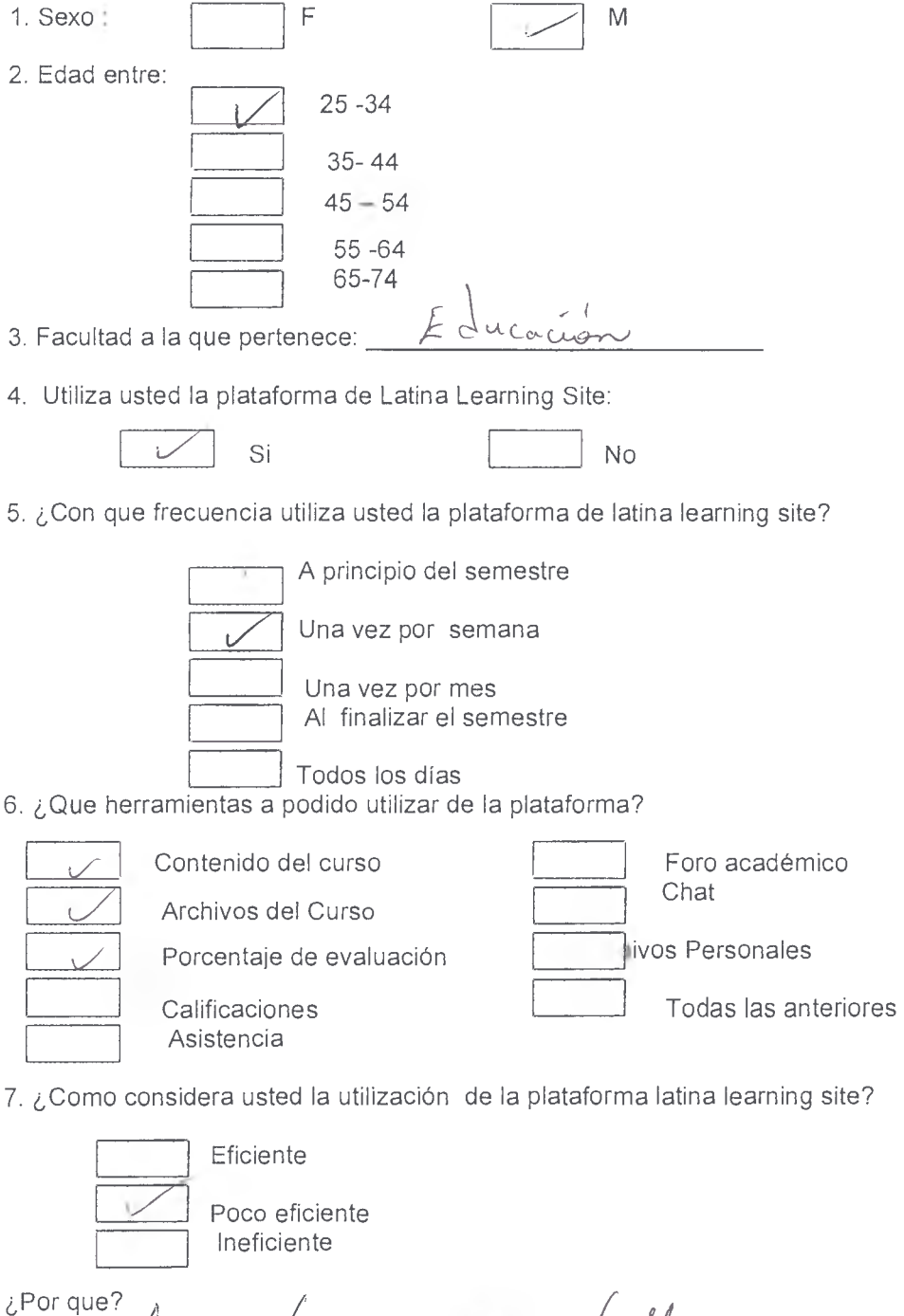

8. Usted utiliza MS Power Point y el proyector multimedia como recurso didáctico en sus clases?

p<sup>3</sup> cu (x Usa

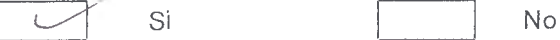

**Q**  $\theta$  (Oue conocimientos tiene usted sobre el uso de Microsft Power Point?

Objetivo: Analizar el uso adecuado de la plataforma informática que brinda la Universidad Latina ( Latina Learning Site) y Microsoft Power Point.  $\sim$ 

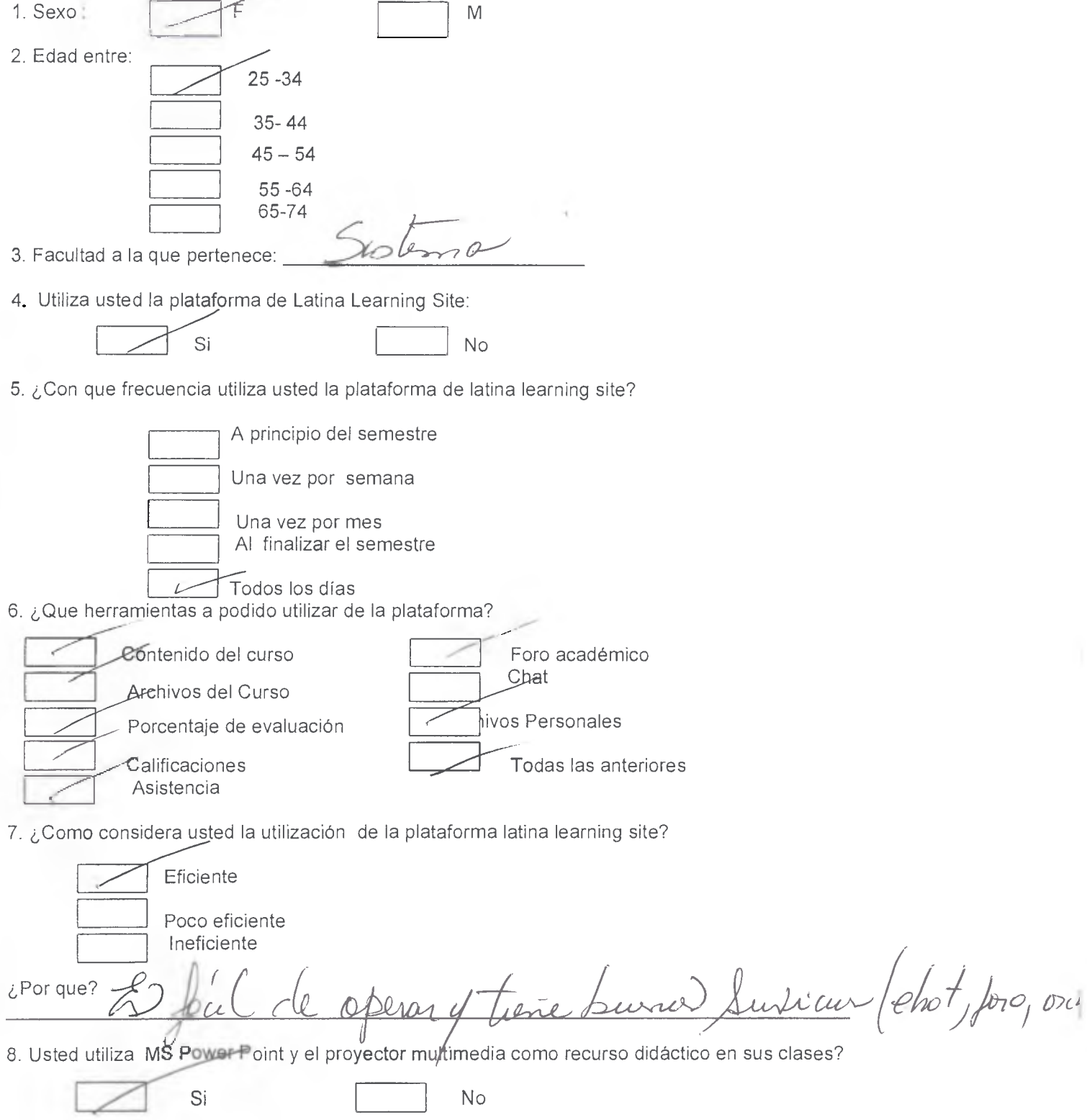